# **Multi-Range DC Power Supply**

PSW-Multi Series

**USER MANUAL**

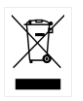

ISO-9001 CERTIFIED MANUFACTURER

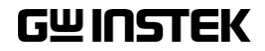

This manual contains proprietary information, which is protected by copyright. All rights are reserved. No part of this manual may be photocopied, reproduced or translated to another language without prior written consent of Good Will company.

The information in this manual was correct at the time of printing. However, Good Will continues to improve products and reserves the rights to change specification, equipment, and maintenance procedures at any time without notice.

# **Table of Contents**

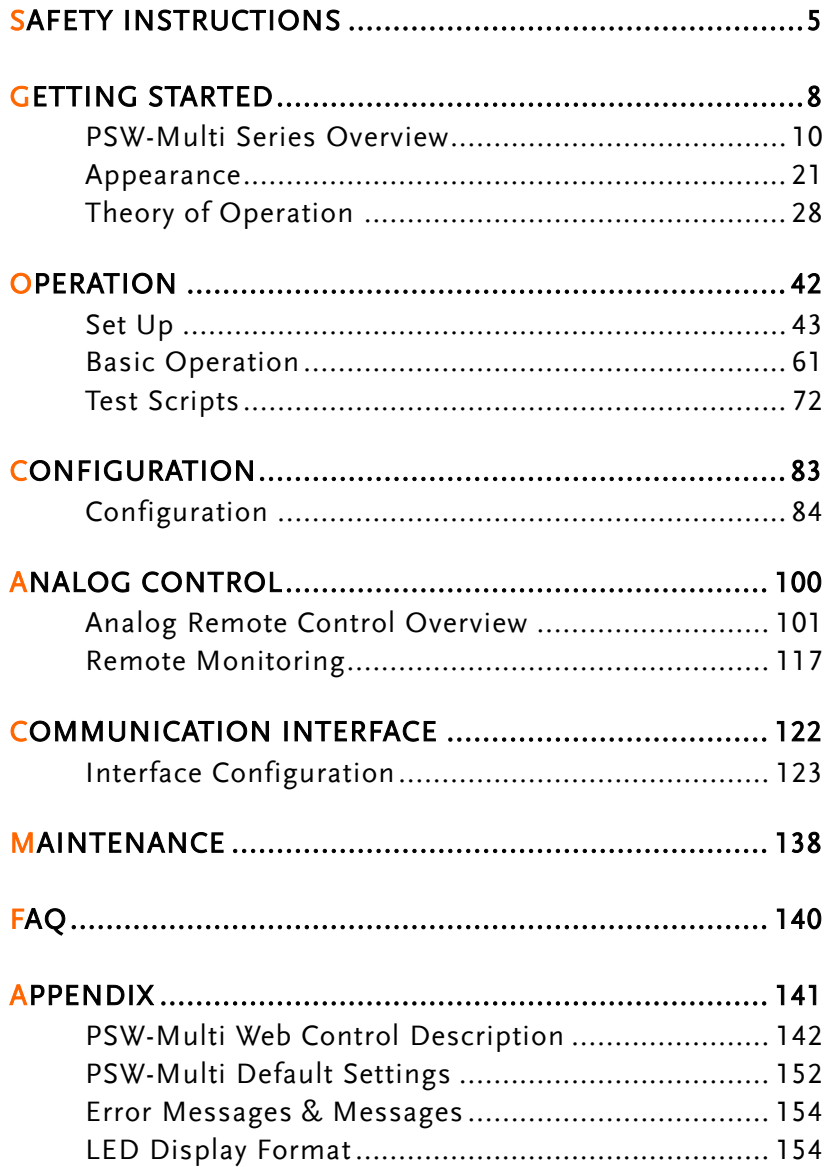

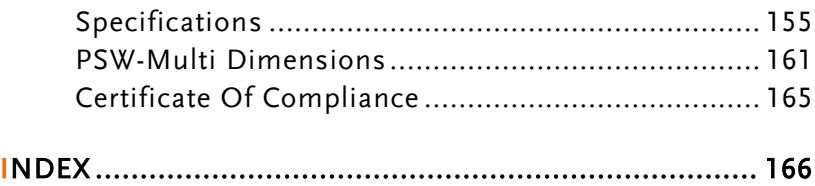

# <span id="page-4-0"></span>**SAFETY INSTRUCTIONS**

This chapter contains important safety instructions that you must follow during operation and storage. Read the following before any operation to insure your safety and to keep the instrument in the best possible condition.

#### Safety Symbols

These safety symbols may appear in this manual or on the instrument.

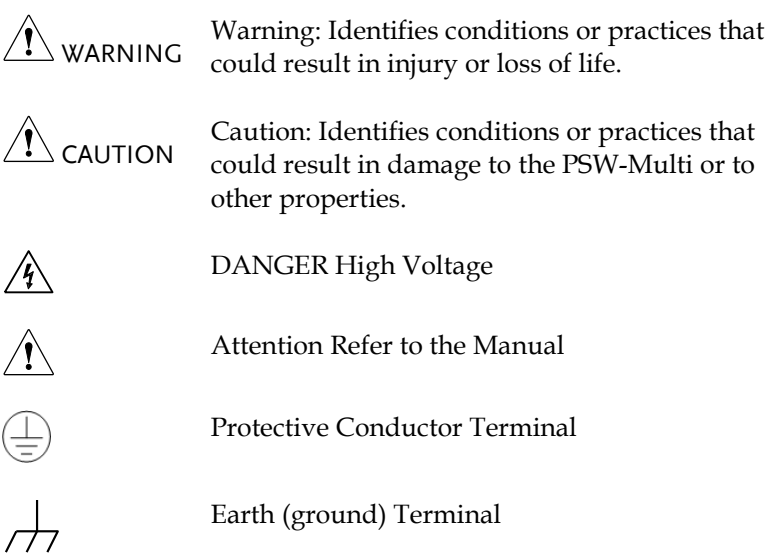

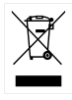

Do not dispose electronic equipment as unsorted municipal waste. Please use a separate collection facility or contact the supplier from which this instrument was purchased.

## Safety Guidelines

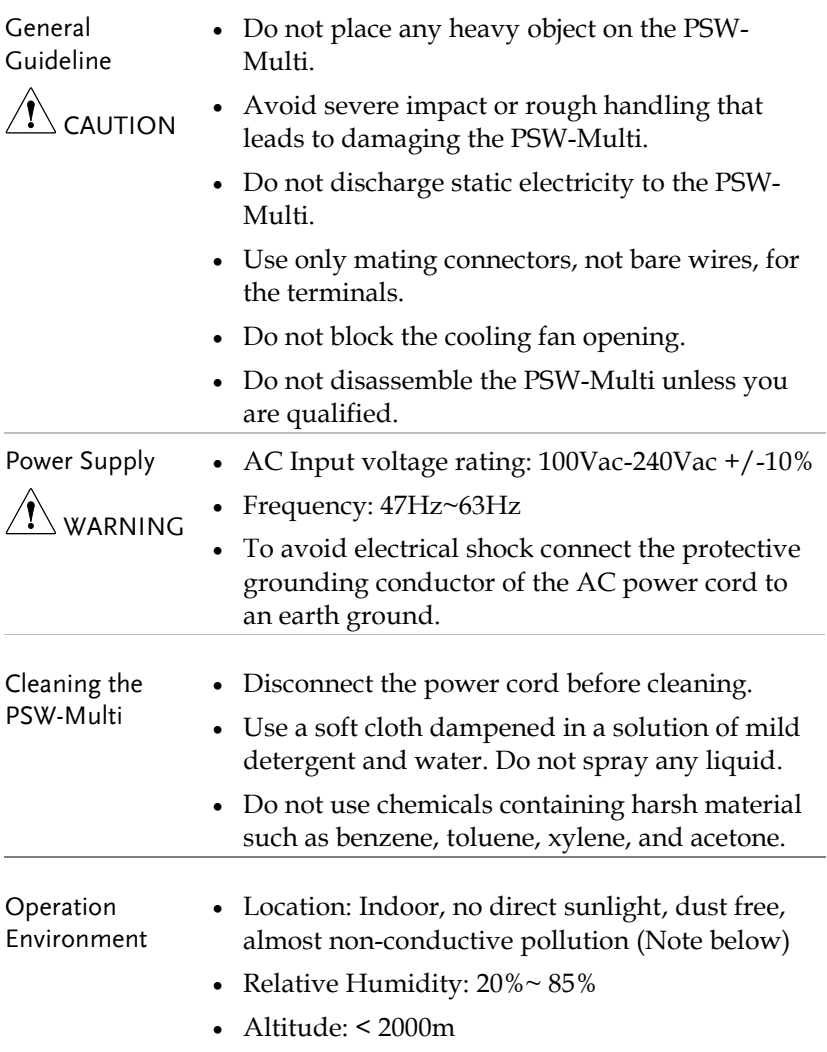

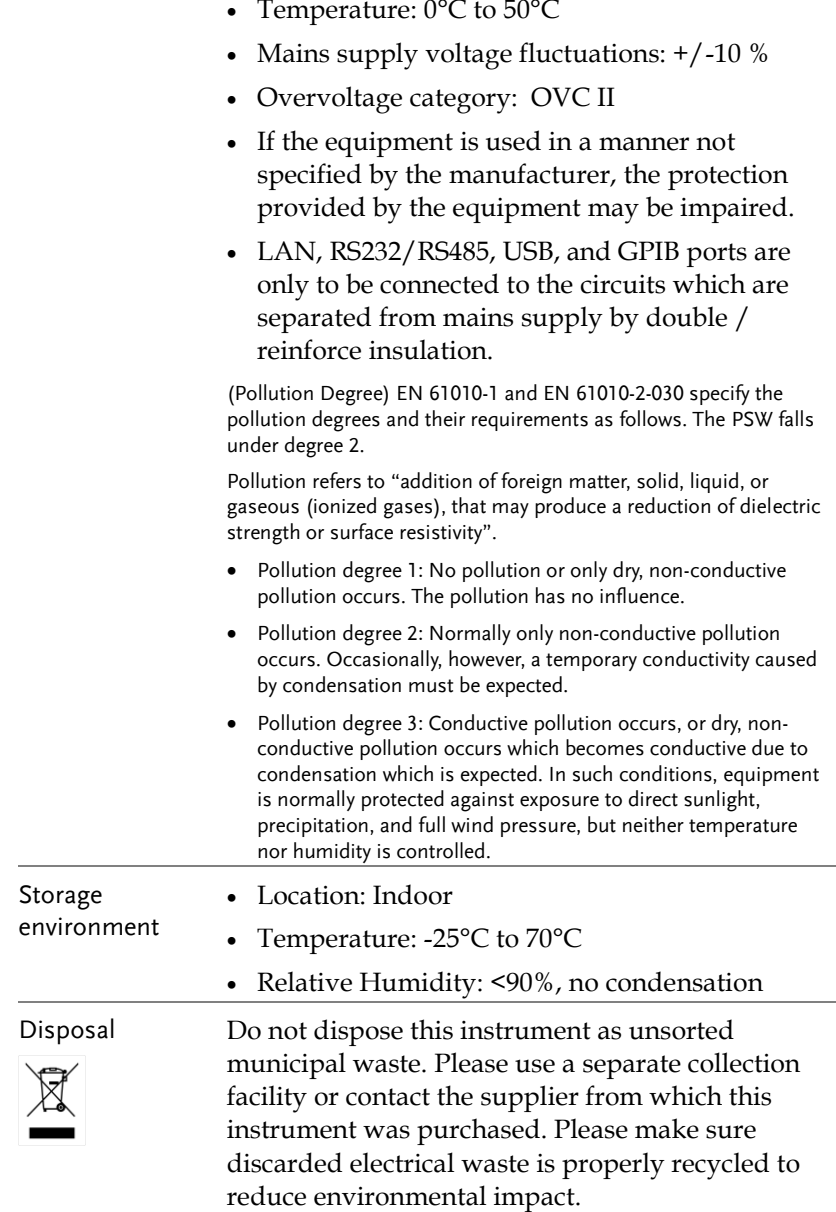

All hazardous wiring must be immediately destroyed and replaced in accordance to the above standard.

# <span id="page-7-0"></span>**GETTING STARTED**

This chapter describes the power supply in a nutshell, including its main features and front / rear panel introduction. After going through the overview, please read the theory of operation to become familiar with the operating modes, protection modes and other safety considerations.

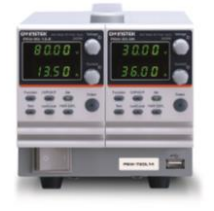

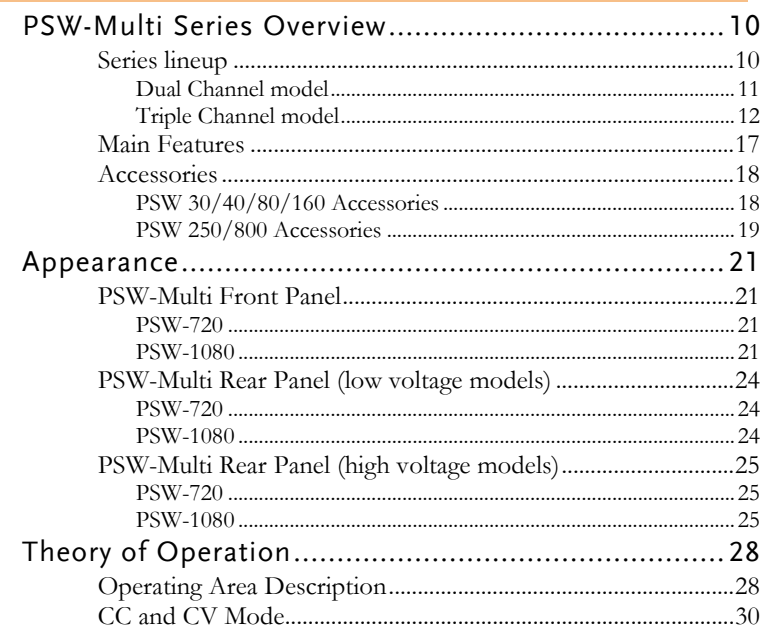

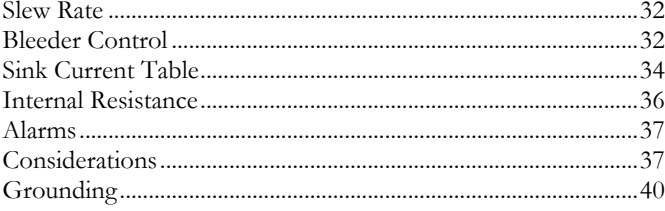

# <span id="page-9-0"></span>PSW-Multi Series Overview

#### <span id="page-9-1"></span>Series lineup

The PSW-Multi series consists of 37 models divided into 2 output terminal type (Busbar and connector type) with 2 different size model types (PSW-720 and PSW-1080). The PSW-720 is 2 channel output type and PSW-1080 is 3 channel output type. The models of busbar output type are PSW 30, PSW 40, PSW 80 and PSW160 and connector type are PSW 250 and PSW 800.

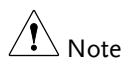

Throughout the user manual, PSW 30, PSW 40, PSW 80, PSW 160, PSW 250, PSW 800 will refer to any of the PSW models with a maximum voltage rating of 30V, 40V, 80V, 160V, 250V or 800V, respectively.

Each channel of PSW-Multi series doesn't support serial or parallel operation.

#### <span id="page-10-0"></span>Dual Channel model

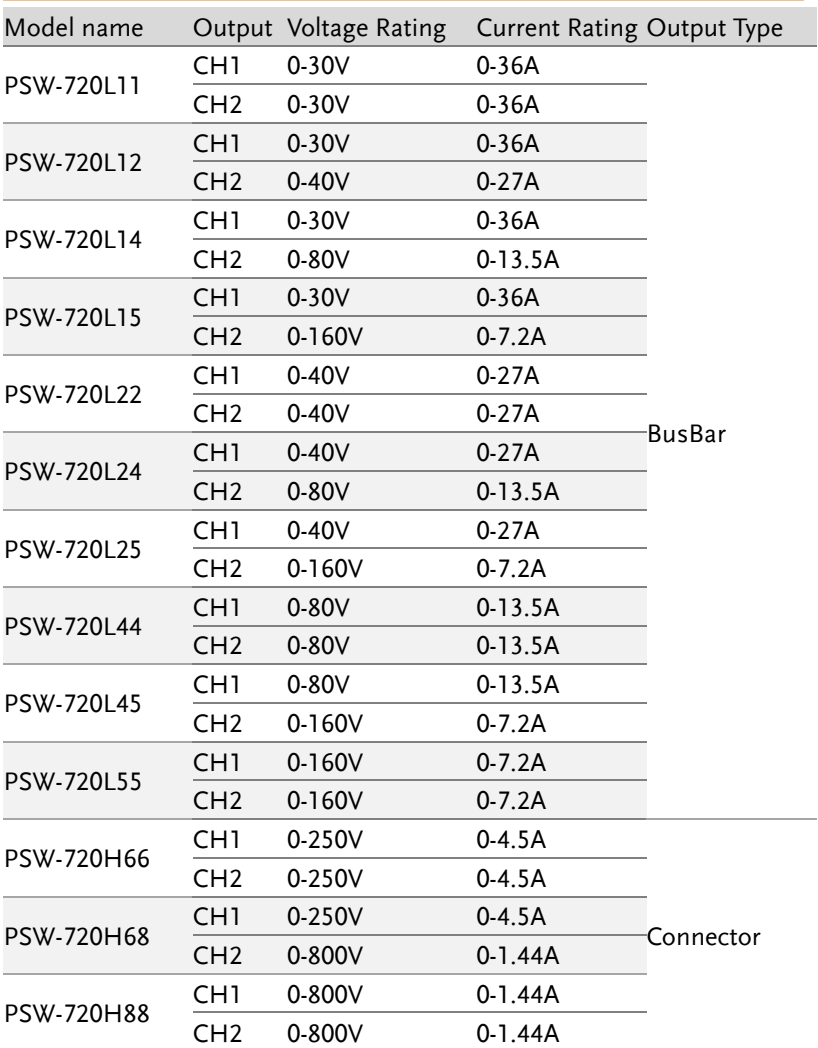

#### <span id="page-11-0"></span>Triple Channel model

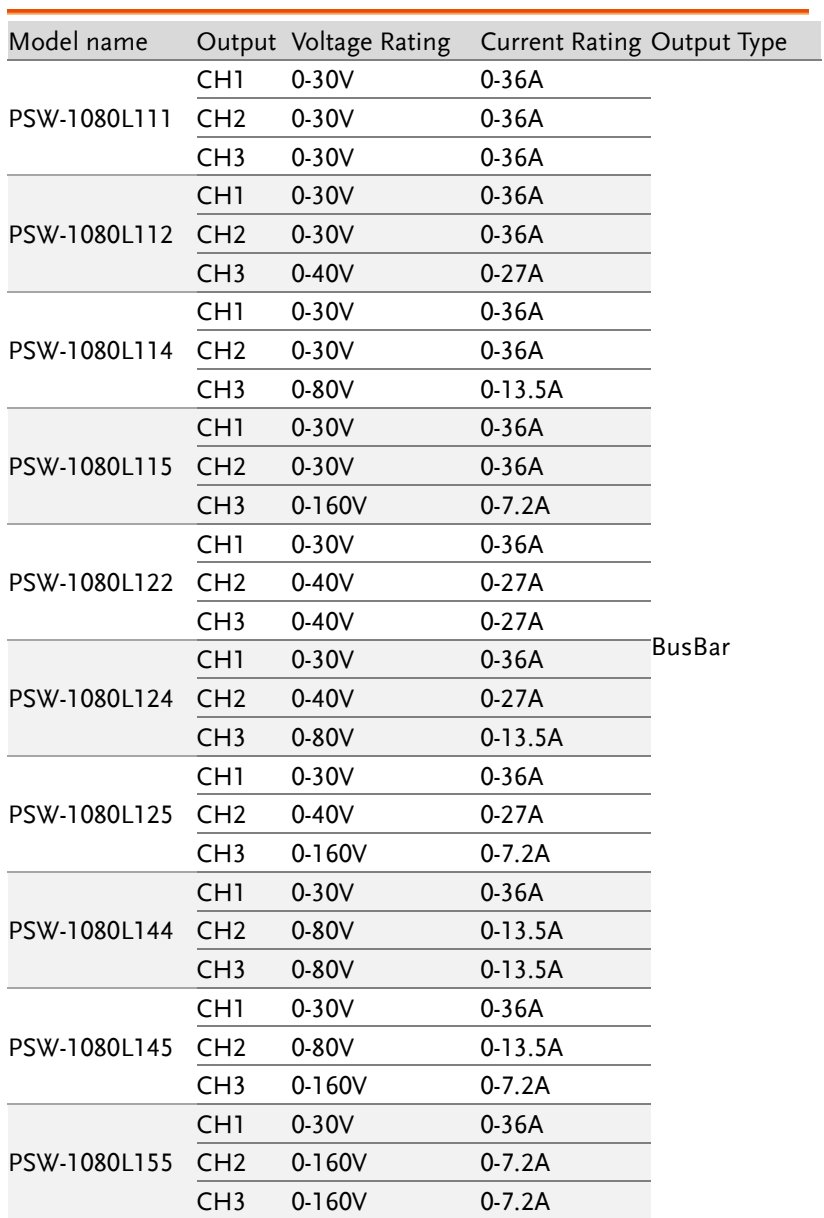

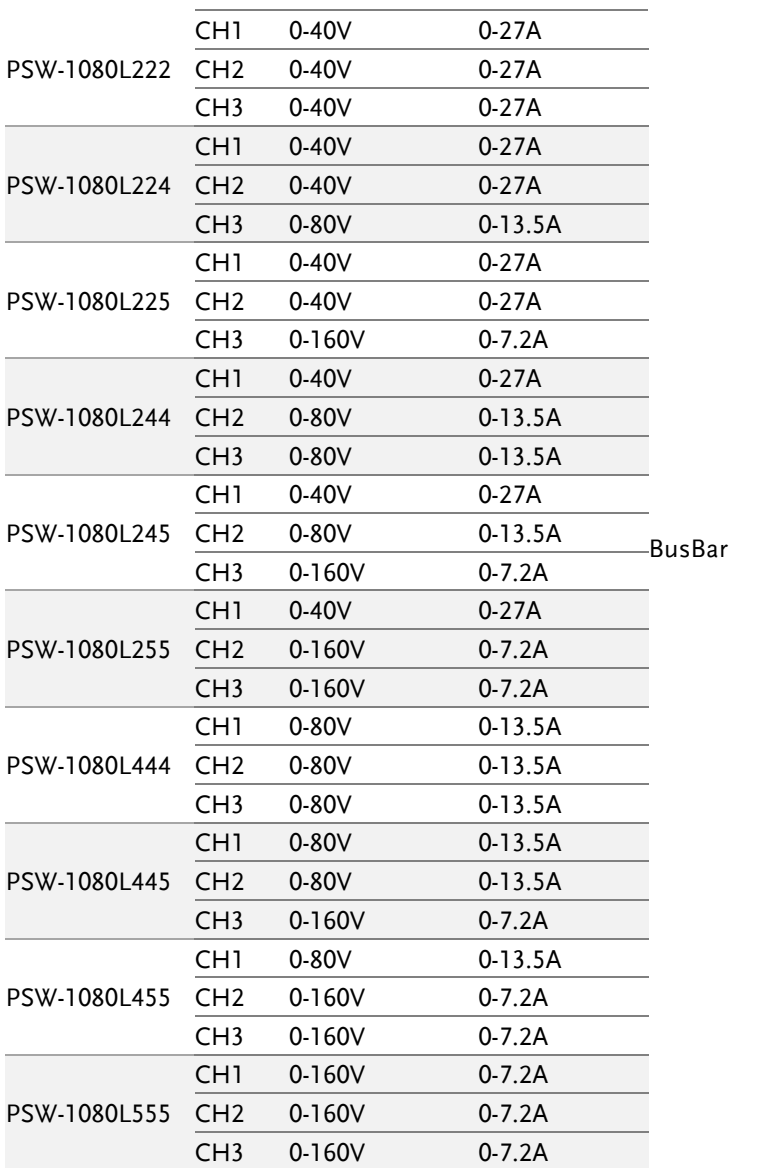

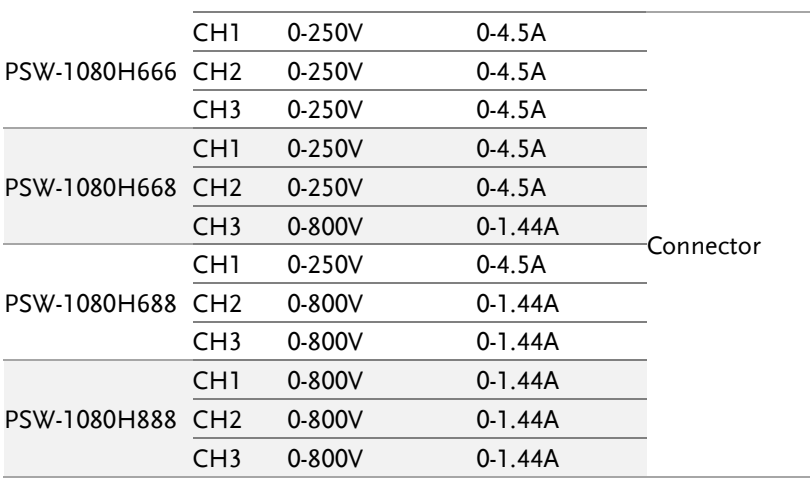

Apart from the differences in output type, each unit differs at output channels and voltage. The PSW-720 is two channel output and PSW-1080 is three channel output.

PSW-Multi 2-channel modules with low voltage models.

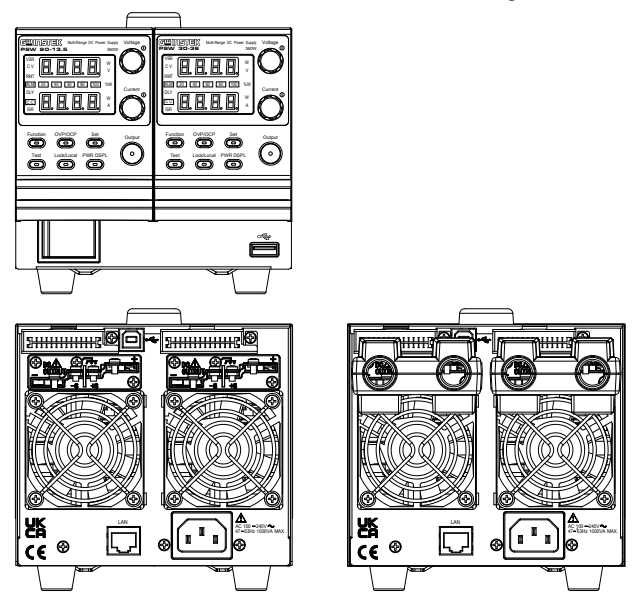

PSW-Multi 2-channel modules with high voltage models.

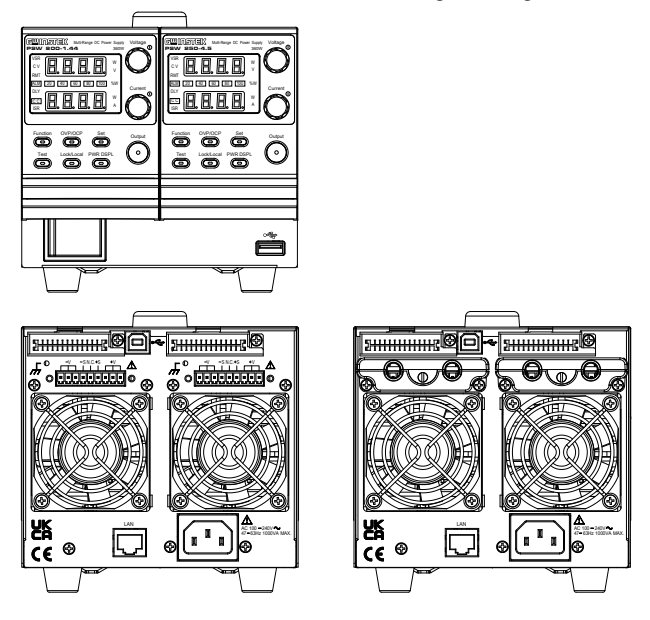

PSW-Multi 3-channel modules with low voltage models.

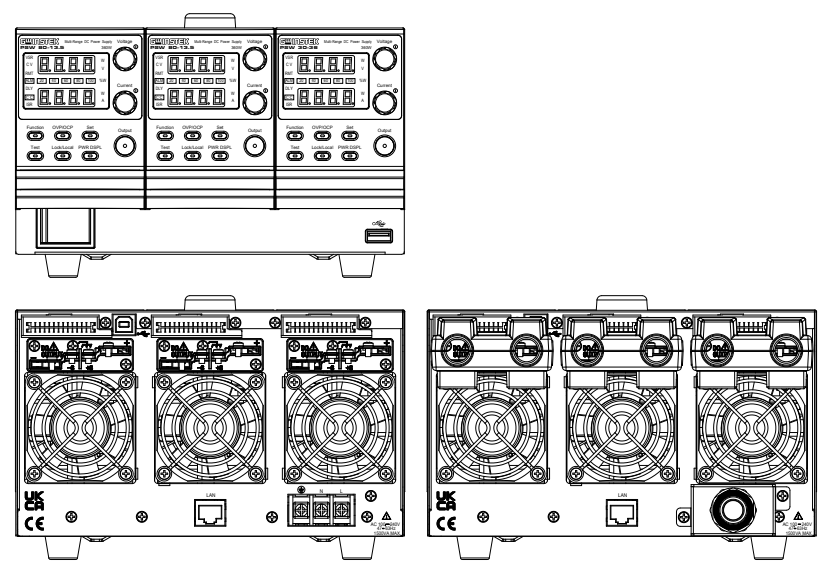

PSW-Multi 3-channel modules with high voltage models.

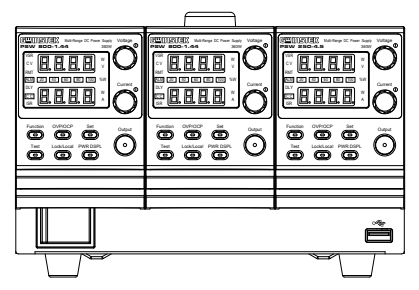

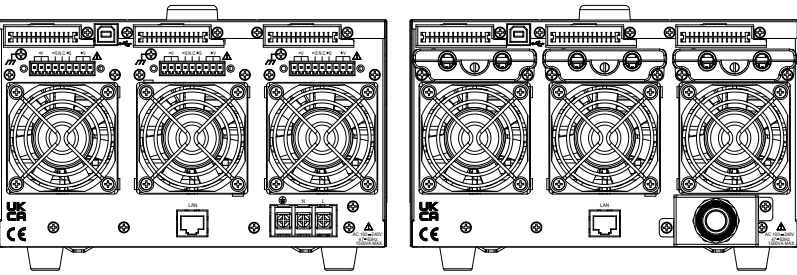

#### <span id="page-16-0"></span>Main Features

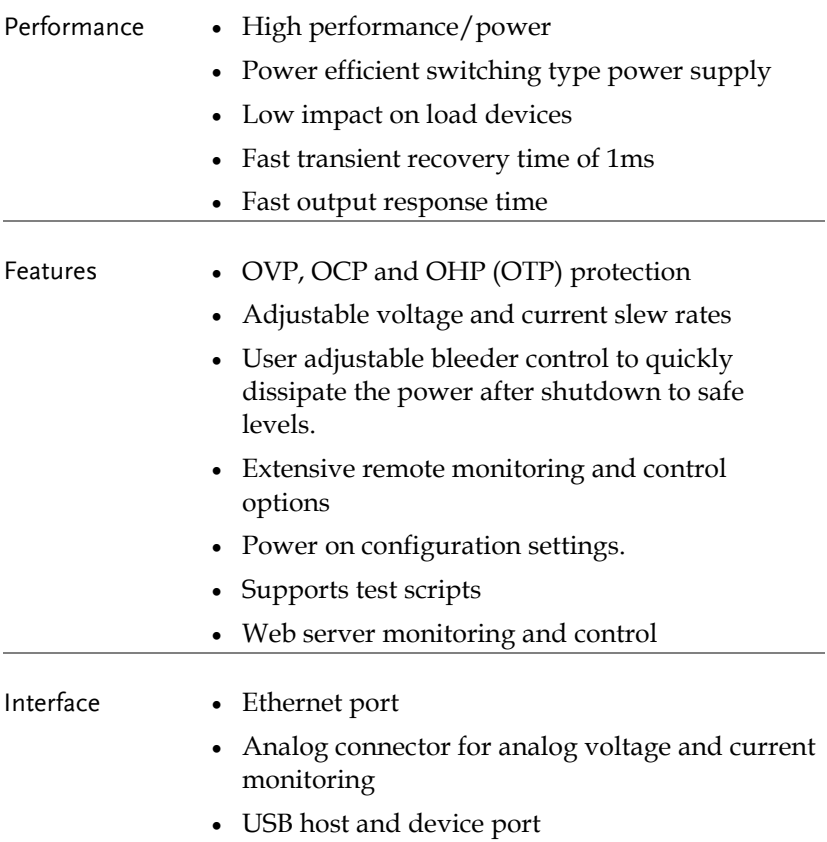

#### <span id="page-17-0"></span>Accessories

Please check the contents before using the PSW-Multi.

#### <span id="page-17-1"></span>PSW 30/40/80/160 Accessories

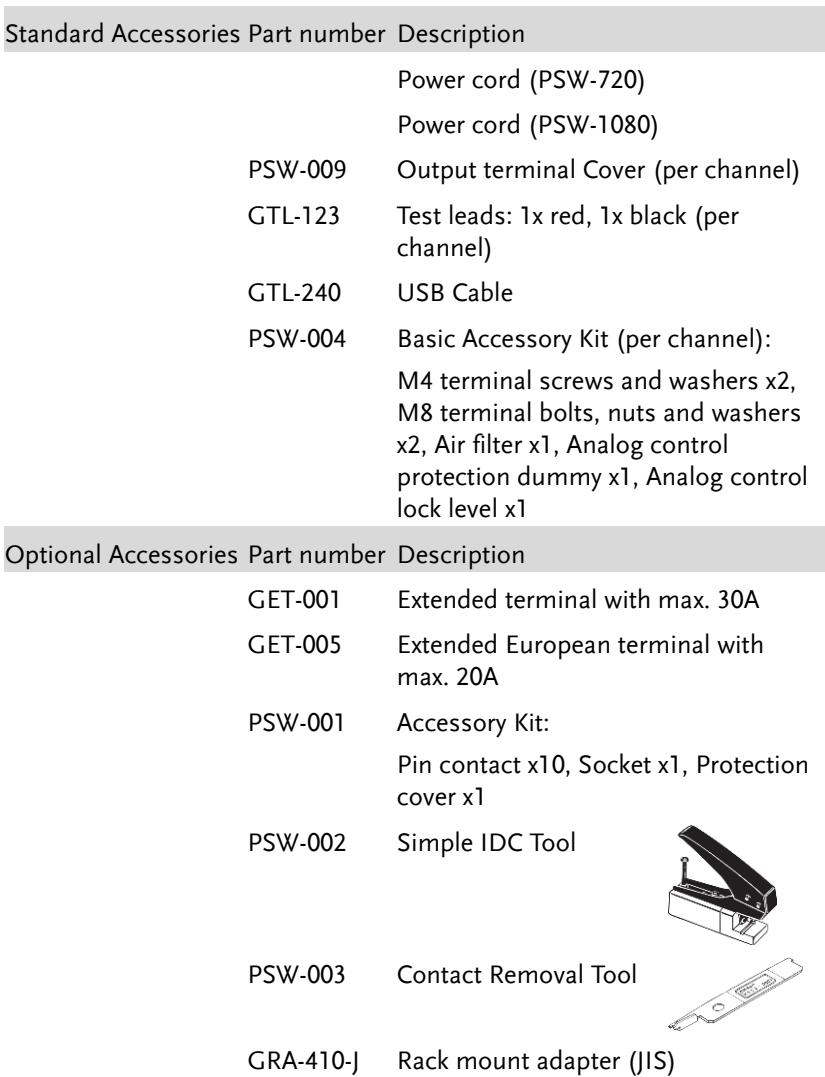

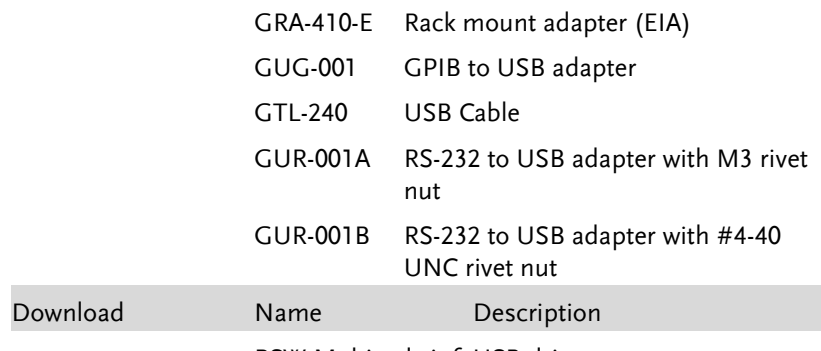

PSW-Multi\_cdc.inf USB driver

### <span id="page-18-0"></span>PSW 250/800 Accessories

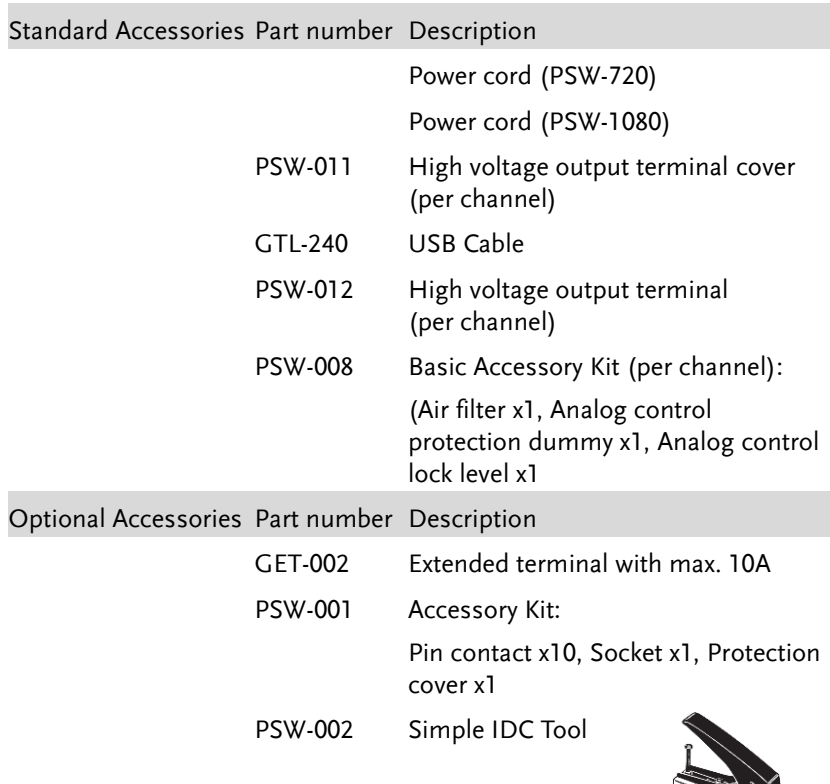

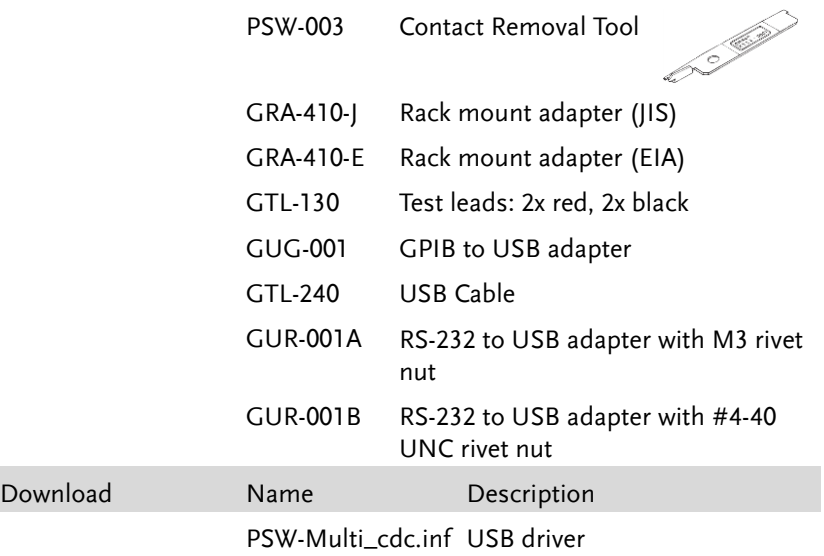

# <span id="page-20-0"></span>Appearance

<span id="page-20-1"></span>PSW-Multi Front Panel

<span id="page-20-2"></span>PSW-720

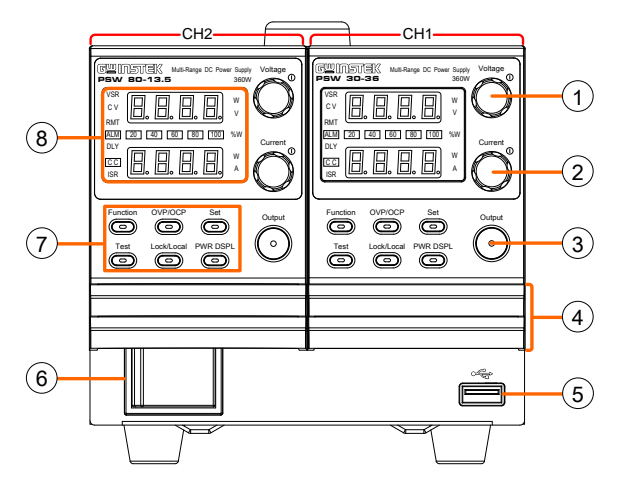

<span id="page-20-3"></span>PSW-1080

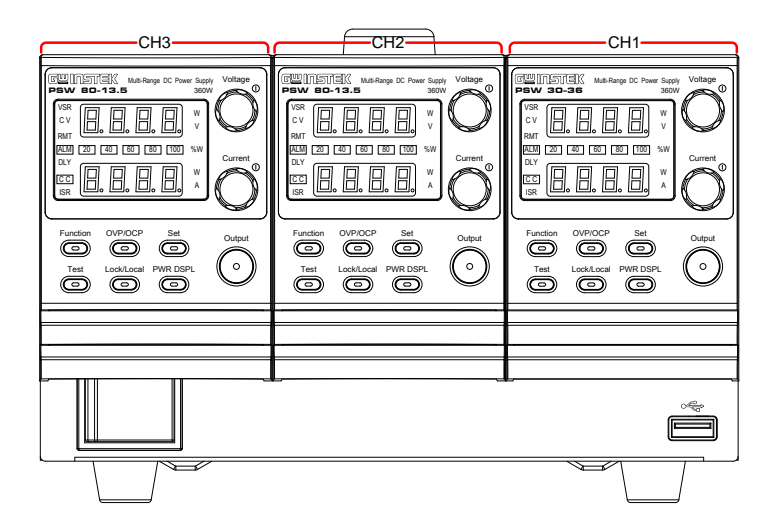

1 Voltage Knob  $V$ oltage <sub>(1)</sub> Sets the voltage.

Current 2 Current Knob  $\bigcirc$ 

Sets the current.

3 Output Button **Output** 

 $\bigcirc$ 

Press to turn on the output. The Output key will light up when the output is active.

4 Cover panel

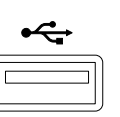

5 USB  $\leftarrow$  USB A port for data transfer, loading test scripts etc.

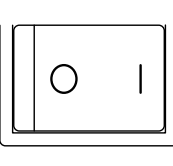

6 Power Switch  $\sqrt{|\mathbf{C}|\mathbf{C}|\mathbf{C}|\mathbf{C}|\mathbf{C}|\mathbf{C}|\mathbf{C}|\mathbf{C}|\mathbf{C}|\mathbf{C}|\mathbf{C}|\mathbf{C}|\mathbf{C}|\mathbf{C}|\mathbf{C}|\mathbf{C}|\mathbf{C}|\mathbf{C}|\mathbf{C}|\mathbf{C}|\mathbf{C}|\mathbf{C}|\mathbf{C}|\mathbf{C}|\mathbf{C}|\mathbf{C}|\mathbf{C}|\mathbf{C}|\mathbf{C}|\mathbf{C}|\mathbf{C}|\mathbf{C}|\mathbf{C}|\mathbf{$ (with trip function).

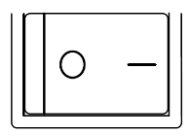

Used to turn the power on/off (without trip function).

7 Function Keys The Function keys along with the Output key will light up when a key is active.

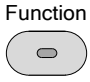

The Function key is used to configure the power supply.

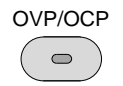

Set the over current or over voltage protection levels.

8 Display Indicators

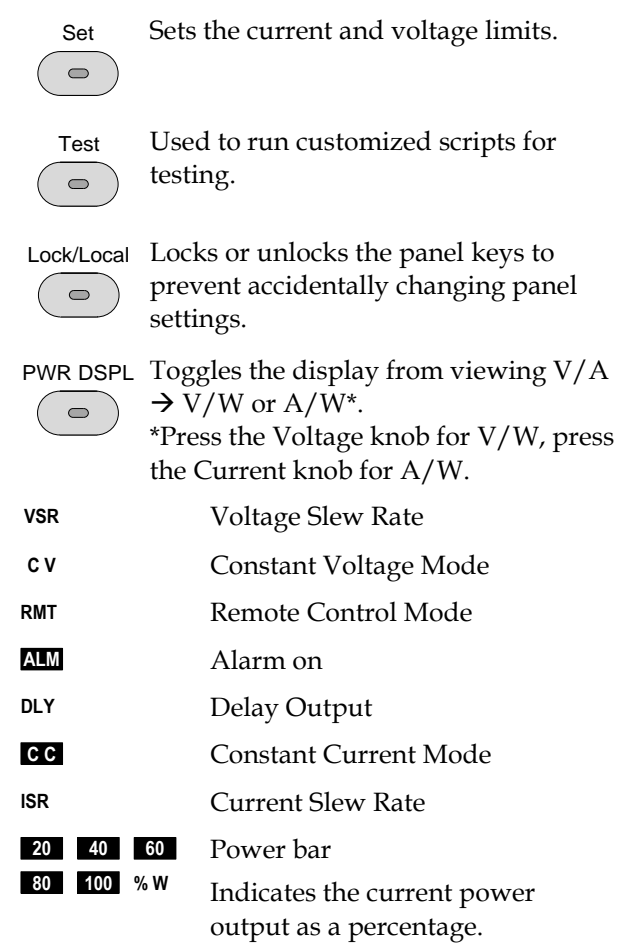

**23**

<span id="page-23-0"></span>PSW-Multi Rear Panel (low voltage models)

<span id="page-23-1"></span>PSW-720

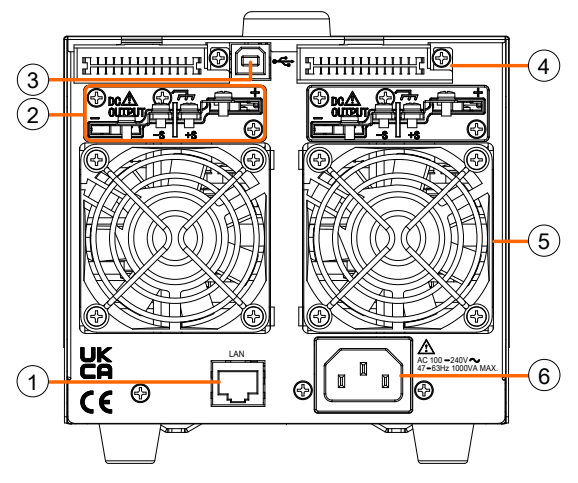

<span id="page-23-2"></span>PSW-1080

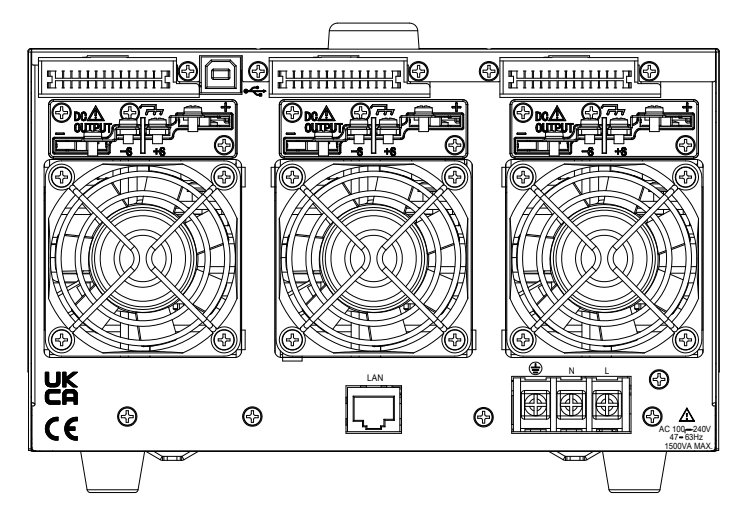

<span id="page-24-0"></span>PSW-Multi Rear Panel (high voltage models)

<span id="page-24-1"></span>PSW-720

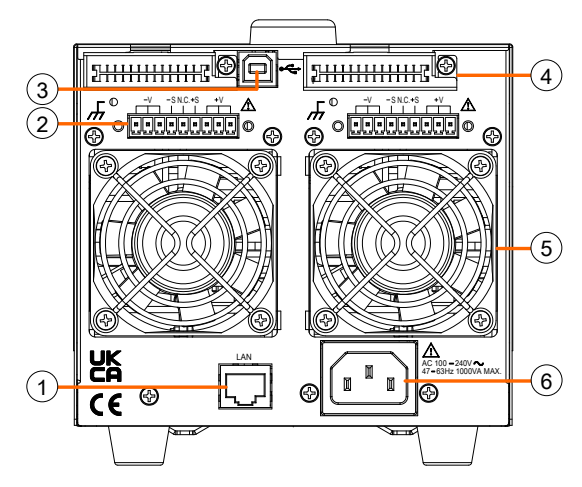

<span id="page-24-2"></span>PSW-1080

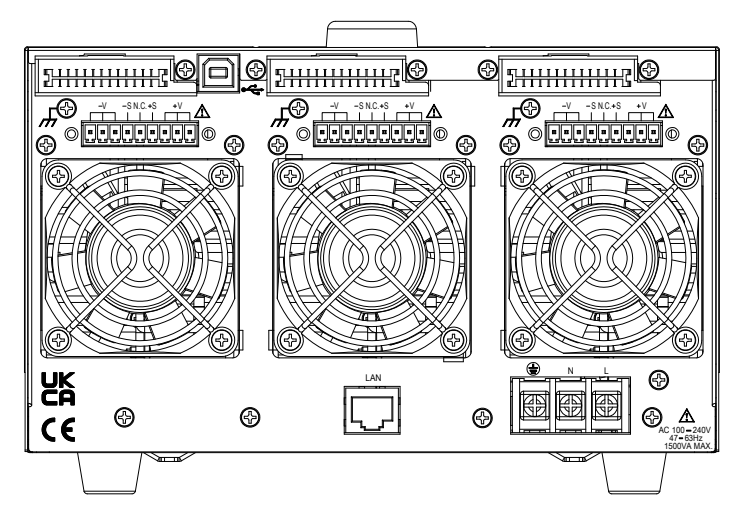

1 Ethernet Port

2 Output Terminals (30, 40, 80, 160 volt models)

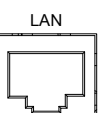

The ethernet port is used for remote control and digital monitoring from a PC.

Positive (+) and negative (-) output terminals.

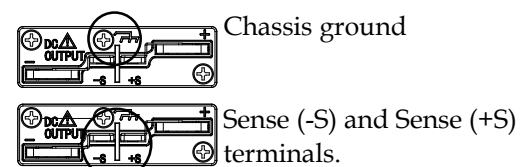

Output Terminals (250, 800 volt models)

The 250 and 800 volt models use a 9 pin connector and a plug for the output and sense terminal connections. The plug is a MC420- 38109Z plug by DECA SwitchLab Inc. This plug is also available separately (GW part number PSW-012).

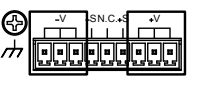

Positive (V+) and negative (V- ) output terminals (3 of each).

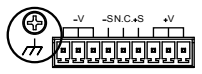

Chassis ground

remote control.

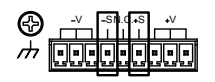

Sense (-S) and Sense (+S) terminals.

3 USB B port The USB B port is used for

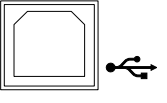

ideisisteisisteisis<br>19999999999

4 Analog Control Connector

Standard 26 pin MIL connector (OMRON XG4 IDC plug).

The analog control connector is used to monitor current and voltage output, machine status (OVP, OCP, OHP (OTP) etc.), and for analog control of the

current and voltage output. Use an OMRON XG5 IDC socket as the mating socket.

- 
- 5 Fans Temperature controlled fans
- 6 Line Voltage Input (PSW-720)

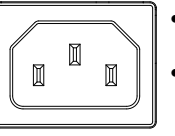

Line Voltage Input (PSW-1080)

- €
- Voltage Input: 100~240 VAC
- Line frequency: 50Hz/60 Hz (Automatically switchable)
	- Voltage Input: 100~240 VAC
	- Line frequency: 50Hz/60 Hz (Automatically switchable)

# <span id="page-27-0"></span>Theory of Operation

The theory of operation chapter describes the basic principles of operation, protection modes and important considerations that must be taken into account before use.

#### <span id="page-27-1"></span>Operating Area Description

Background The PSW power supplies are regulated DC power supplies with a high voltage and current output. These operate in CC or CV mode within a wide operating range limited only by the output power.

> The operating area of each power supply is determined by the rated output power as well as the voltage and current rating. For example the operating area and rated power output for the PSW 30-36 is shown below.

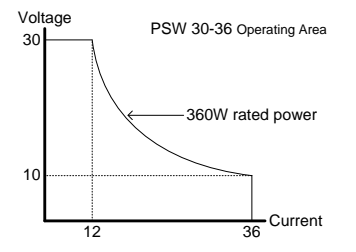

When the power supply is configured so that the total output (current x voltage output) is less than the rated power output, the power supply functions as a typical constant current, constant voltage power supply.

If however, the power supply is configured such that the total output (current x voltage output) exceeds the rated power output, the effective output is actually limited to the power limit of the unit. In this case the output current and voltage then depend purely on the load value.

Below is a comparison of the operating areas of each power supply.

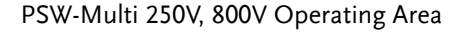

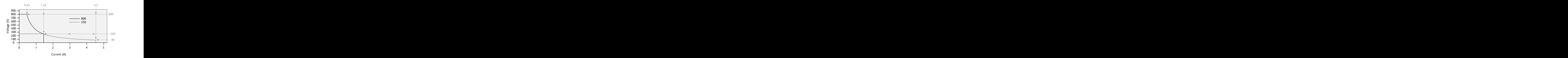

PSW-Multi 80V, 160V Operating Area

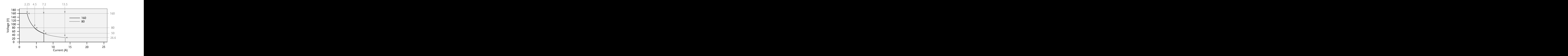

PSW-Multi 30, 40V Operating Area

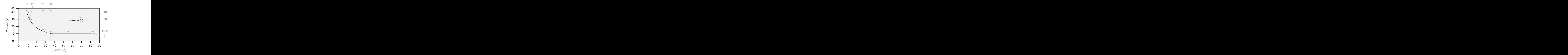

#### <span id="page-29-0"></span>CC and CV Mode

CC and CV mode Description When the power supply is operating in constant current mode (CC) a constant current will be supplied to the load. When in constant current mode the voltage output can vary, whilst the current remains constant. When the load resistance increases to the point where the current limit  $(I<sub>SET</sub>)$  can no longer be sustained the power supply switches to CV mode. The point where the power supply switches modes is the crossover point.

> When the power supply is operating in CV mode, a constant voltage will be supplied to the load, whilst the current will vary as the load varies. At the point that the load resistance is too low to maintain a constant voltage, the power supply will switch to CC mode and maintain the set current limit.

> The conditions that determine whether the power supply operates in CC or CV mode depends on the set current ( $I<sub>SET</sub>$ ), the set voltage ( $V<sub>SET</sub>$ ), the load

resistance  $(R_L)$  and the critical resistance  $(R_C)$ . The critical resistance is determined by  $V_{\text{SET}}/I_{\text{SET}}$ . The power supply will operate in CV mode when the load resistance is greater than the critical resistance. This means that the voltage output will be equal to the VSET voltage but the current will be less than  $I_{\text{SET}}$ . If the load resistance is reduced to the point that the current output reaches the  $I<sub>SET</sub>$ level, the power supply switches to CC mode.

Conversely the power supply will operate in CC mode when the load resistance is less than the critical resistance. In CC mode the current output is equal to  $I<sub>SET</sub>$  and the voltage output is less than VSET.

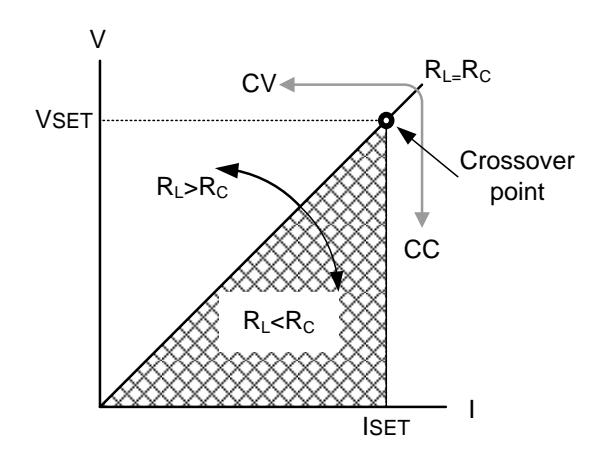

#### <span id="page-31-0"></span>Slew Rate

Theory The PSW has selectable slew rates for CC and CV mode. This gives the PSW power supply the ability to limit the current/voltage draw of the power supply. Slew rate settings are divided into High Speed Priority and Slew Rate Priority. High Speed Priority mode disables slew rate settings for CC or CV mode. Slew Rate Priority mode allows for user adjustable slew rates for CC or CV mode. The rising and falling slew rate can be set independently.

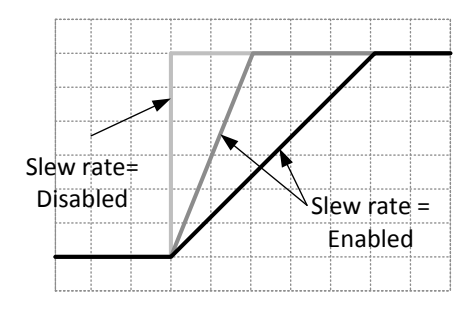

#### <span id="page-31-1"></span>Bleeder Control

Background The PSW DC power supplies employ a bleeder resistor in parallel with the output terminals.

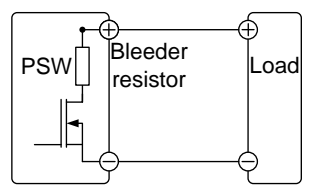

Bleeder resistor is designed to dissipate the power from the power supply filter capacitors when power is turned off and the load is

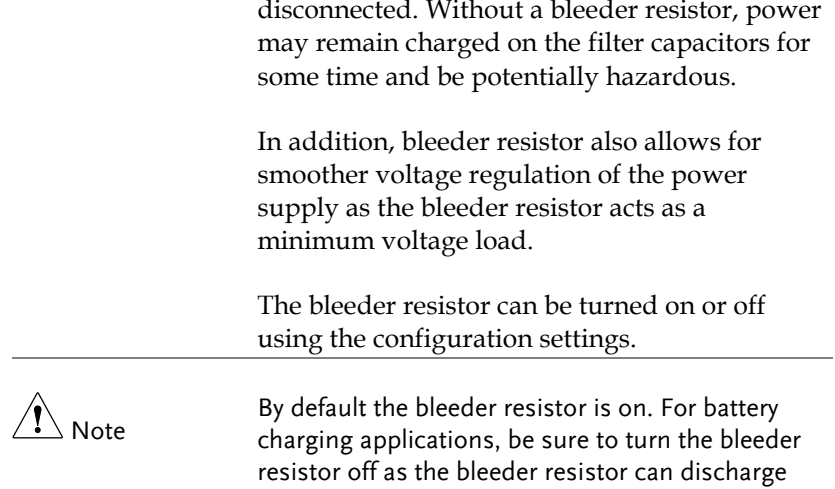

the connected battery when the unit is off.

#### <span id="page-33-0"></span>Sink Current Table

Background Sink current (reference value) from an external voltage source according to the bleeder circuit setting.

#### PSW 30-36

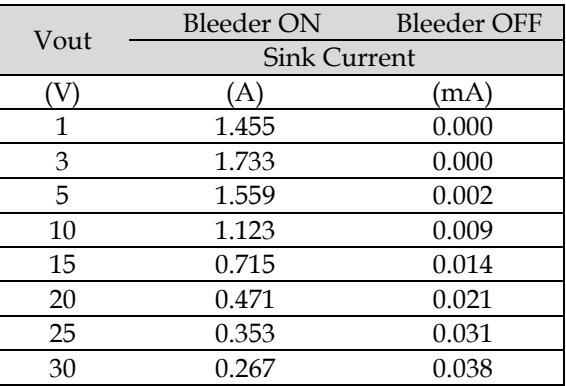

#### PSW 40-27

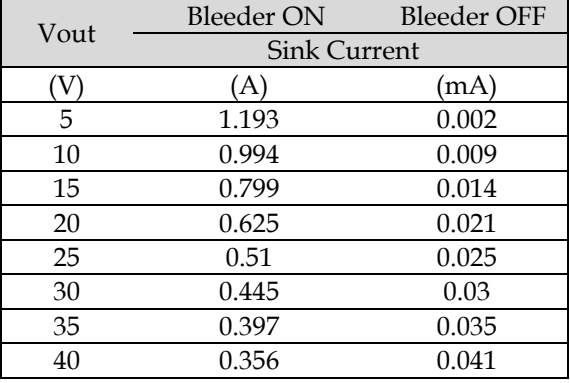

PSW 80-13.5

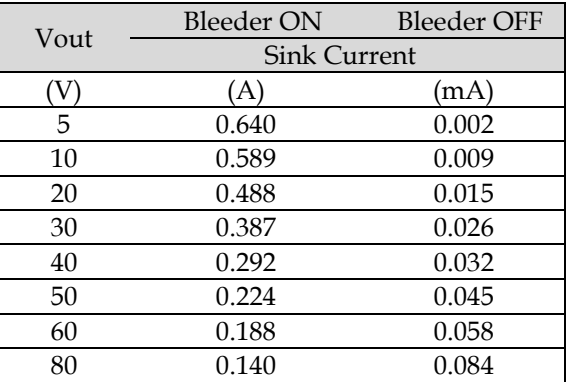

#### PSW 160-7.2

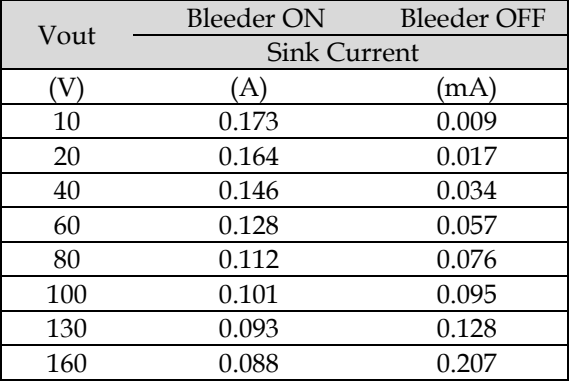

#### PSW 250-4.5

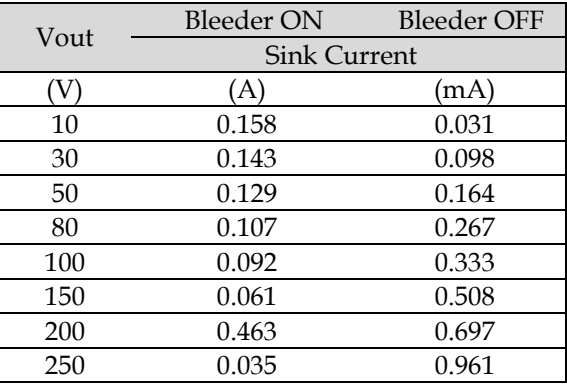

#### PSW 800-1.44

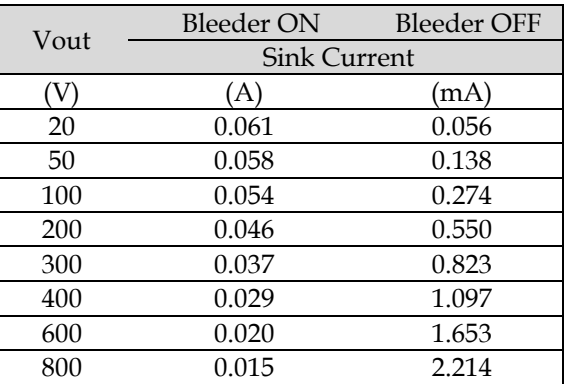

### <span id="page-35-0"></span>Internal Resistance

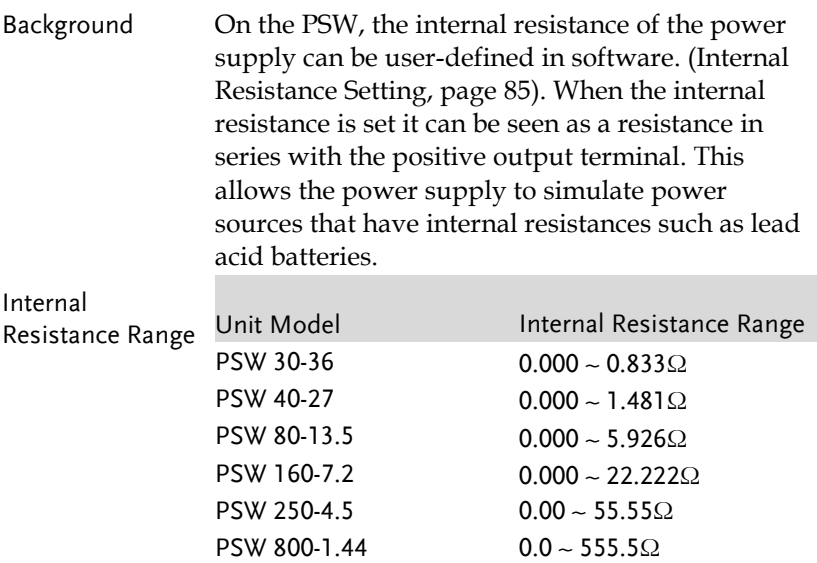
#### Alarms

The PSW power supplies have a number of protection features. When one of the protection alarms are set, the ALM icon on the display will be lit. For details on how to set the protection modes, please see page [61.](#page-60-0)

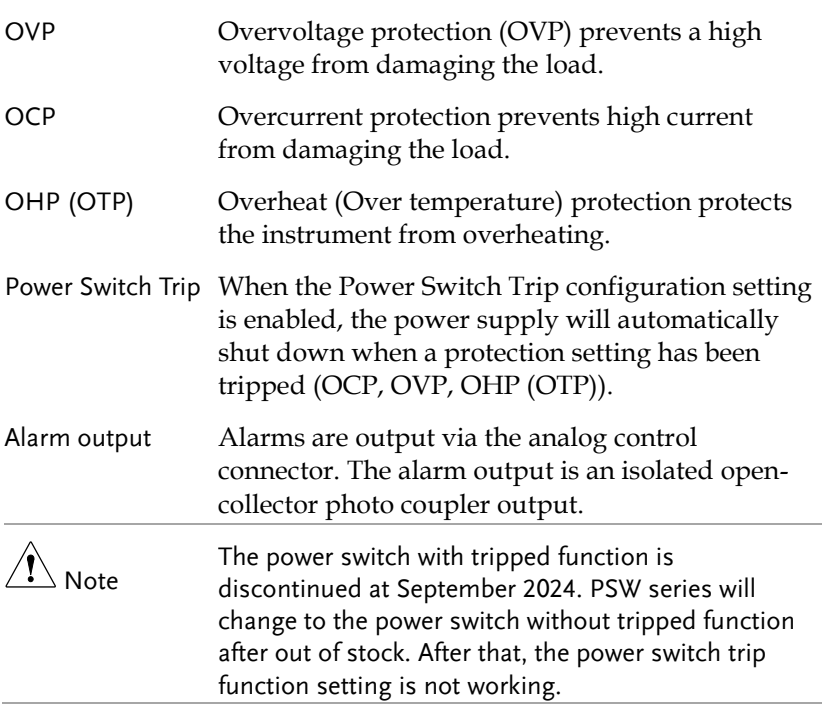

#### Considerations

The following situations should be taken into consideration when using the power supply.

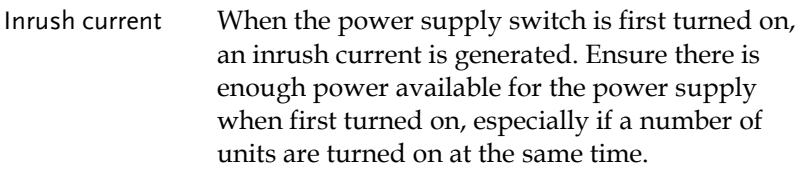

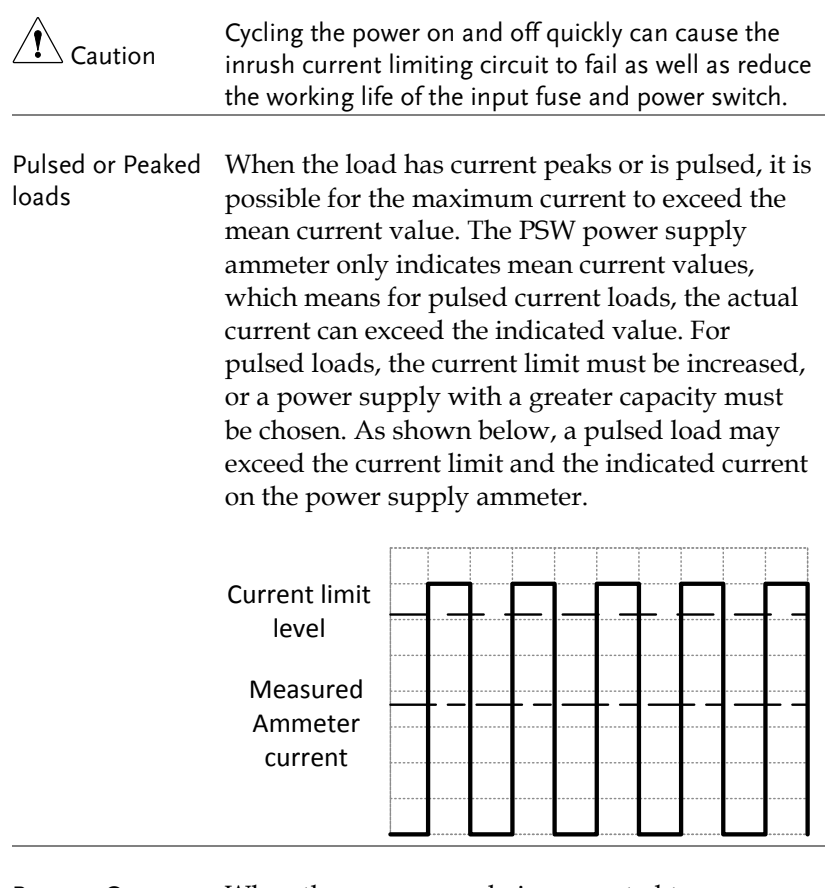

Reverse Current:

Regenerative load regenerative load such as a transformer or When the power supply is connected to a inverter, reverse current will feed back to the power supply. The PSW power supply cannot absorb reverse current. For loads that create reverse current, connect a resistor in parallel (dummy load) to the power supply to bypass the reverse current.

> To calculate the resistance for the dummy resistor, RD, first determine the maximum reverse current, IR, and determine what the output voltage, E<sub>O</sub>, will be.

 $R_D(\Omega) \leq E_O(V) \div I_R(A)$ 

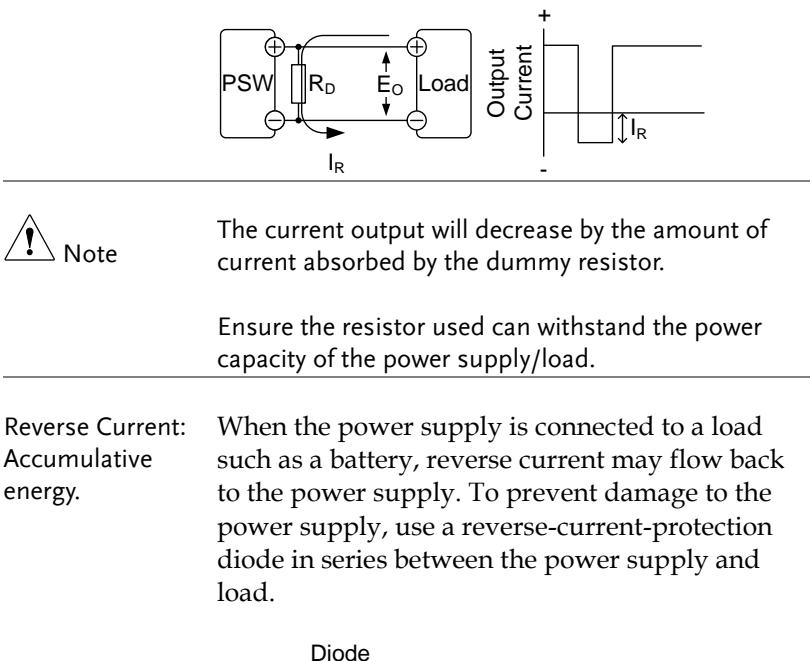

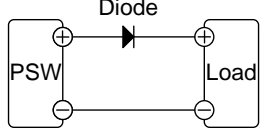

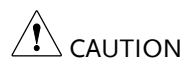

Ensure the reverse withstand voltage of the diode is able to withstand 2 times the rated output voltage of the power supply and the forward current capacity can withstand 3 to 10 times the rated output current of the power supply.

Ensure the diode is able to withstand the heat generated in the following scenarios.

When the diode is used to limit reverse voltage, remote sensing cannot be used.

# <span id="page-39-0"></span>Grounding

The output terminals of the PSW power supplies are isolated with respect to the protective grounding terminal. The insulation capacity of the load, the load cables and other connected devices must be taken into consideration when connected to the protective ground or when floating.

Floating As the output terminals are floating, the load and all load cables must have an insulation capacity that is greater than the isolation voltage of the power supply.

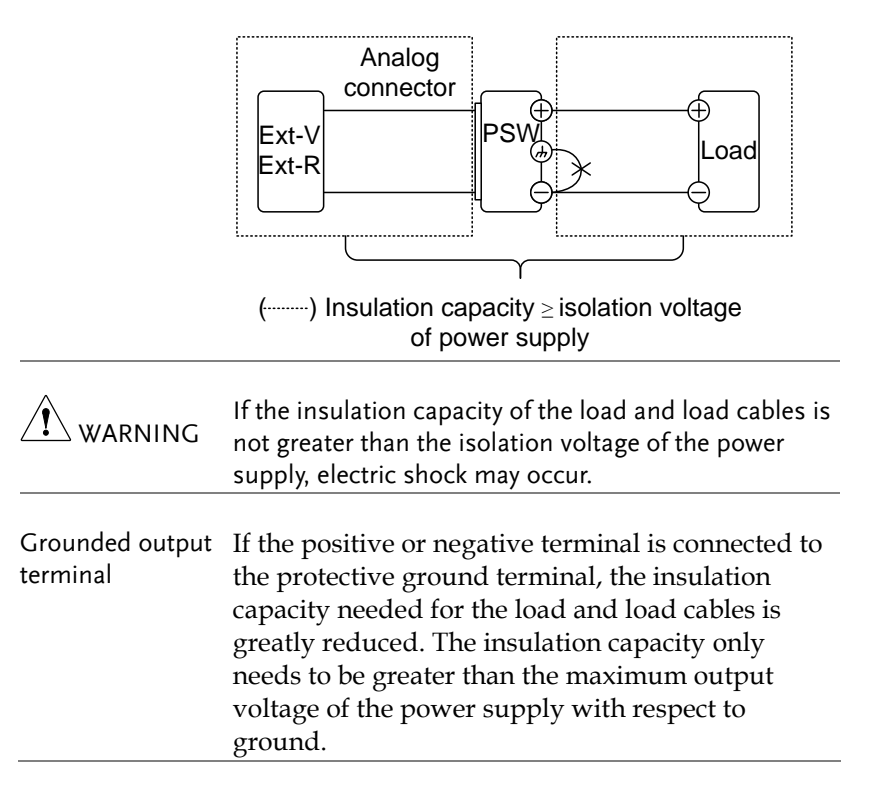

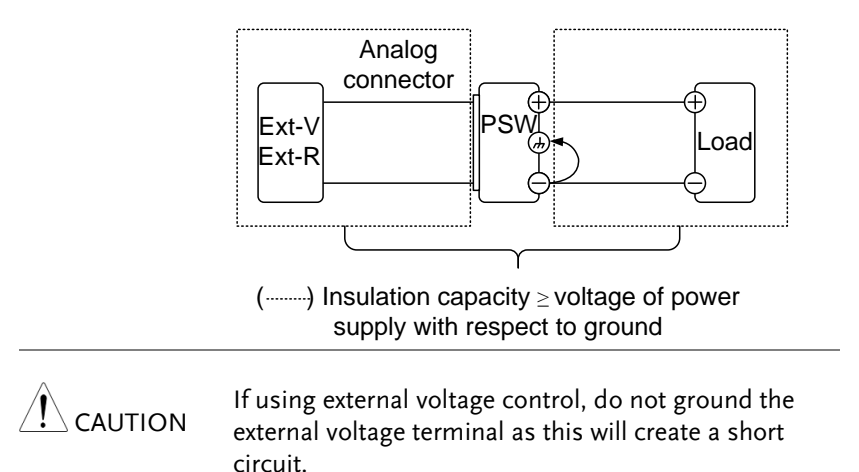

**41**

# **O**PERATION

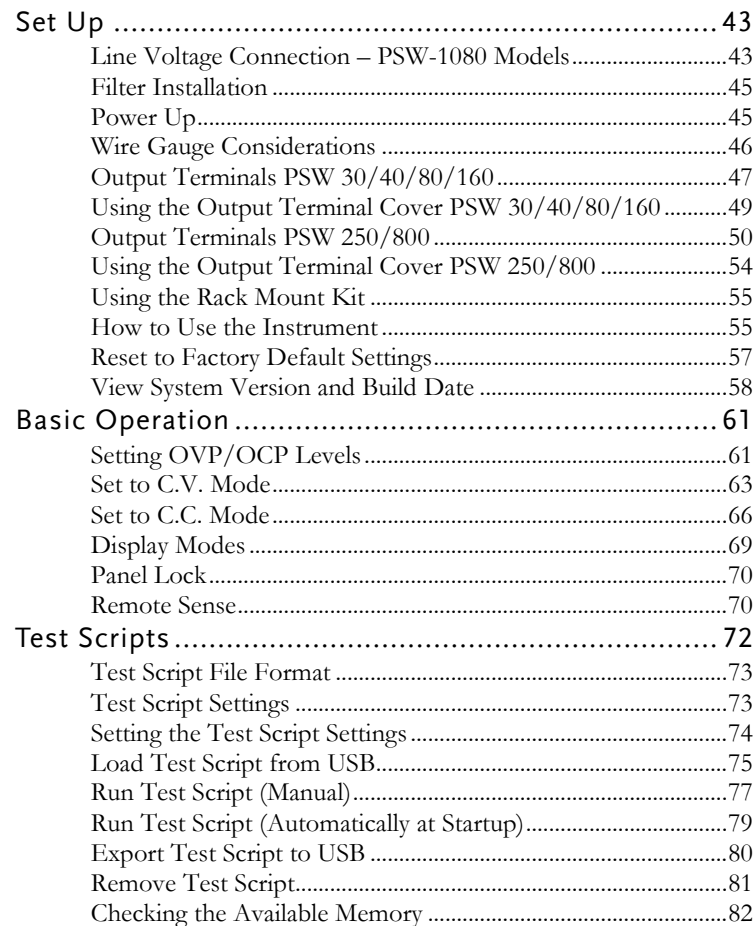

# <span id="page-42-0"></span>Set Up

# <span id="page-42-1"></span>Line Voltage Connection – PSW-1080 Models

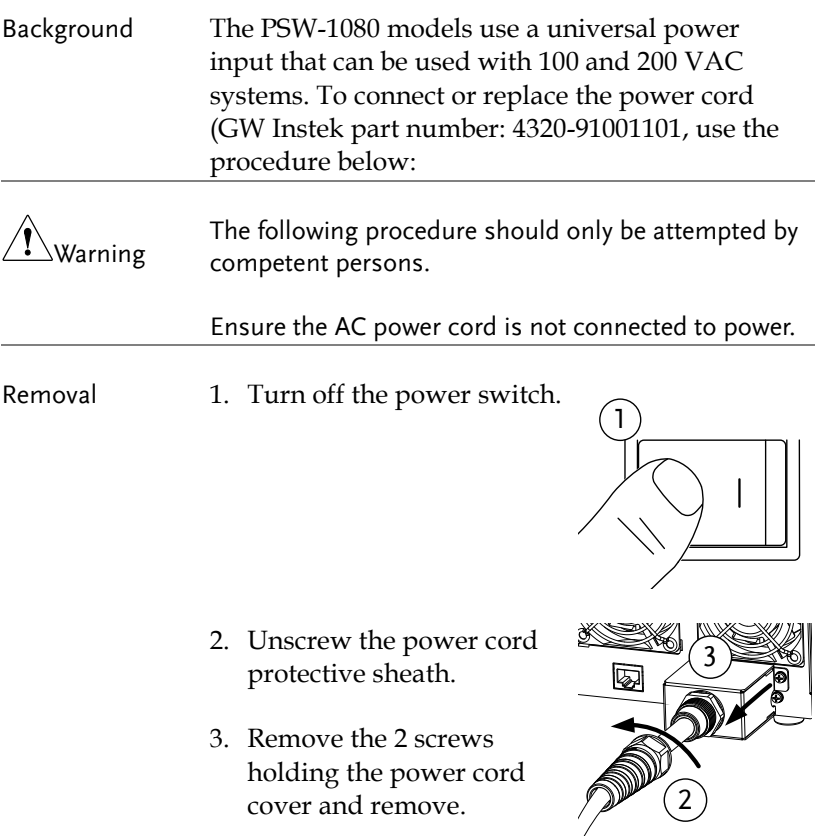

# **GWINSTEK**

- 4. Slide the cover off the AC terminals.
- 5. Remove the AC power cord wires.

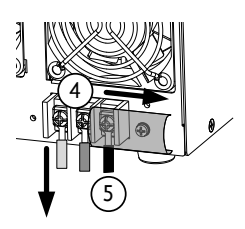

- Installation 1. Connect the AC power cord wires to the AC input terminals.
	- White/Blue  $\rightarrow$  Neutral (N)
	- Green/Greenyellow  $\rightarrow$  GND ( $\oplus$ )
	- $\bullet$  Black/Brown  $\rightarrow$  Line (L)

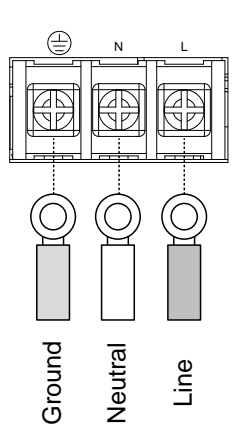

- 2. Set the cover back over the AC terminals.
- 3. Re-install the power cord cover.
- 4. Screw the power cord sheath back onto the cover.

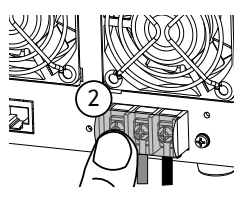

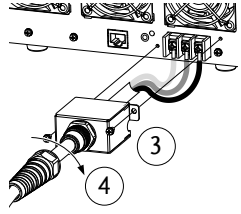

# <span id="page-44-0"></span>Filter Installation

<span id="page-44-1"></span>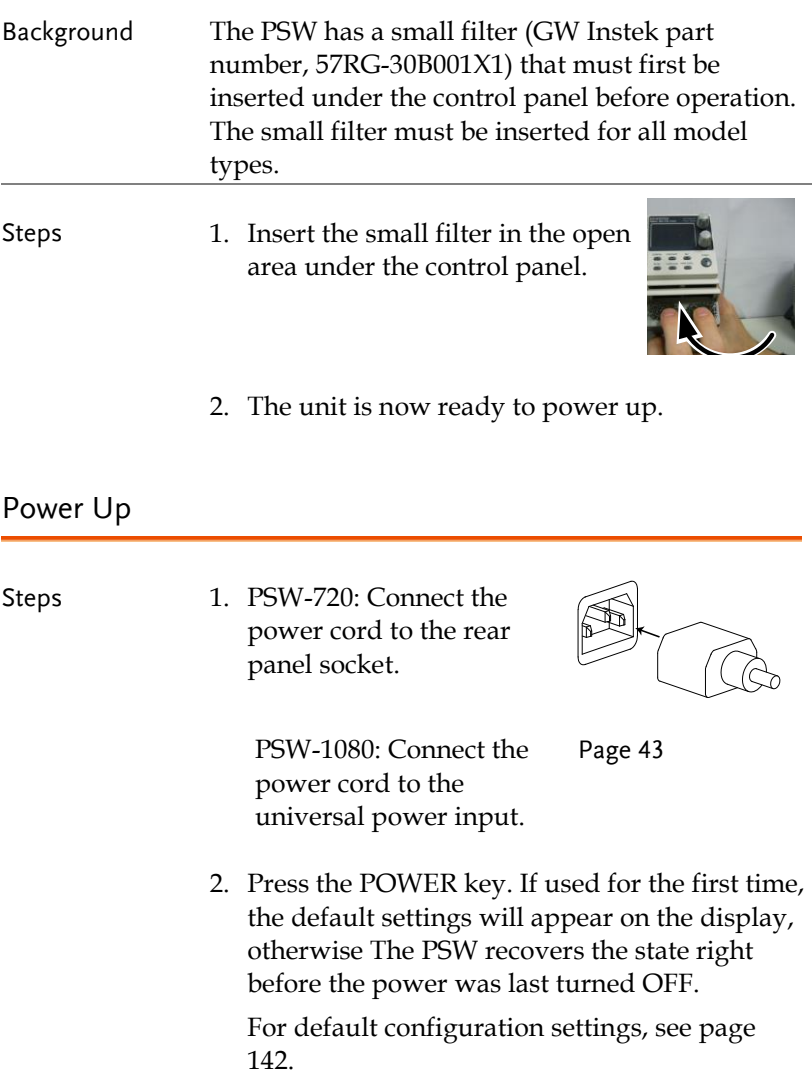

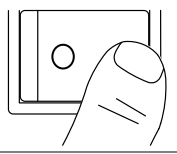

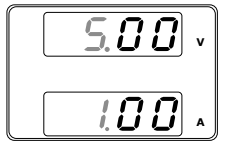

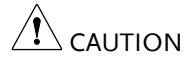

The power supply takes around 8 seconds to fully turn on and shutdown.

Do not turn the power on and off quickly. Please wait for the display to fully turn off.

## <span id="page-45-0"></span>Wire Gauge Considerations

Background Before connecting the output terminals to a load, the wire gauge of the cables should be considered.

> It is essential that the current capacity of the load cables is adequate. The rating of the cables must equal or exceed the maximum current rated output of the instrument.

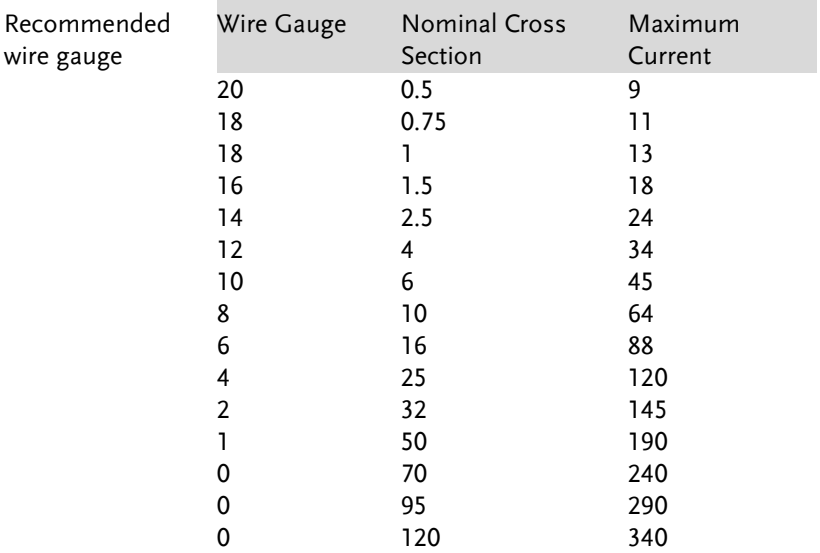

The maximum temperature rise can only be 60 degrees above the ambient temperature. The ambient temperature must be less than 30 deg.

## <span id="page-46-0"></span>Output Terminals PSW 30/40/80/160

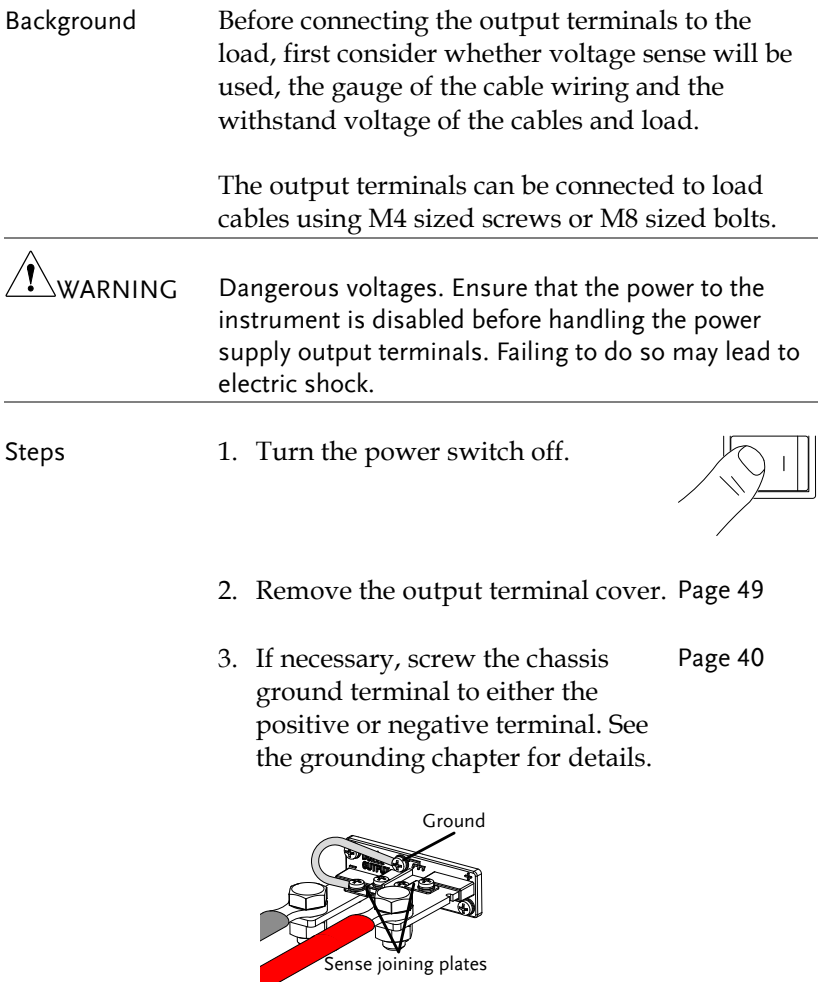

4. Choose a suitable wire gauge for Pag[e 46](#page-45-0)the load cables.

- 5. Choose a suitable crimp for the terminals.
- 6. If using voltage sense, remove the Page [70](#page-69-1) sense terminal joining plates and connect sensing wires to the load(s).
- 7. Connect the positive load cable to the positive output terminal and the negative cable to the negative output terminal.
- 8. Reattach the output terminal cover. Page [49](#page-48-0)

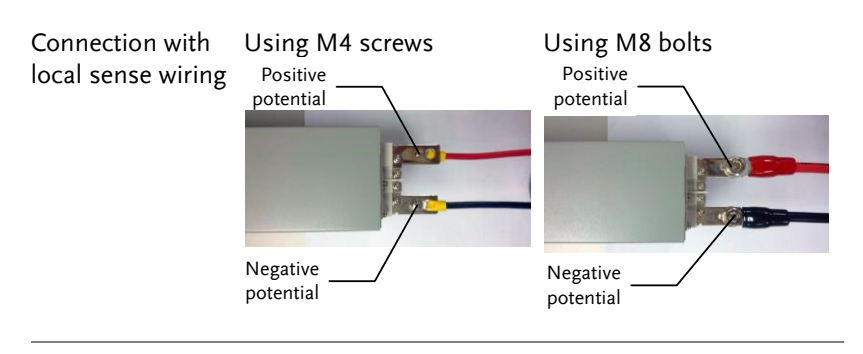

Connection with voltage sense wiring

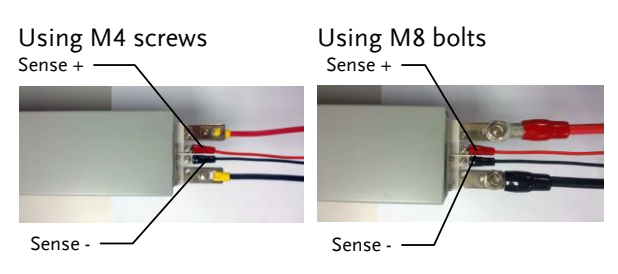

# <span id="page-48-0"></span>Using the Output Terminal Cover PSW 30/40/80/160

- Steps 1. Remove the screw holding the top cover to the bottom cover.
	- 2. Line-up the bottom cover with the notches in the output terminals.
	- 3. Place the top terminal cover over the bottom cover.

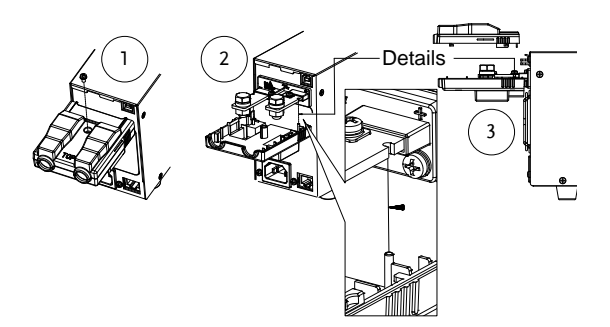

- 4. Use your thumb to slide the terminal covers shut, as shown in the diagram below.
- 5. When the top and bottom covers are flush, reinsert the screw that was removed in step 1.

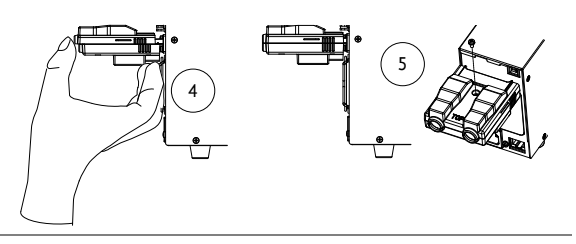

Removal Reverse the procedure to remove the terminal covers.

# <span id="page-49-0"></span>Output Terminals PSW 250/800

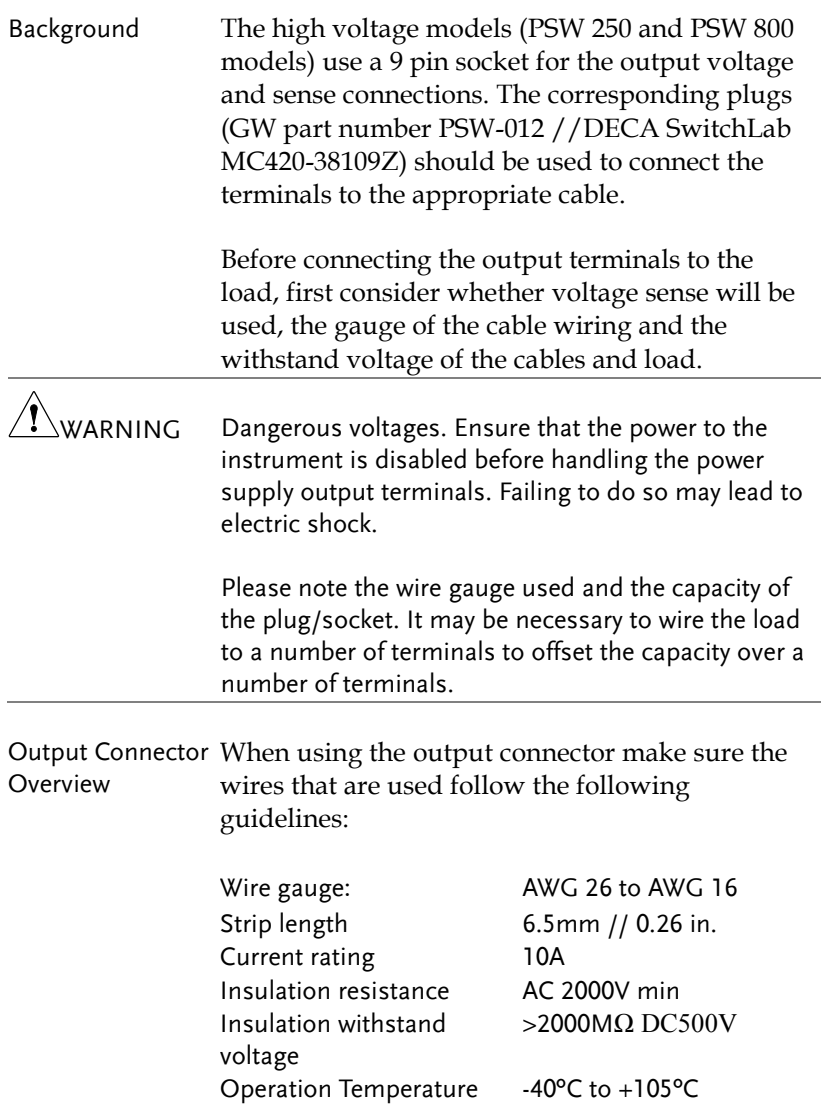

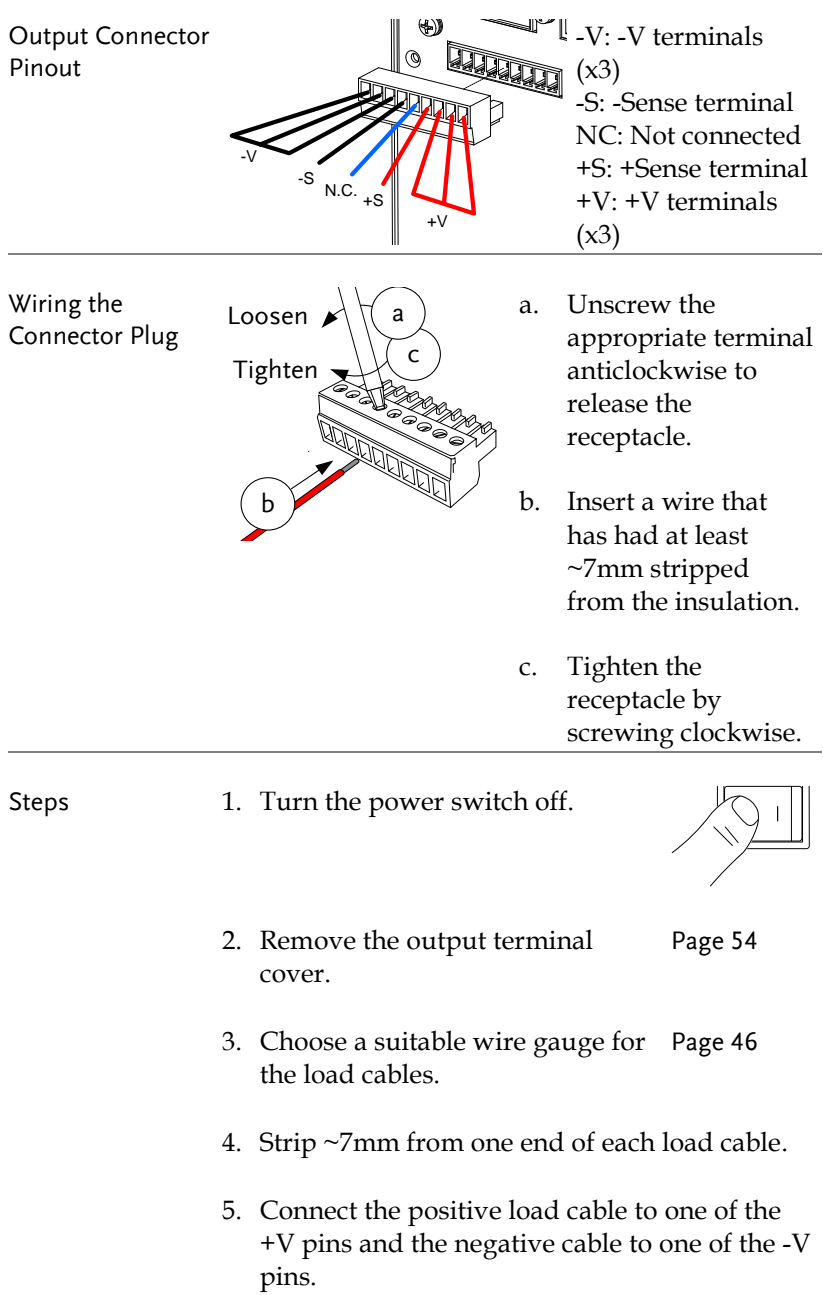

WARNING Please note the wire gauge used and the capacity of the plug/socket. It may be necessary to wire the load to a number of terminals to offset the capacity over a number of terminals.

> 6. If using local sense, connect the -S pin to a -V pin, and connect the +S pin to a +V pin.

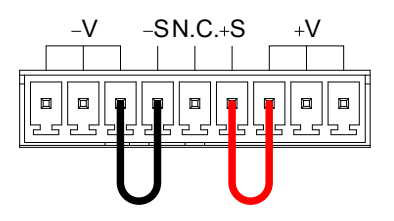

- 7. If not using local sense, see the remote sense section to wire the sense terminals for remote sensing. Page [70](#page-69-1)
- 8. If necessary, connect the chassis ground terminal to either the -V or +V pin. See the grounding chapter for details. Page [40](#page-39-0)

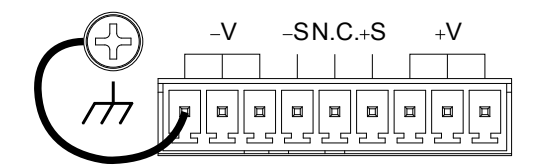

9. Reattach the output terminal cover. Page [54](#page-53-0)

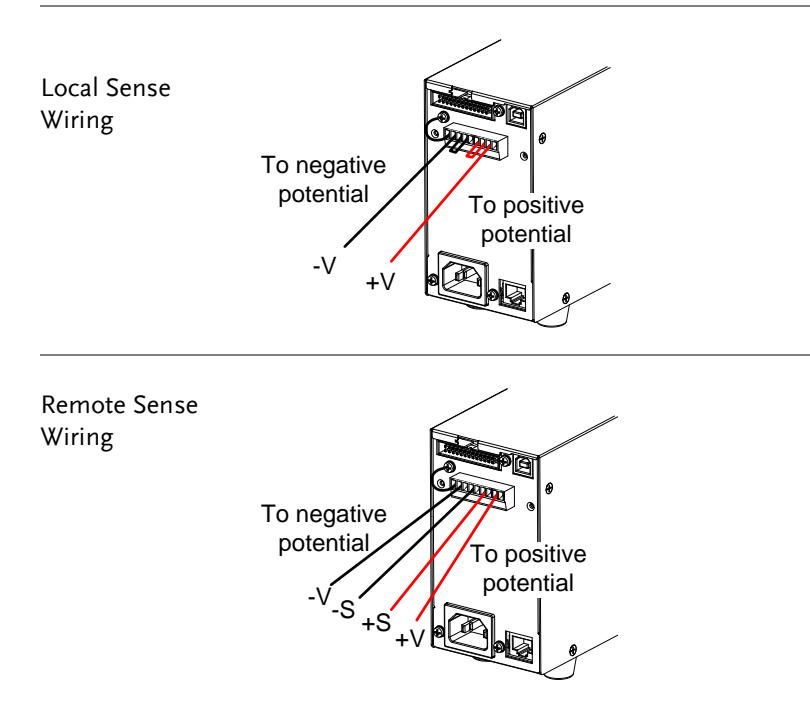

#### <span id="page-53-0"></span>Using the Output Terminal Cover PSW 250/800

- Steps 1. Screw the bottom cover onto the rear panel using the two M4 screws. 1 2. Slide the top cover over the bottom cover. 2 3. Finally, secure the top cover with the screw in the center of the top cover. 3
- Removal Reverse the procedure to remove the terminal covers.

#### <span id="page-54-0"></span>Using the Rack Mount Kit

Background The PSW series has an optional Rack Mount Kit (GW Instek part number: [JIS] GRA-410-J, [EIA] GRA-410-E[EIA]) that can be used to hold 6x PSW models, 3x PSW-720 models, 2x PSW-1080 models or a combination of all models (1x PSW, 1x PSW-720 and 1x PSW-1080).

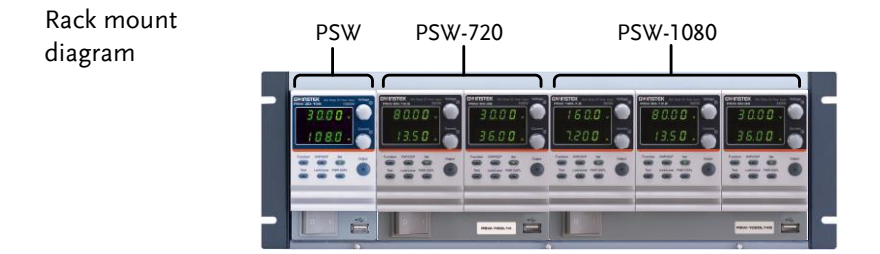

#### <span id="page-54-1"></span>How to Use the Instrument

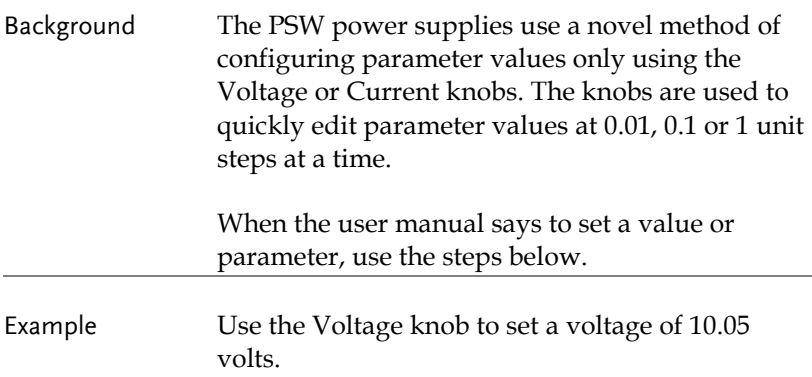

1. Repeatedly press the Voltage knob until the last digit is highlighted. This will allow the voltage to be edited in 0.01 volt steps.

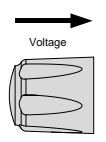

2. Turn the Voltage knob till 0.05 volts is shown.

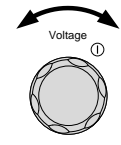

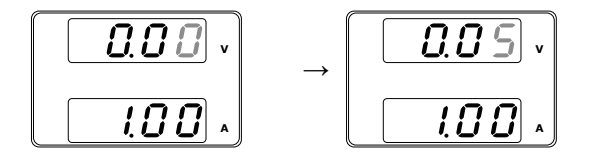

- 3. Repeatedly press the Voltage knob until the first digit is highlighted. This will allow the voltage to be edited in 1 volt steps.
- 4. Turn the Voltage knob until 10.05 is shown.

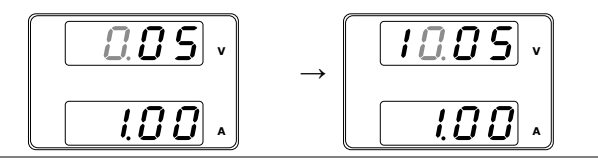

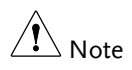

Notice the Set key becomes illuminated when setting the current or voltage.

If the Voltage or Current knobs are unresponsive, press the Set key first.

# <span id="page-56-0"></span>Reset to Factory Default Settings

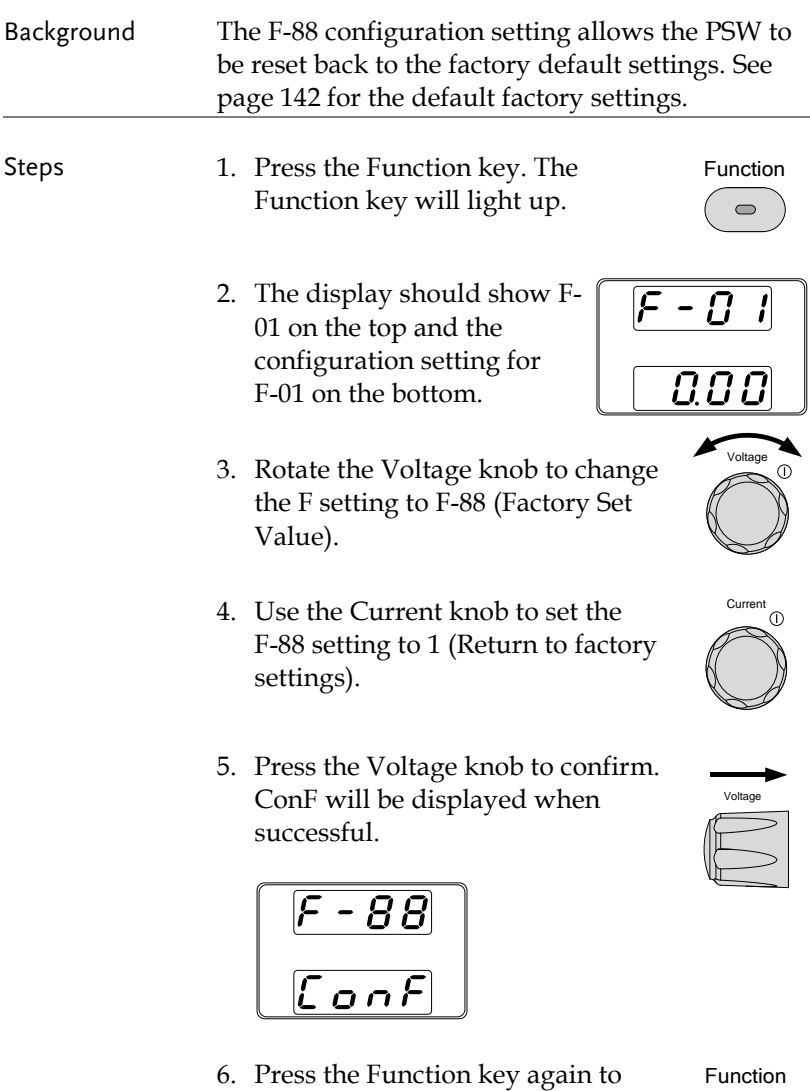

exit. The function key light will

turn off.

Function $\qquad \qquad \qquad \blacksquare$ 

# <span id="page-57-0"></span>View System Version and Build Date

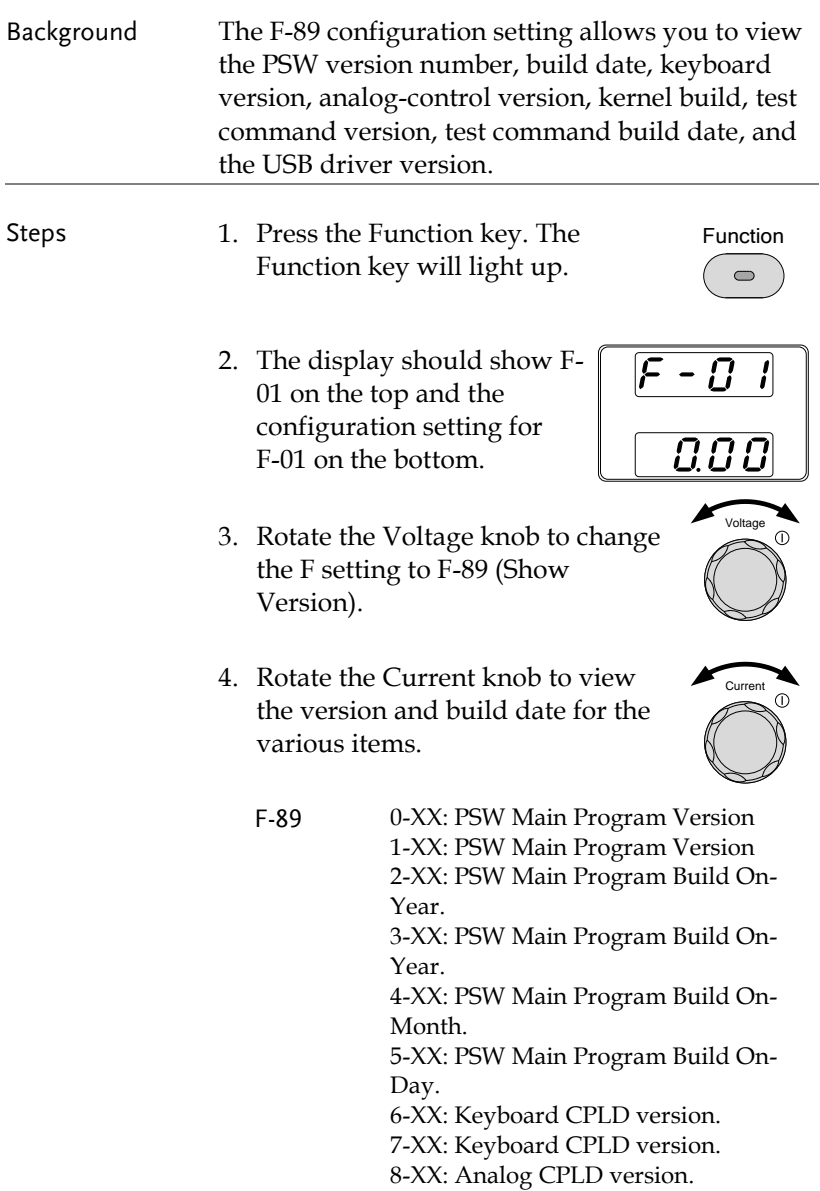

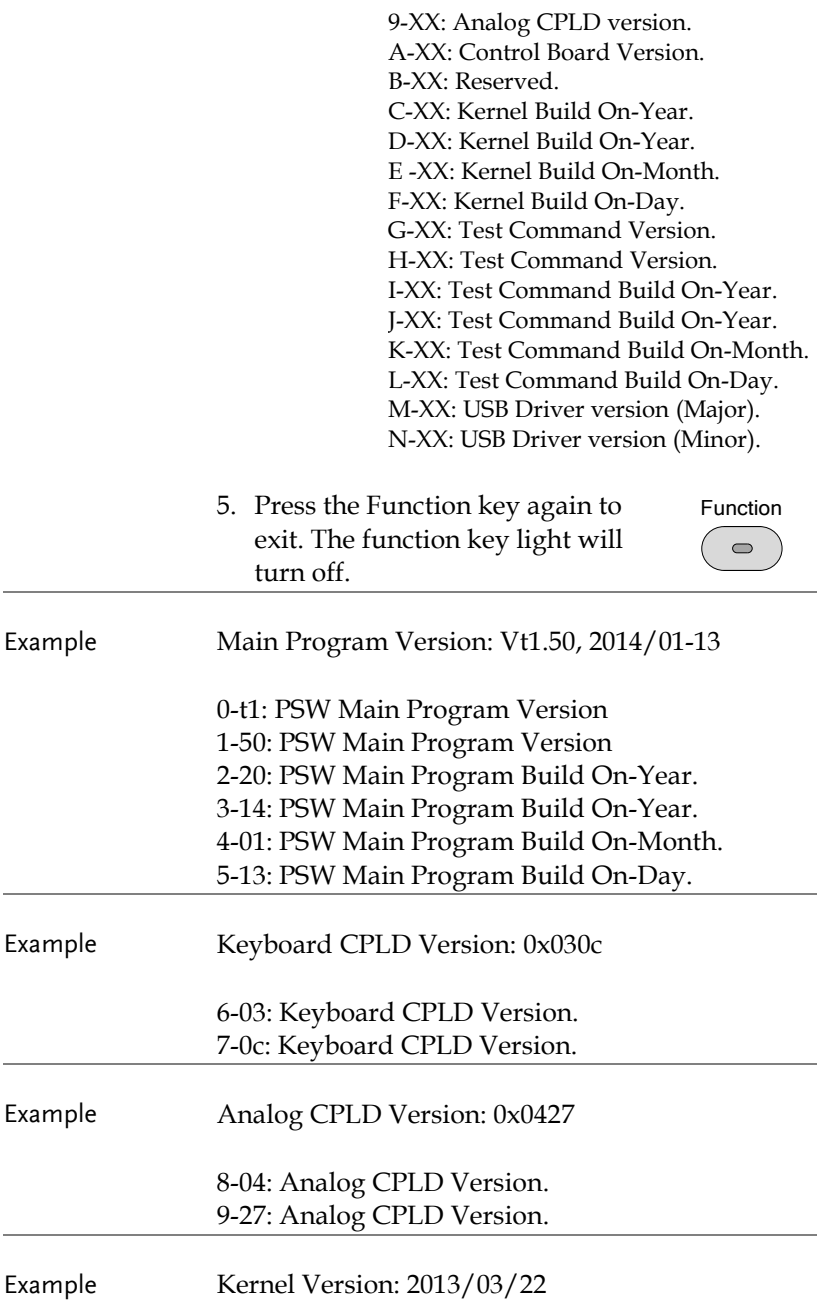

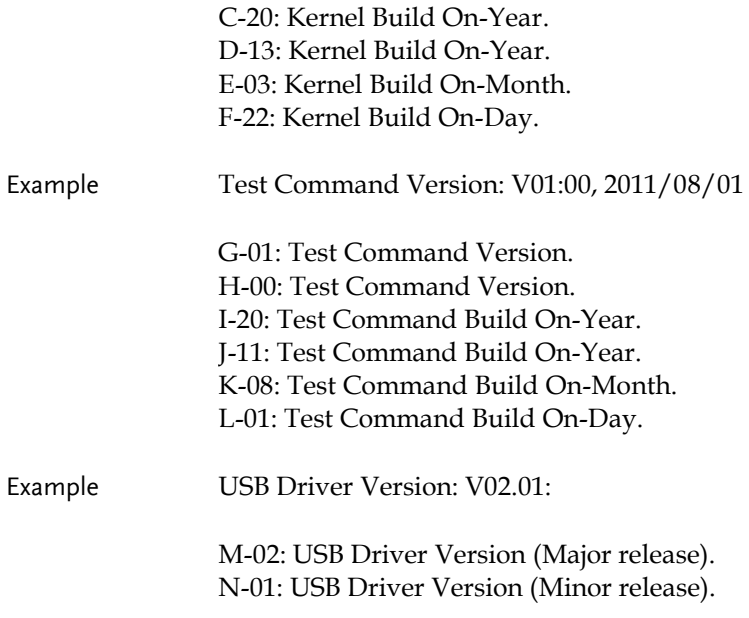

# <span id="page-60-1"></span>Basic Operation

This section describes the basic operations required to operate the power supply.

- Setting OVP/OCP  $\rightarrow$  from page [61](#page-60-0)
- C.V. mode  $\rightarrow$  from page [62](#page-61-0)
- C.C. mode  $\rightarrow$  from page [66](#page-65-0)
- Display modes  $\rightarrow$  pag[e 69](#page-68-0)
- Panel lock  $\rightarrow$  page [70](#page-69-0)
- Remote sensing  $\rightarrow$  from page [70](#page-69-1)

Before operating the power supply, please see the Getting Started chapter, page [8.](#page-7-0)

#### <span id="page-60-0"></span>Setting OVP/OCP Levels

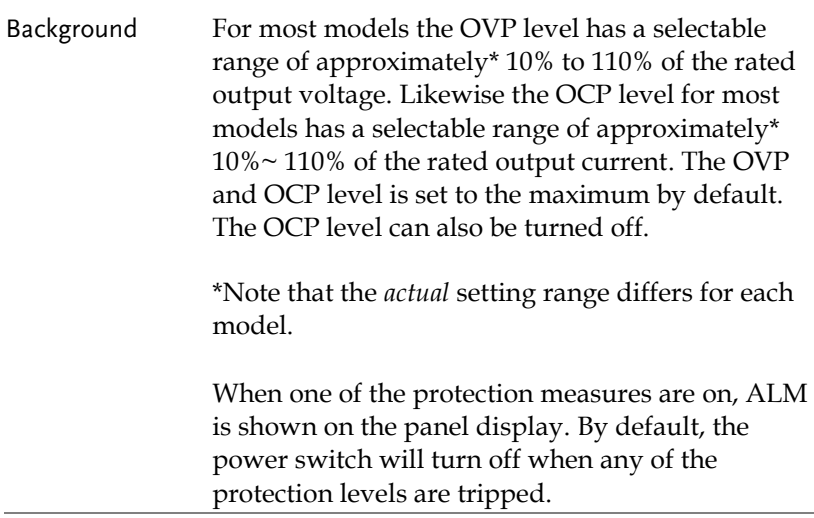

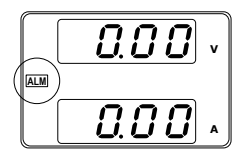

Before setting the OVP or OCP level:

- Ensure the load is not connected.
- <span id="page-61-0"></span>Ensure the output is set to off.

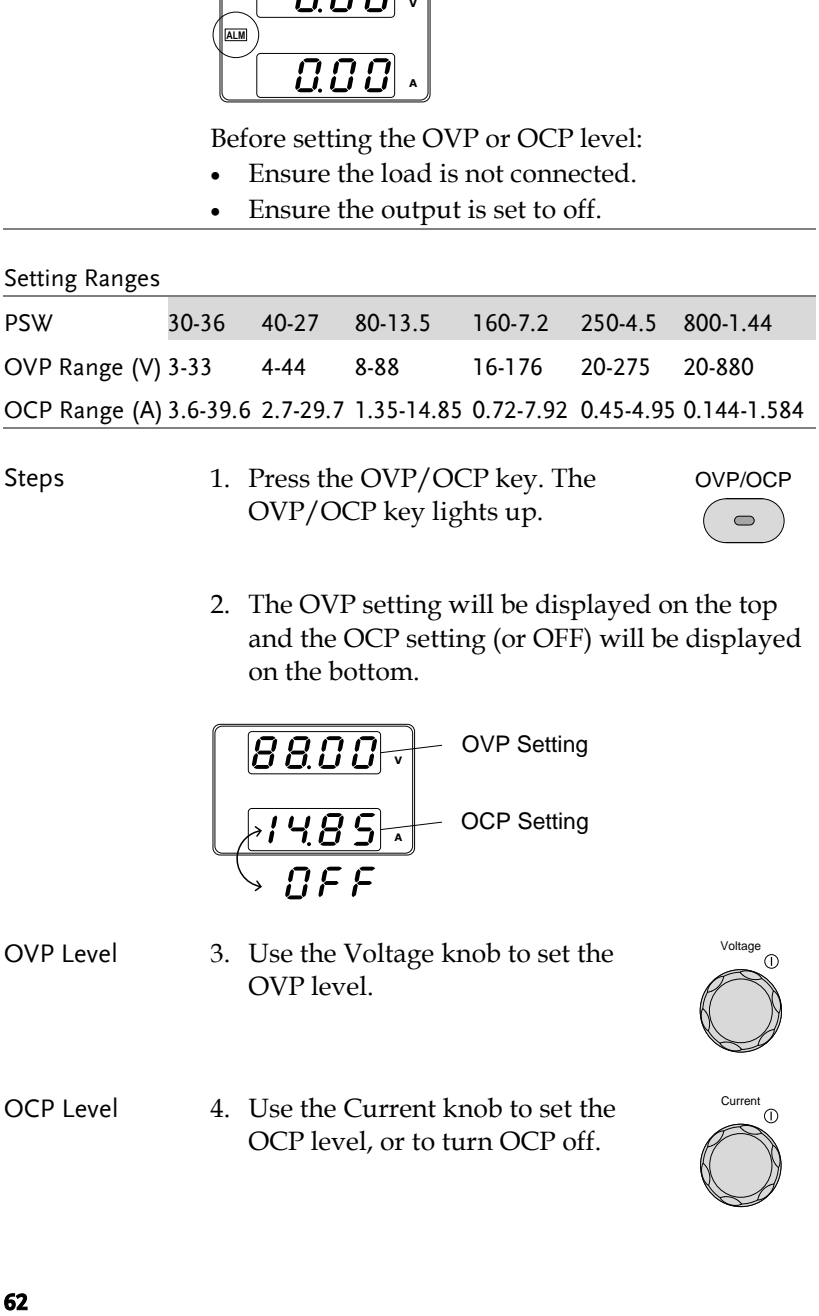

- 
- Steps 1. Press the OVP/OCP key. The OVP/OCP key lights up.

OVP/OCP  $\qquad \qquad \blacksquare$ 

2. The OVP setting will be displayed on the top and the OCP setting (or OFF) will be displayed on the bottom.

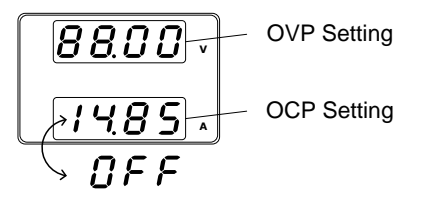

OVP Level 3. Use the Voltage knob to set the OVP level.

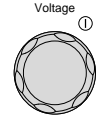

OCP Level 4. Use the Current knob to set the OCP level, or to turn OCP off.

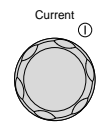

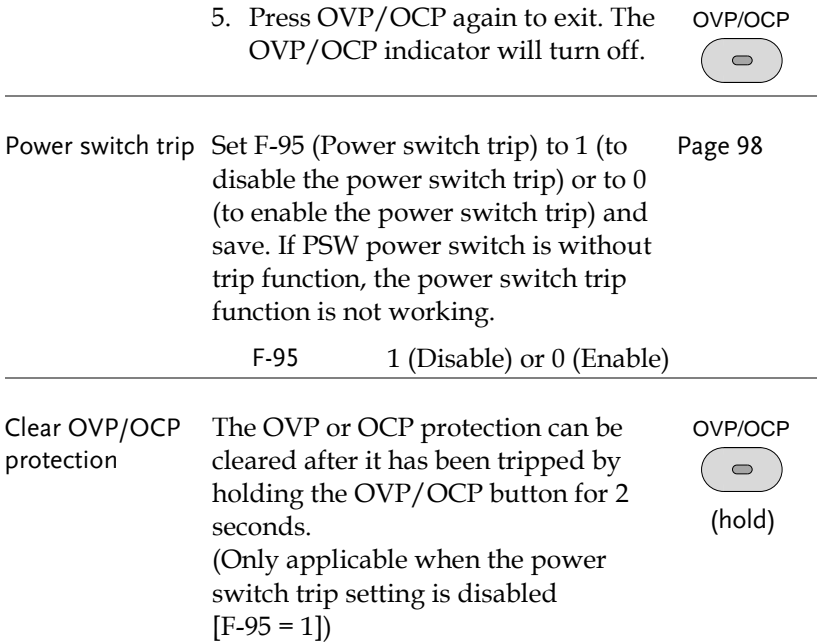

#### <span id="page-62-0"></span>Set to C.V. Mode

When setting the power supply to constant voltage mode, a current limit must also be set to determine the crossover point. When the current exceeds the crossover point, the mode switches to C.C. mode. For details about C.V. operation, see page [28.](#page-27-0) C.C. and C.V. mode have two selectable slew rates: High Speed Priority and Slew Rate Priority. High Speed Priority will use the fastest slew rate for the instrument while Slew Rate Priority will use a user-configured slew rate.

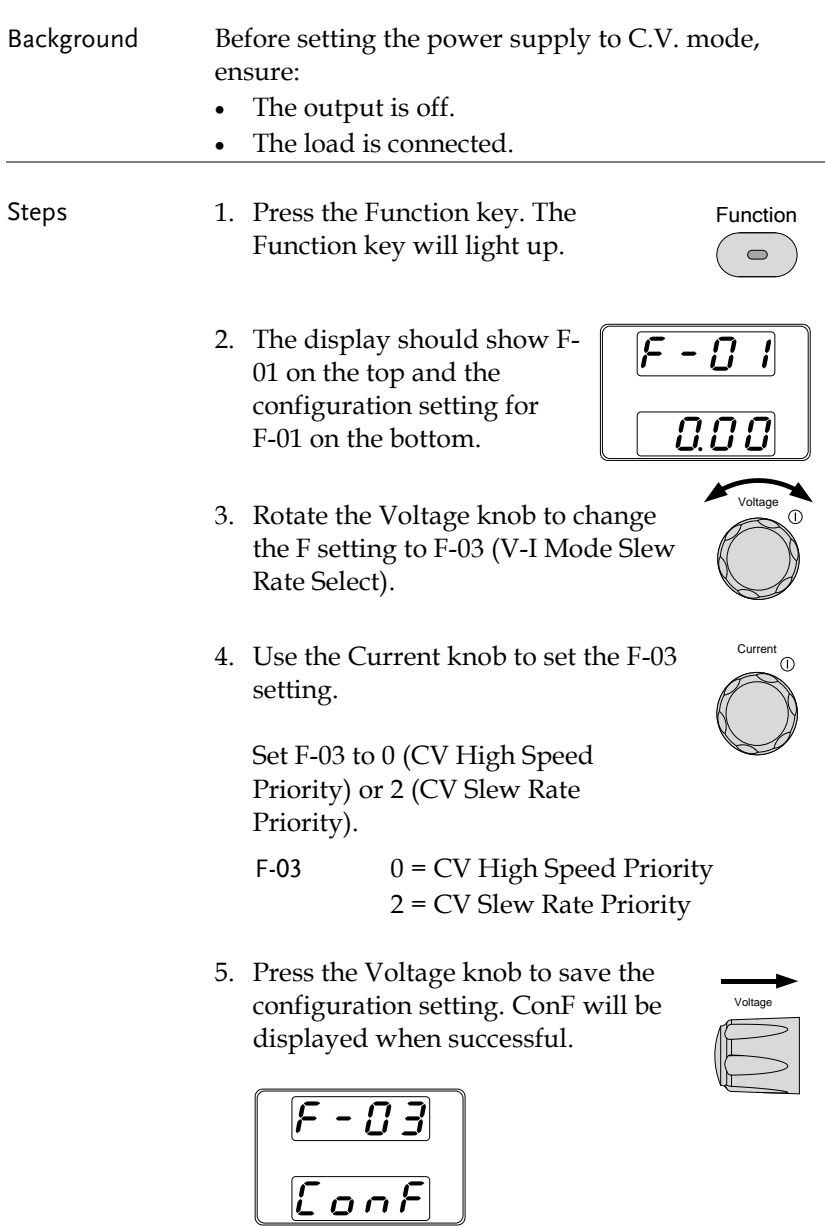

**64**

- 6. If CV Slew Rate Priority was chosen as the operating mode, repeat steps 3~5 to set F-04 (Rising Voltage Slew Rate) and the F-05 (Falling Voltage Slew Rate) and save.
	- F-04 / F-05  $0.1$ V/s ~ 60V/s (PSW 30)  $0.1$ V/s ~ 80V/s (PSW 40)  $0.1$ V/s ~  $160$ V/s (PSW 80)  $0.1$ V/s ~ 320V/s (PSW 160)  $0.1$ V/s ~ 500.0V/s (PSW 250)  $1V/s \sim 1600V/s$  (PSW 800)
- 7. Press the Function key again to exit the configuration settings. The function key light will turn off. Function
- 8. Use the Current knob to set the current limit (crossover point).
- 9. Use the Voltage knob to set the voltage.

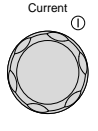

 $\overline{\phantom{0}}$ 

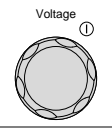

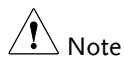

Notice the Set key becomes illuminated when setting the current or voltage. If the Voltage or Current knobs are unresponsive, press the Set key first.

10. Press the Output key. The Output key becomes illuminated.

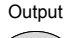

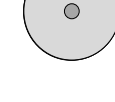

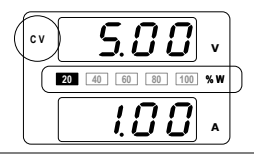

CV and the Power Bar will become illuminated **<sup>20</sup> <sup>40</sup> <sup>60</sup> <sup>80</sup> <sup>100</sup>** (top left & center)

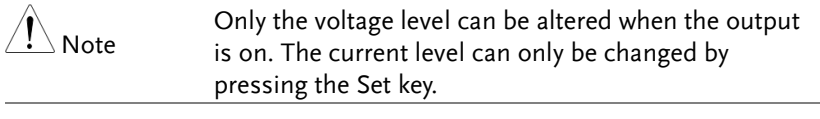

For more information on the Normal Function Settings (F-00 ~ F-61, F-88~F-89) see page [87.](#page-86-0)

## <span id="page-65-0"></span>Set to C.C. Mode

When setting the power supply to constant current mode, a voltage limit must also be set to determine the crossover point. When the voltage exceeds the crossover point, the mode switches to C.V. mode. For details about C.C. operation, see page [28.](#page-27-0) C.C. and C.V. mode have two selectable slew rates: High Speed Priority and Slew Rate Priority. High Speed Priority will use the fastest slew rate for the instrument while Slew Rate Priority will use a user-configured slew rate.

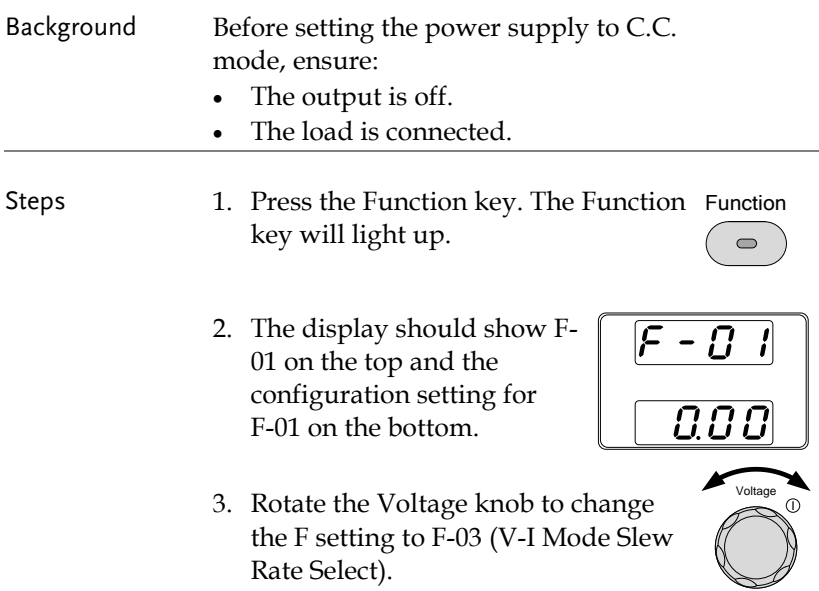

Current

⋒

4. Use the Current knob to set the F-03 setting.

Set F-03 to 1 (CC High Speed Priority) or 3 (CC Slew Rate Priority) and save.

$$
1 = CC High Speed Priority3 = CC Slow Rate Priority
$$

5. Press the Voltage knob to save the configuration setting. ConF will be displayed when successful.

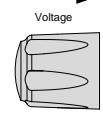

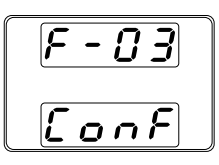

- 6. If CC Slew Rate Priority was chosen as the operating mode, set F-06 (Rising Current Slew Rate) and F-07 (Falling Current Slew Rate) and save.
	- F-06 / F-07  $0.01A/s \sim 72.00A/s$  (PSW 30-36)  $0.01A/s \sim 54.00A/s$  (PSW 40-27)  $0.01A/s \sim 27.00A/s$  (PSW 80-13.5)  $0.01A/s \sim 14.40A/s$  (PSW 160-7.2)  $0.001A/s \sim 9.000A/s$  (PSW 250-4.5)  $0.001A/s \sim 2.880A/s$  (PSW 800-1.44)
- 7. Press the Function key again to exit Function the configuration settings. The  $\overline{\phantom{0}}$ function key light will turn off.
- 8. Use the Voltage knob to set the voltage limit (crossover point).

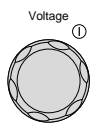

9. Use the Current knob to set the current.

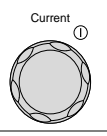

 $\sqrt{\phantom{a}}\,$  Note Notice the Set key becomes illuminated when setting the current or voltage. If the Voltage or Current knobs are unresponsive, press the Set key first.

> 10. Press the Output key. The Output key becomes illuminated.

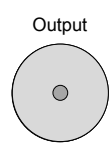

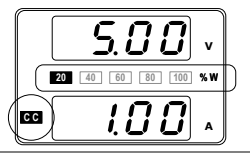

**2000** CC and the Power Bar<br>**100 100 60 60 100 100 100 100 100 100 100 (bottom left & center)** will become illuminated (bottom left & center)

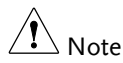

Only the current level can be altered when the output is on. The voltage level can only be changed by pressing the Set key.

For more information on the Normal Function Settings (F-00 ~ F-61, F-88~F-89) see page [87.](#page-86-0)

## <span id="page-68-0"></span>Display Modes

The PSW power supplies allow you to view the output in three different modes: voltage and current, voltage and power or current and power.

Steps 1. Press the PWR/DSPL key. The PWR DSPL PWR DSPL key lights up.  $\bigcap$ 2. The display changes to voltage and power  $(V/W)$ .

> 3. To switch between displaying A/W and V/W, simply press the corresponding Voltage or Current knob.

For example: when in A/W mode, press the Voltage knob to display V/W. Conversely when in V/W mode, press the Current knob to display A/W.

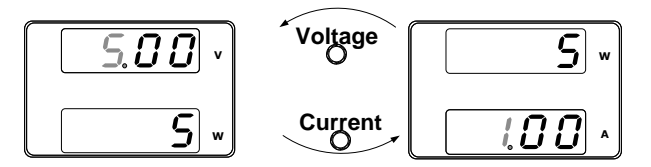

- When V/W is displayed, the Voltage knob can still be used to change the voltage level.
- When A/W is displayed, the Current knob can still be used to change the current level.

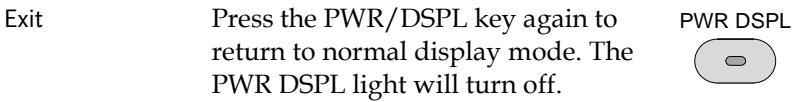

#### <span id="page-69-0"></span>Panel Lock

The panel lock feature prevents settings from being changed accidentally. When activated, the Lock/Local key will become illuminated and all keys and knobs except the Lock/Local key and Output key (if active) will be disabled.

If the instrument is remotely controlled via the USB/LAN interface, the panel lock is automatically enabled.

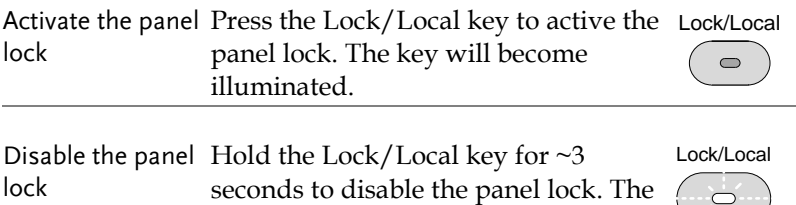

Lock/Local light turns off.

#### <span id="page-69-1"></span>Remote Sense

Remote sense is used to compensate for the voltage drop seen across load cables due to the resistance inherent in the load cables. The remote sense terminals are connected to the load terminals to determine the voltage drop across the load cables.

Remote sense can compensate up to 0.6 volts for 30V/40V/80V/160V models and 1V for 250V/800V models (compensation voltage). Load cables should be chosen with a voltage drop less than the compensation voltage.

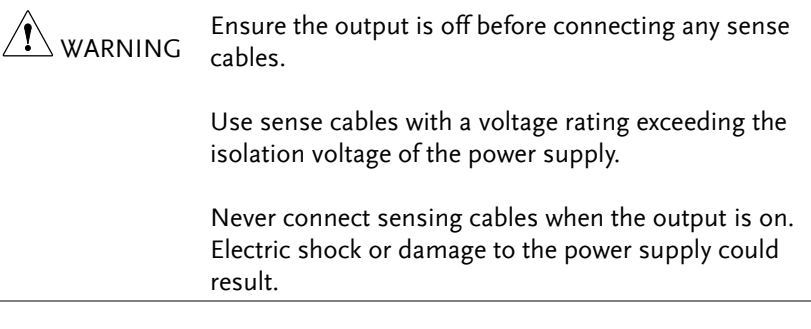

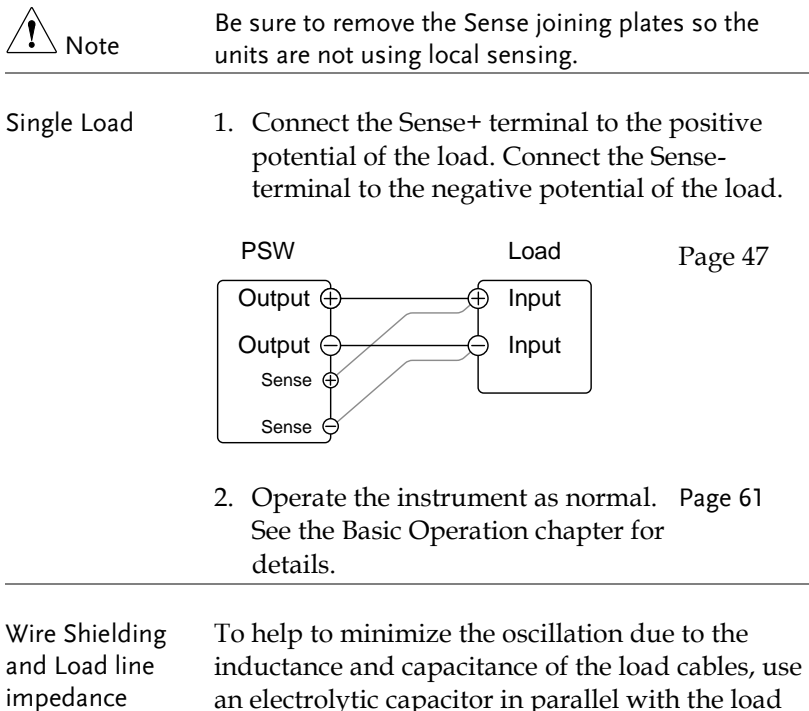

an electrolytic capacitor in parallel with the load terminals.

To minimize the effect of load line impedance use twisted wire pairing.

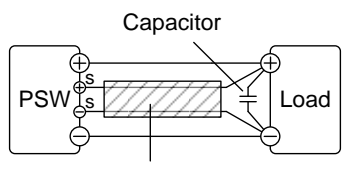

Twisted pair

# <span id="page-71-0"></span>Test Scripts

This section describes how to use the Test function to run, load and save test scripts for automated testing. The Test function is useful if you want to perform a number of tests automatically. The PSW test function can store ten test scripts in memory.

Each test script is programmed in a scripting language. For more information on how to create test scripts, please contact GW Instek.

- Test Script File Format→ from page [73](#page-72-0)
- Test Script Settings  $\rightarrow$  from page [73](#page-72-1)
- Setting the Test Script Settings  $\rightarrow$  from page [74](#page-73-0)
- Load Test Script  $\rightarrow$  from page [75](#page-74-0)
- Run Test Script (Manually)  $\rightarrow$  from page [77](#page-76-0)
- Run Test Script (Automatically at startup)  $\rightarrow$  from page [79](#page-78-0)
- Export Test Script  $\rightarrow$  from page [80](#page-79-0)
- Remove Test Script  $\rightarrow$  from page [81](#page-80-0)
- Check the Available Memory Capacity  $\rightarrow$  from page [82](#page-81-0)
#### Test Script File Format

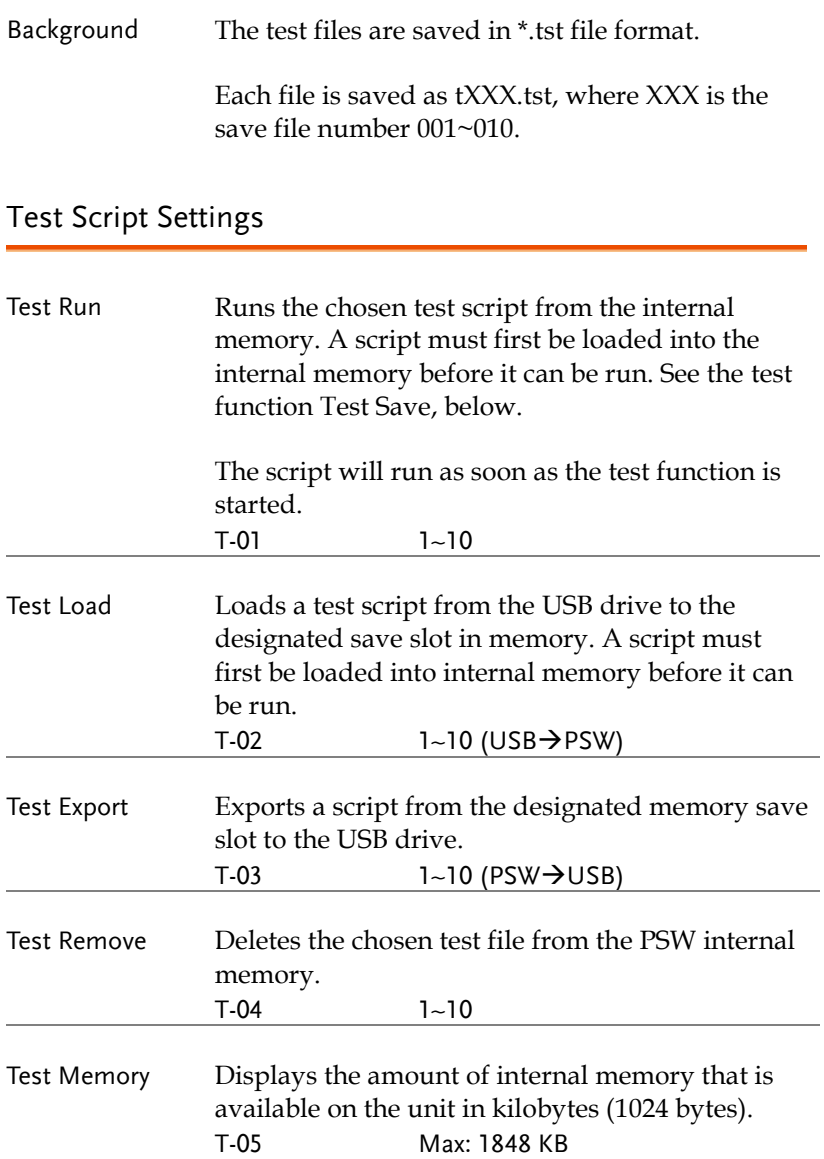

#### <span id="page-73-0"></span>Setting the Test Script Settings

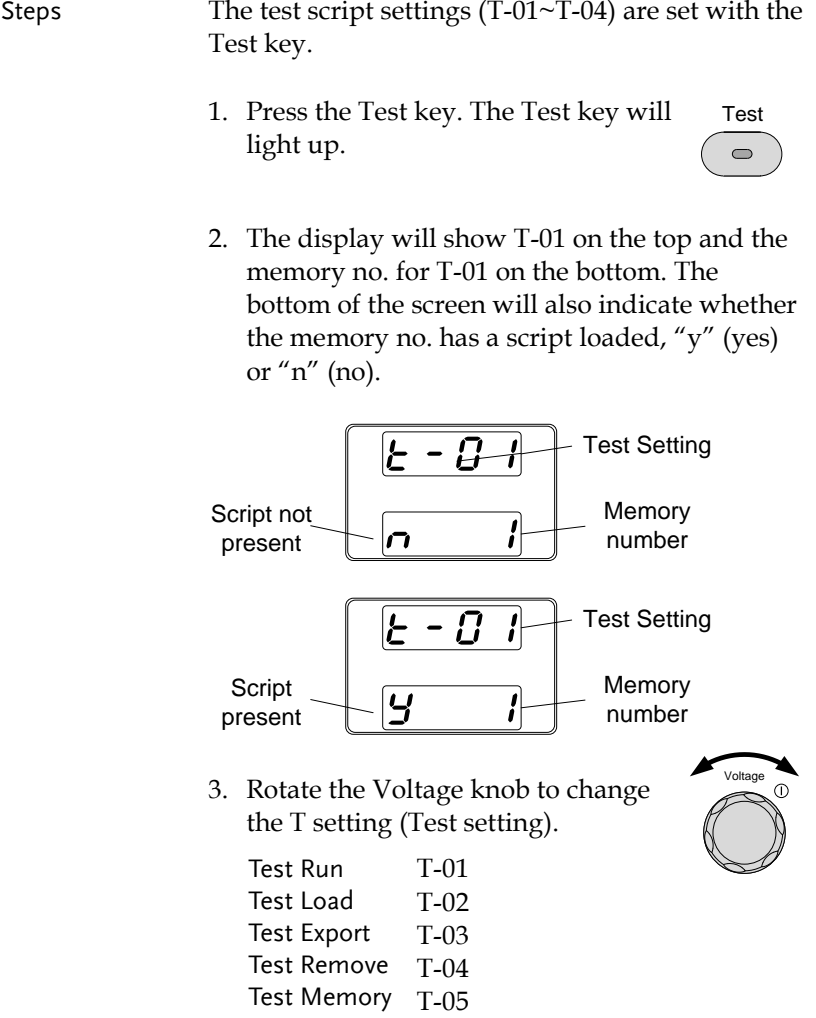

4. Rotate the Current knob to choose a  $\bigwedge_{\text{Current}}$ memory number.

Range  $1~1~1$ 

Voltage

- 5. Press the Voltage knob to complete the setting.
- Exit Press the Test key again to exit the Test Test settings. The Test key light will turn  $\bullet$ off.

#### <span id="page-74-0"></span>Load Test Script from USB

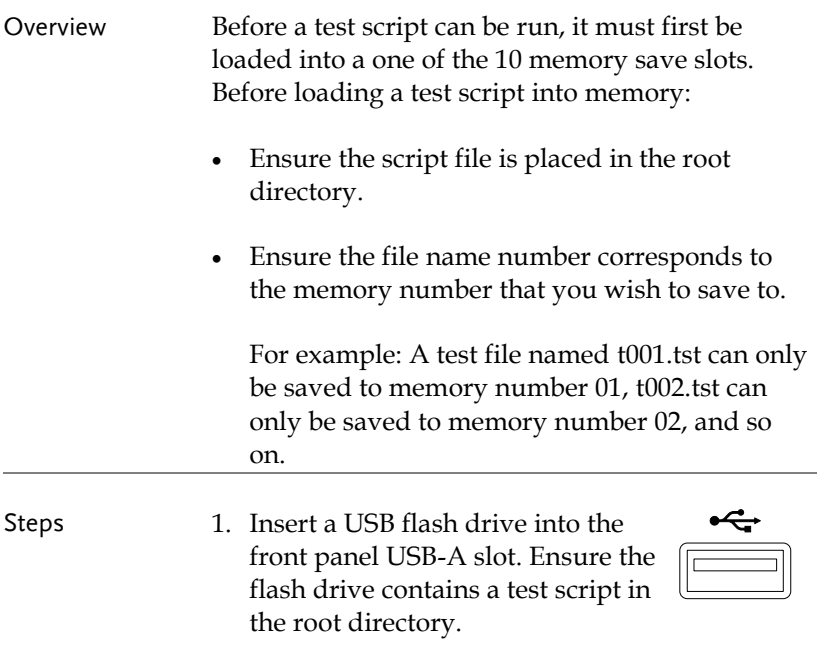

2. Turn on the power. MS (Mass Storage) will be displayed on the screen after a few seconds if the USB drive is recognized.

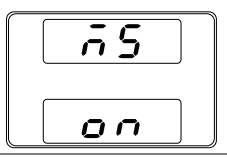

Note If the USB drive is not recognized, check to see that the function settings for F-20 = 1 (page [91\)](#page-90-0). If not, reinsert the USB flash drive.

> 3. Configure T-02 (Test Load) to 1~10 Page [74](#page-73-0) (save memory slot)

T-02 range  $1~1$ -10 (t001 ~t010)

4. The script will now be available in the memory slot the script was saved to.

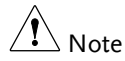

Error messages: If you load a file that is not present on the USB drive "Err 002" will be displayed on the display.

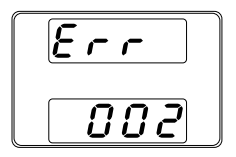

## Run Test Script (Manual)

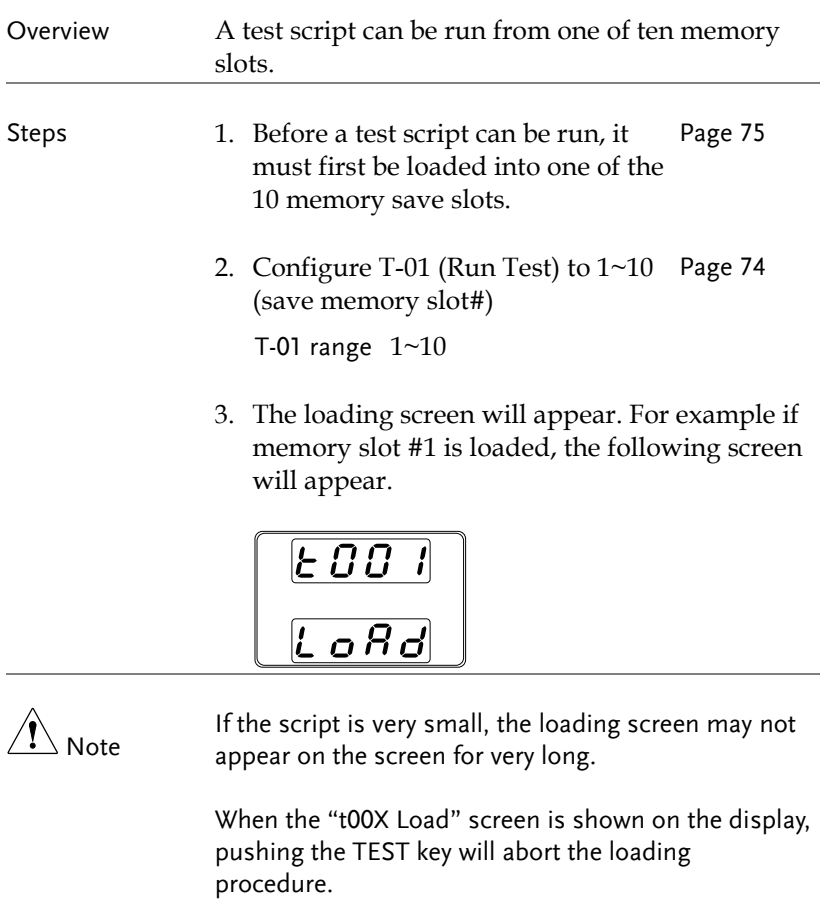

**Output** 

 $\bigcirc$ 

4. If there are no errors during loading, the script engine will enter the wait state. The wait state indicates that the unit is ready to execute the script.

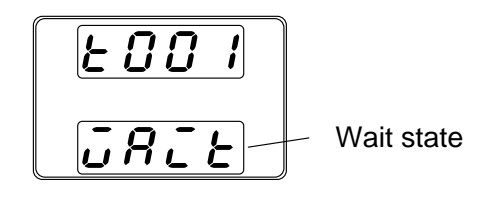

- 5. To execute the script, press the Output key. The Output key becomes illuminated.
- When the script is executing, the measurement results will display as normal.
- The Test LED will flash.

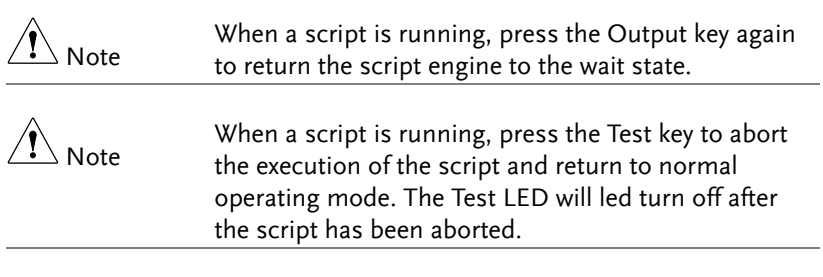

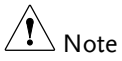

Error messages: If you try to run a test script from an empty memory location "Err 003" will be displayed on the display.

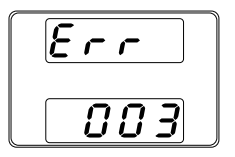

## Run Test Script (Automatically at Startup)

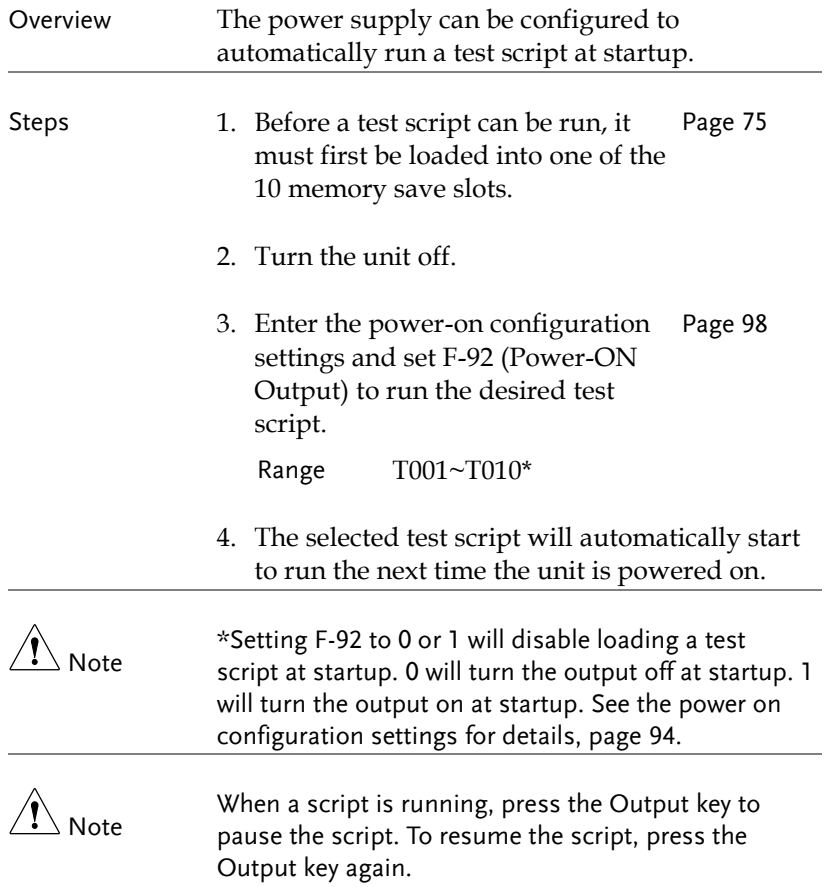

#### Export Test Script to USB

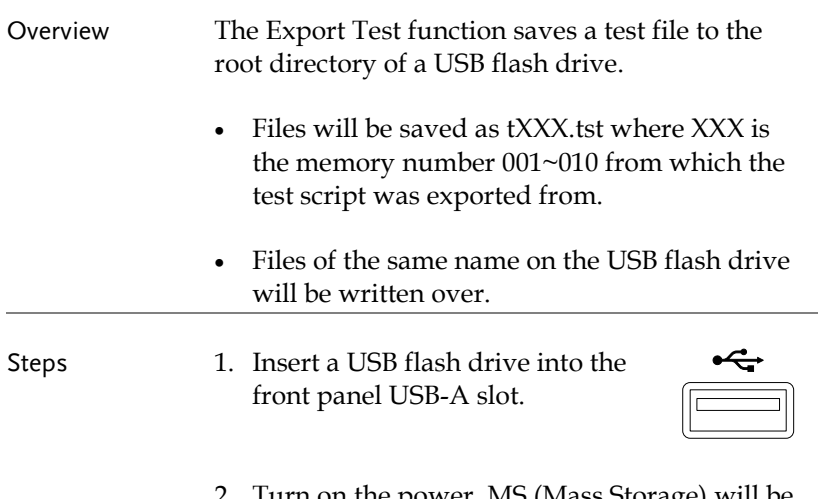

2. Turn on the power. MS (Mass Storage) will be displayed on the screen after a few seconds if the USB drive is recognized.

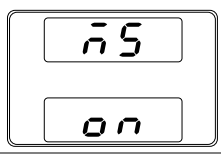

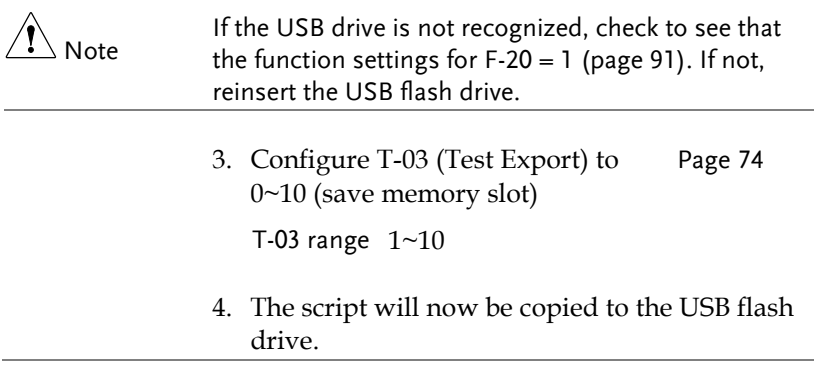

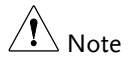

Error messages: If you try to export a test script from an empty memory location "Err 003" will be displayed on the display.

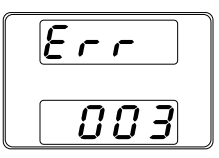

#### Remove Test Script

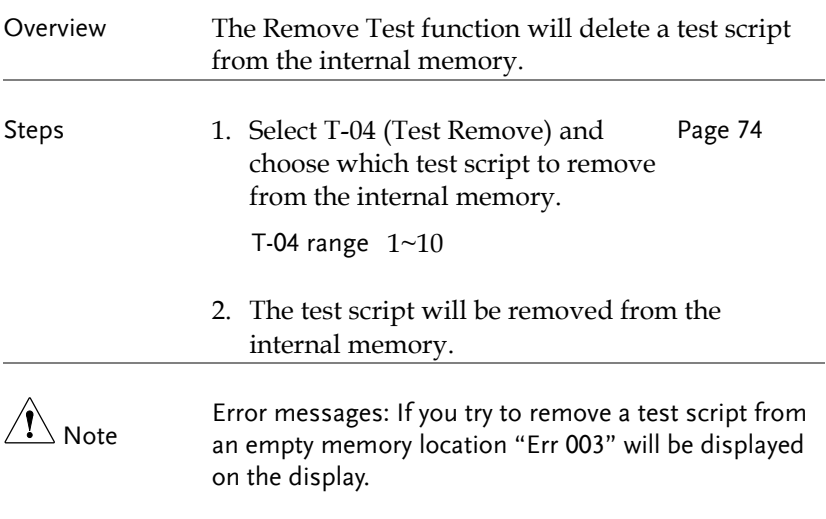

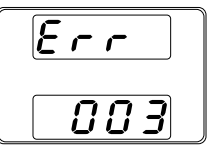

## Checking the Available Memory

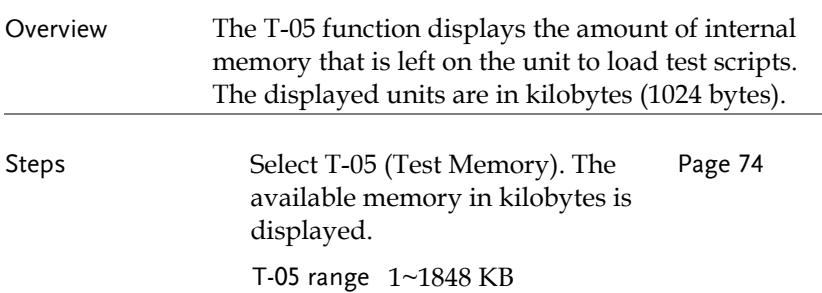

# CONFIGURATION

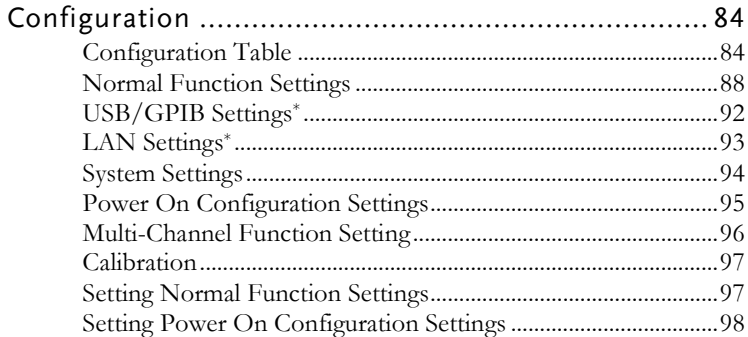

## <span id="page-83-0"></span>Configuration

Configuration of the PSW power supplies is divided into six different configuration settings: Normal Function, USB/ GPIB/ RS232, LAN, Power ON Configuration, Calibration Setting, Multichannel Function setting and System settings. Power ON Configuration differs from the other settings in that the settings used with Power ON Configuration settings can only be set during power up. The other configuration settings can be changed when the unit is already on. This prevents some important configuration parameters from being changed inadvertently. Power On Configuration settings are numbered F-90 to F-95 and the other configuration settings are numbered F-00 to F-61, F-71 to F-74, F-88 to F-89 and F130 to F132.

#### <span id="page-83-1"></span>Configuration Table

Please use the configuration settings listed below when applying the configuration settings.

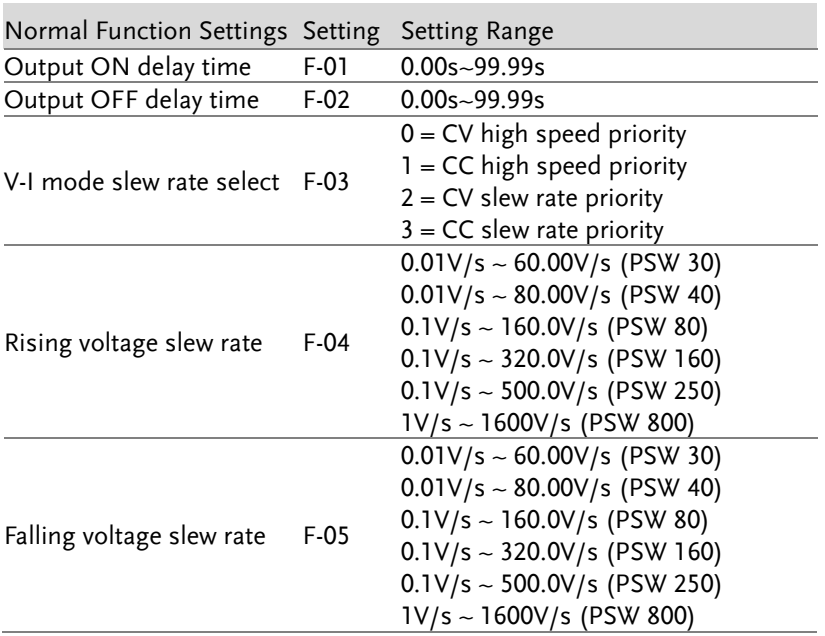

#### **GWINSTEK**

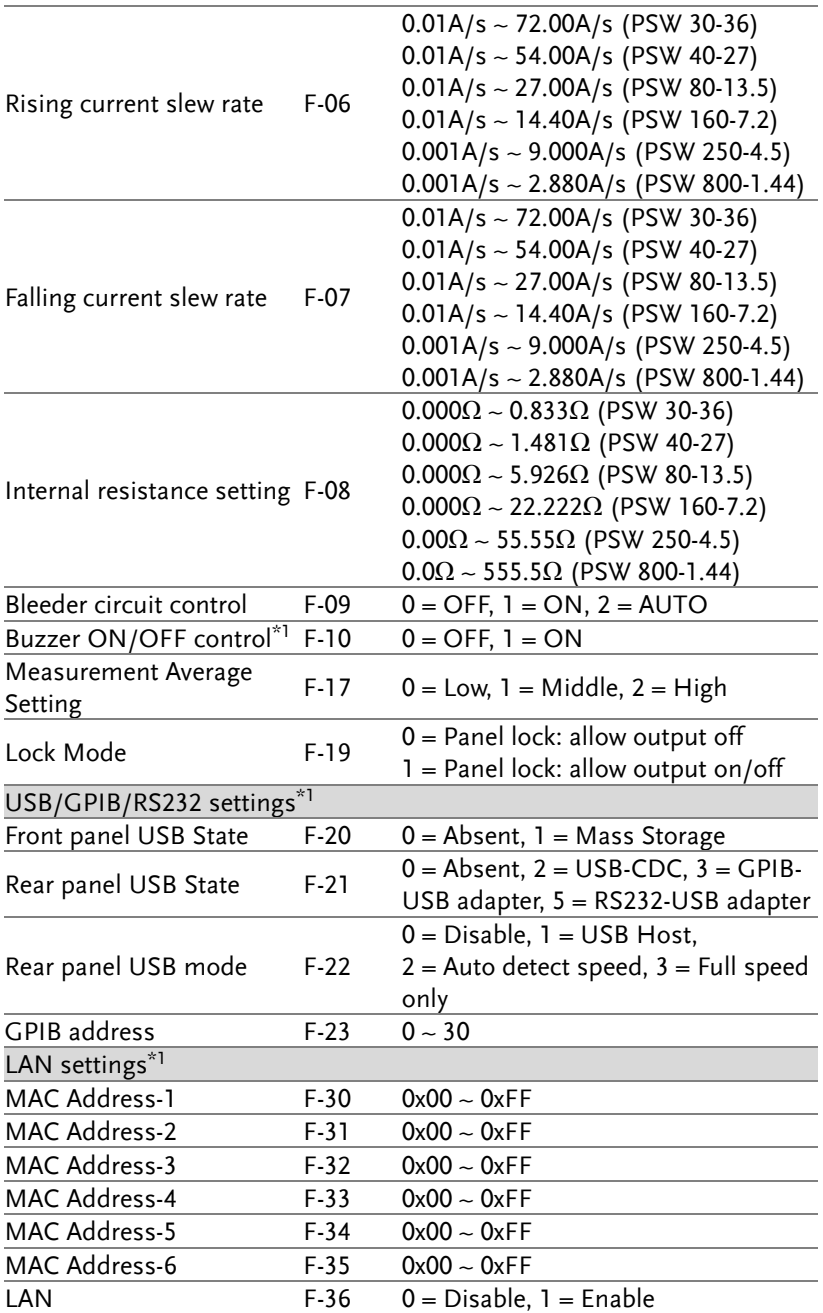

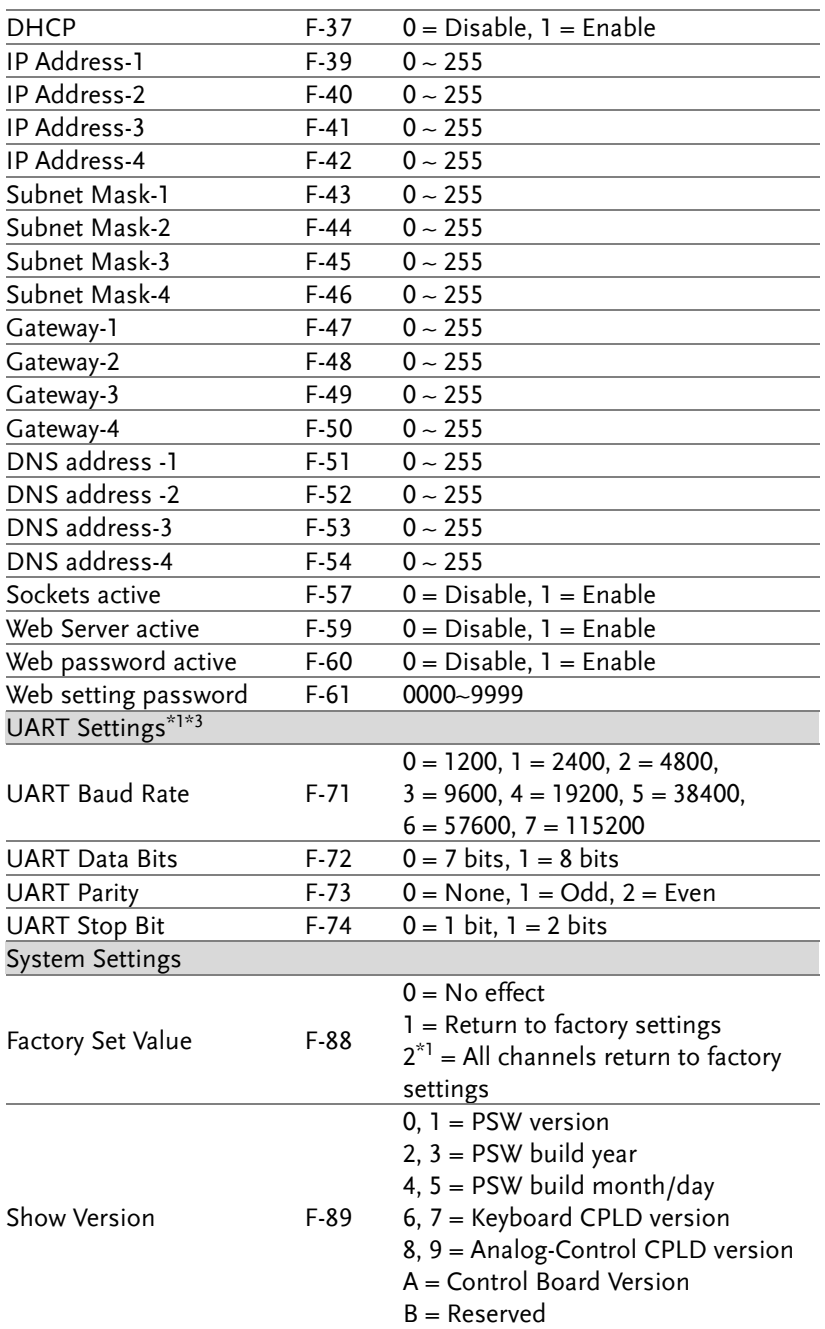

#### **GWINSTEK**

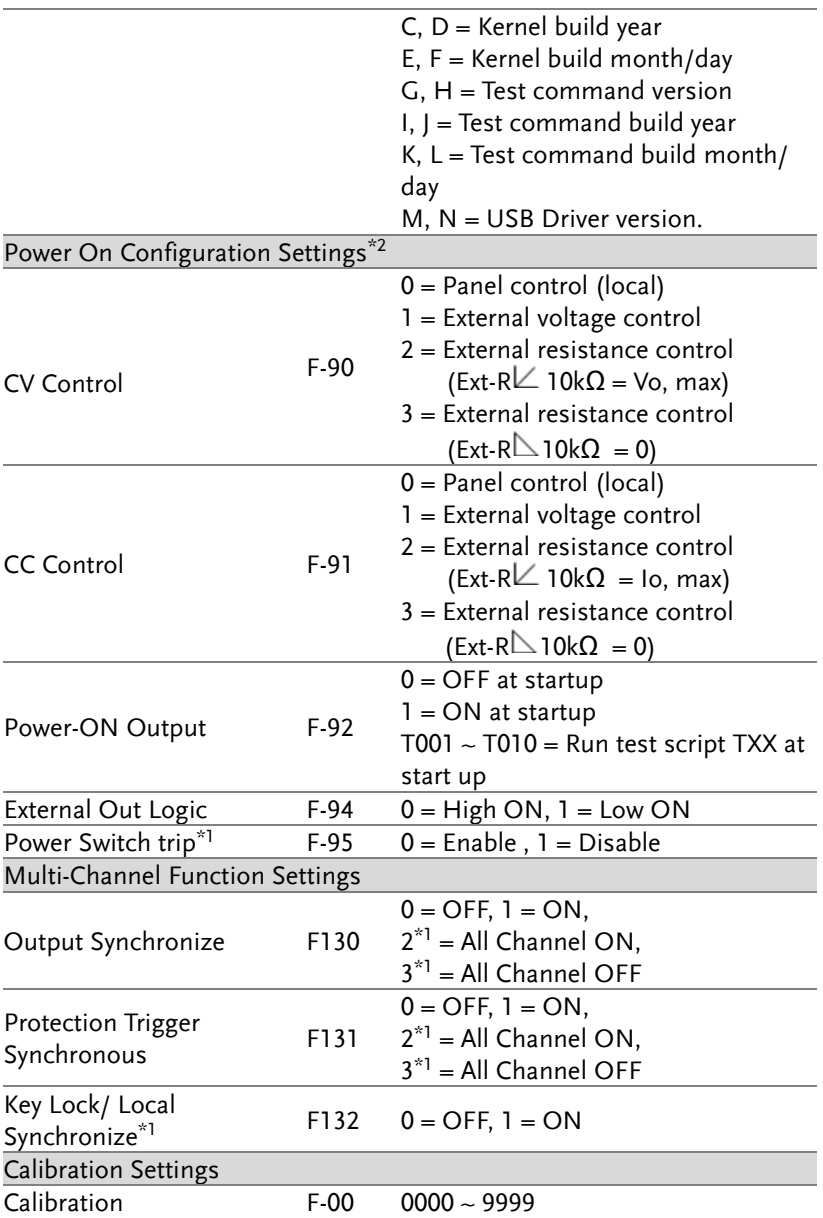

<span id="page-86-0"></span>Note

\*1 : Only configure from CH1. But if PSW power switch is without trip function, the power switch trip function is not working.

- $*^2$ : Power on configuration settings only can be set during power up. Enter configuration setting from CH1 and each channel can be used different settings. Under normal operation they only can be viewed.
- $*<sup>3</sup>$ : Need to be used together with GUR-001 series.

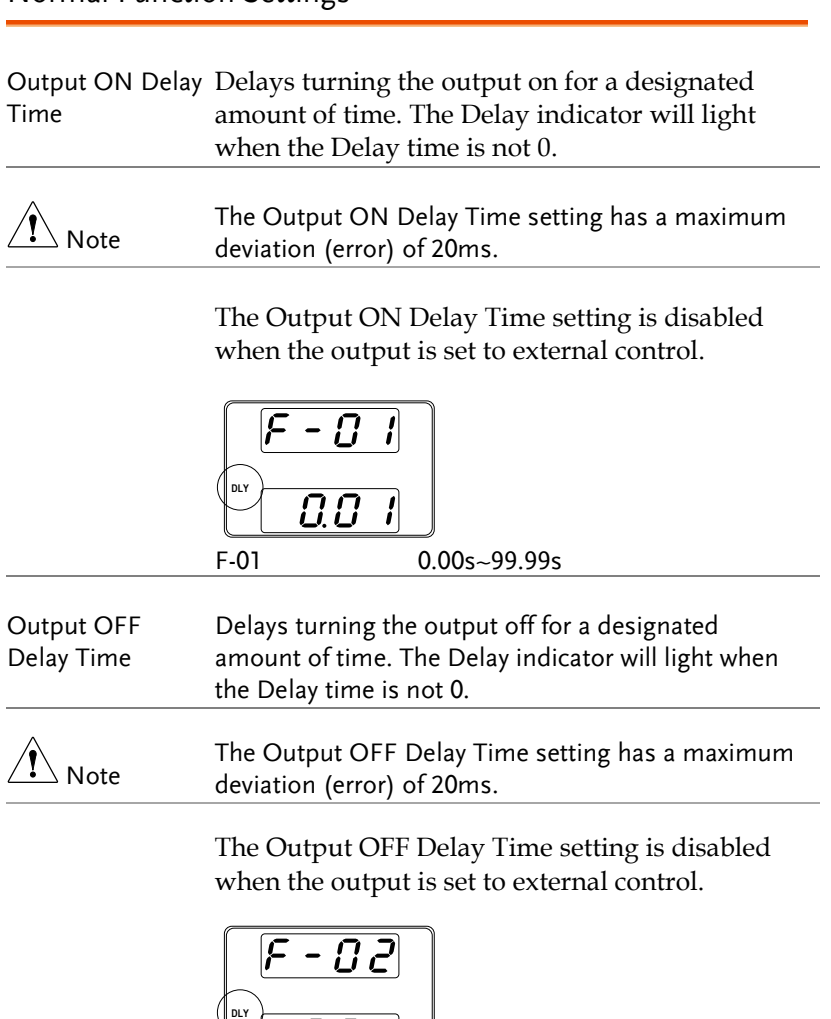

## <span id="page-87-0"></span>Normal Function Settings

 $|G,G|$ 

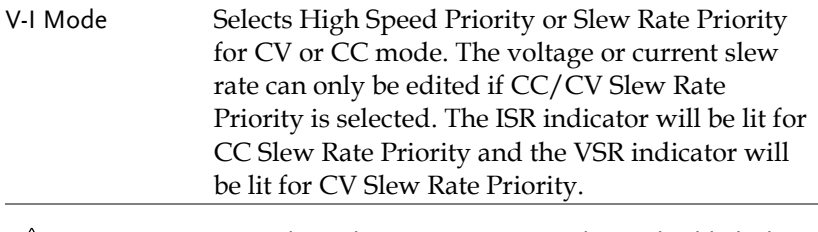

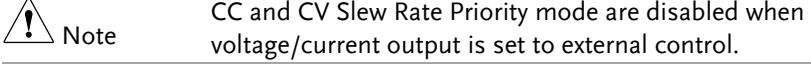

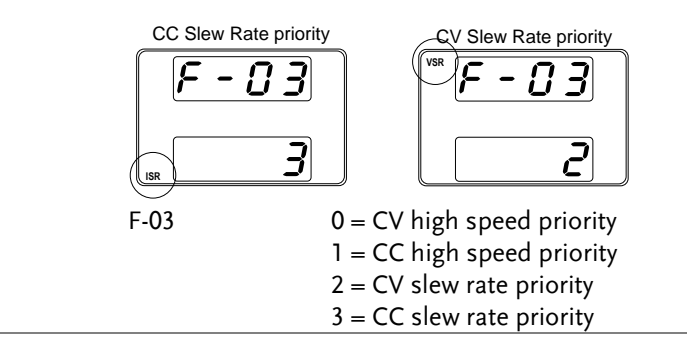

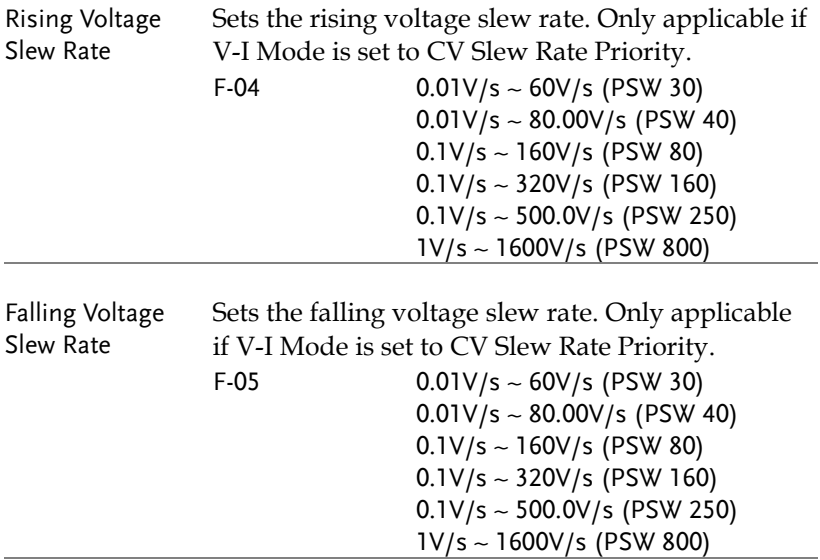

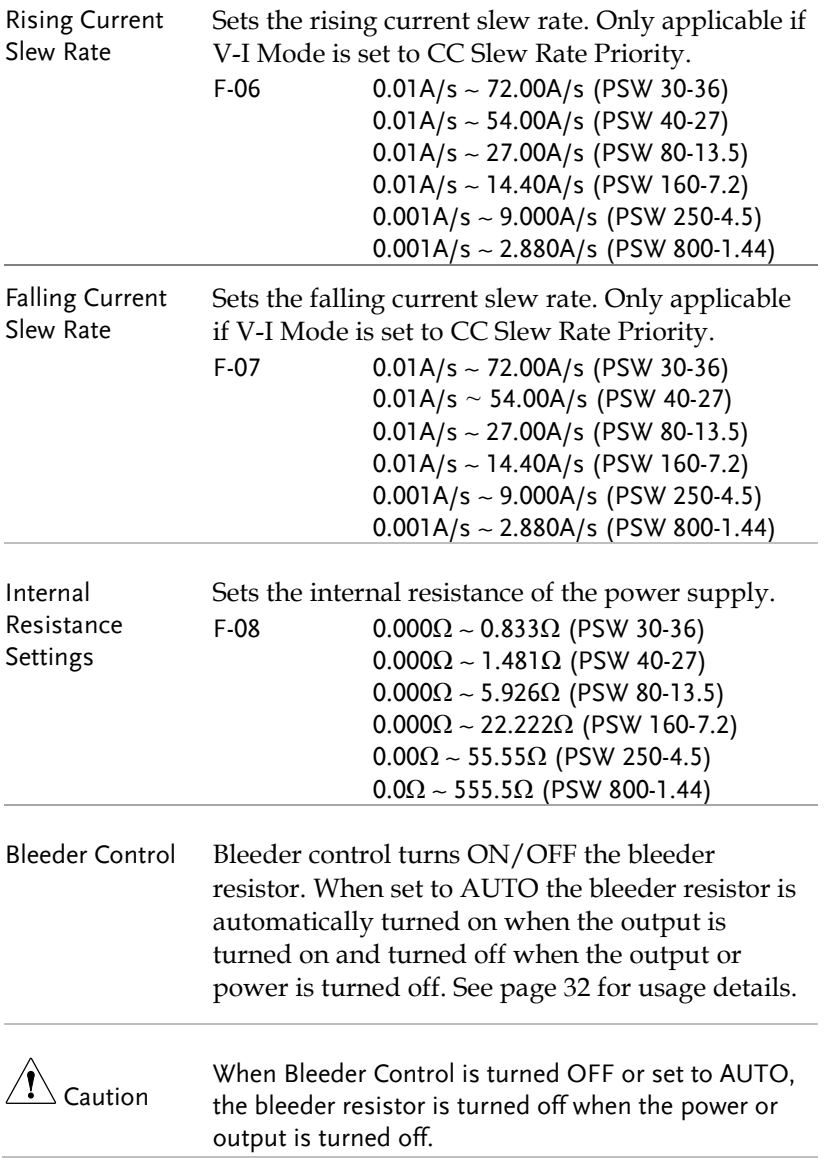

The AUTO setting is only applicable to firmware version 1.59 or above.

The following table shows how the state of the bleeder resistor depends on the Bleeder Control settings, the power state and the output state.

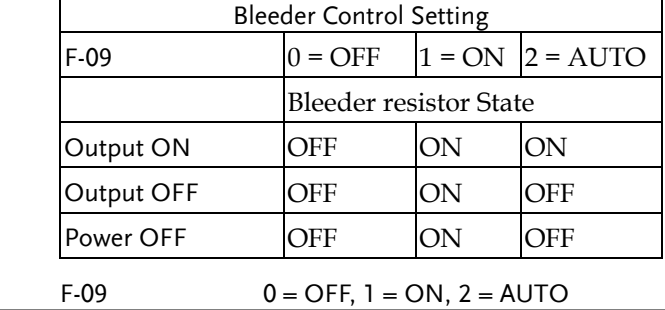

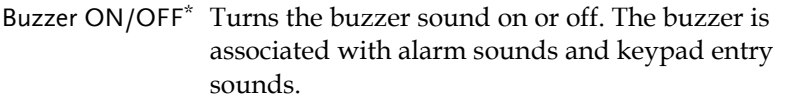

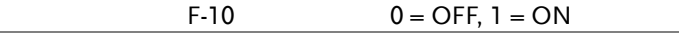

Measurement Average Setting Determines the level of smoothing for the average setting.

<span id="page-90-0"></span>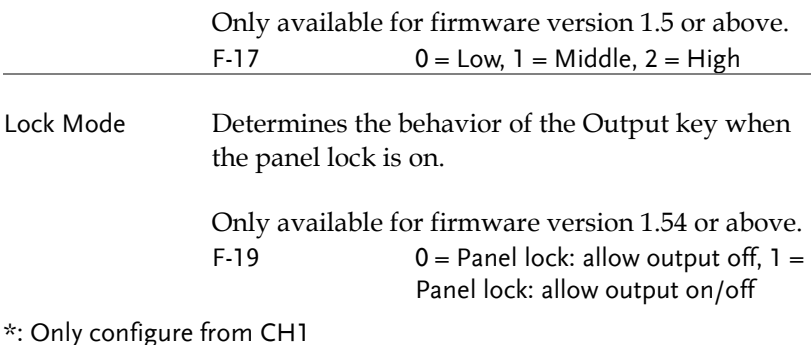

## <span id="page-91-0"></span>USB/GPIB Settings\*

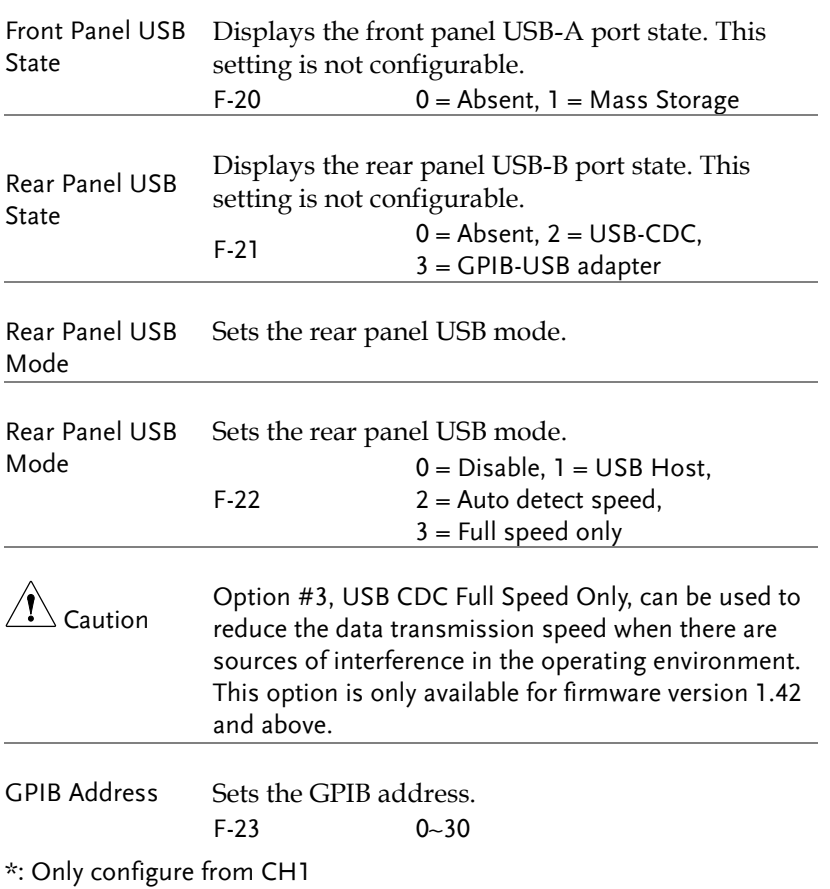

## <span id="page-92-0"></span>LAN Settings\*

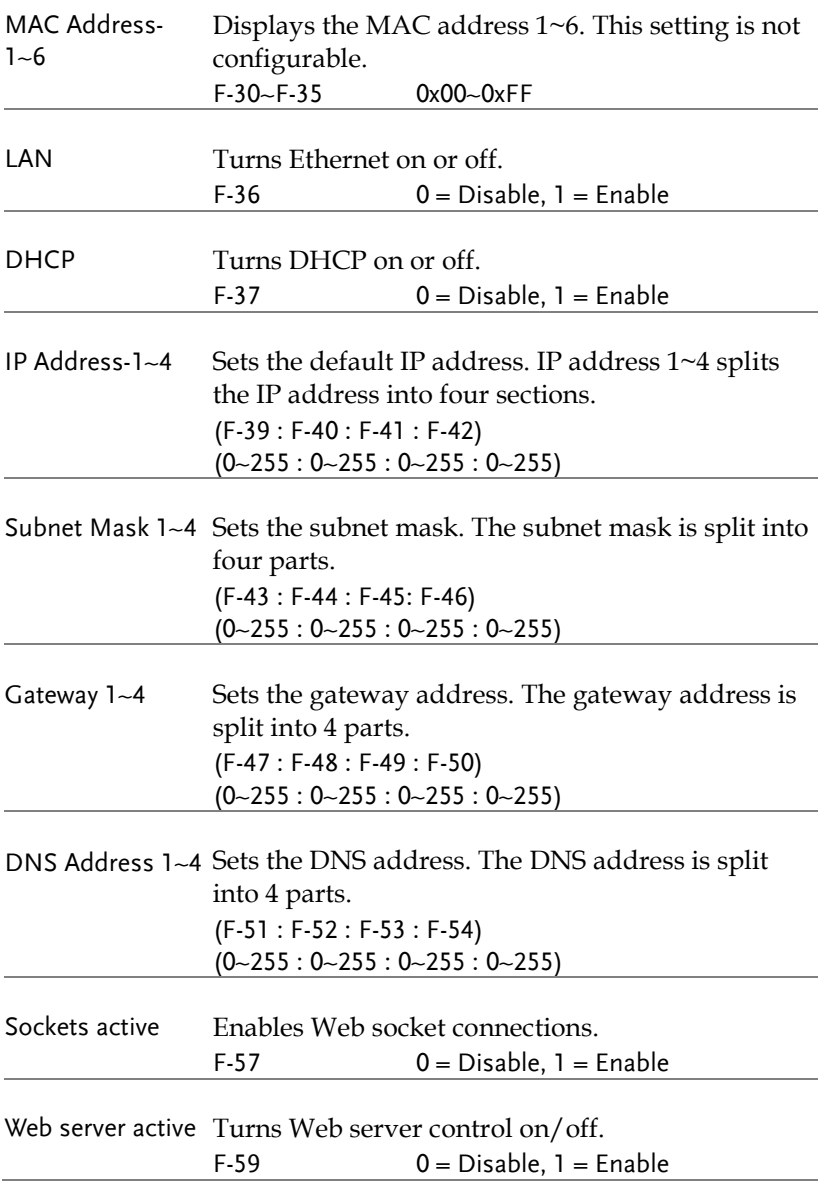

<span id="page-93-1"></span>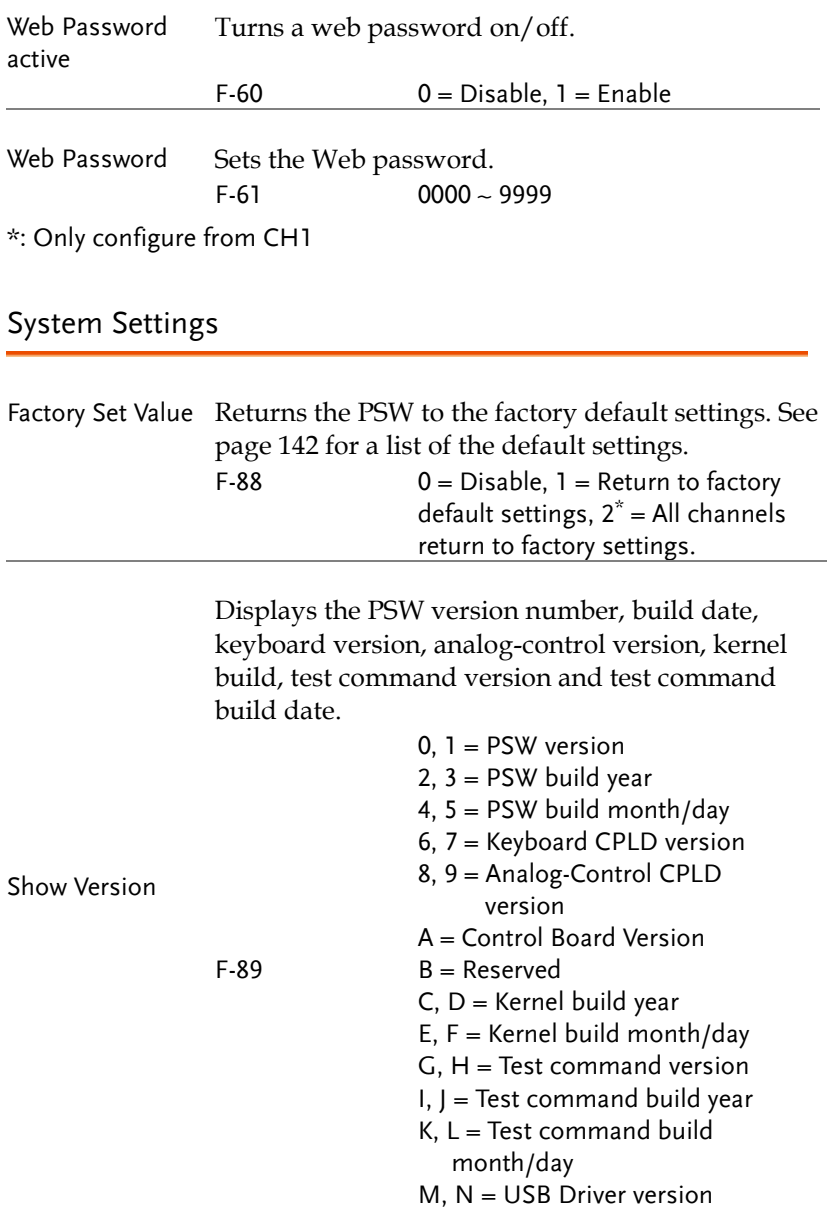

<span id="page-93-0"></span>\*: Only configure from CH1

#### <span id="page-94-0"></span>Power On Configuration Settings

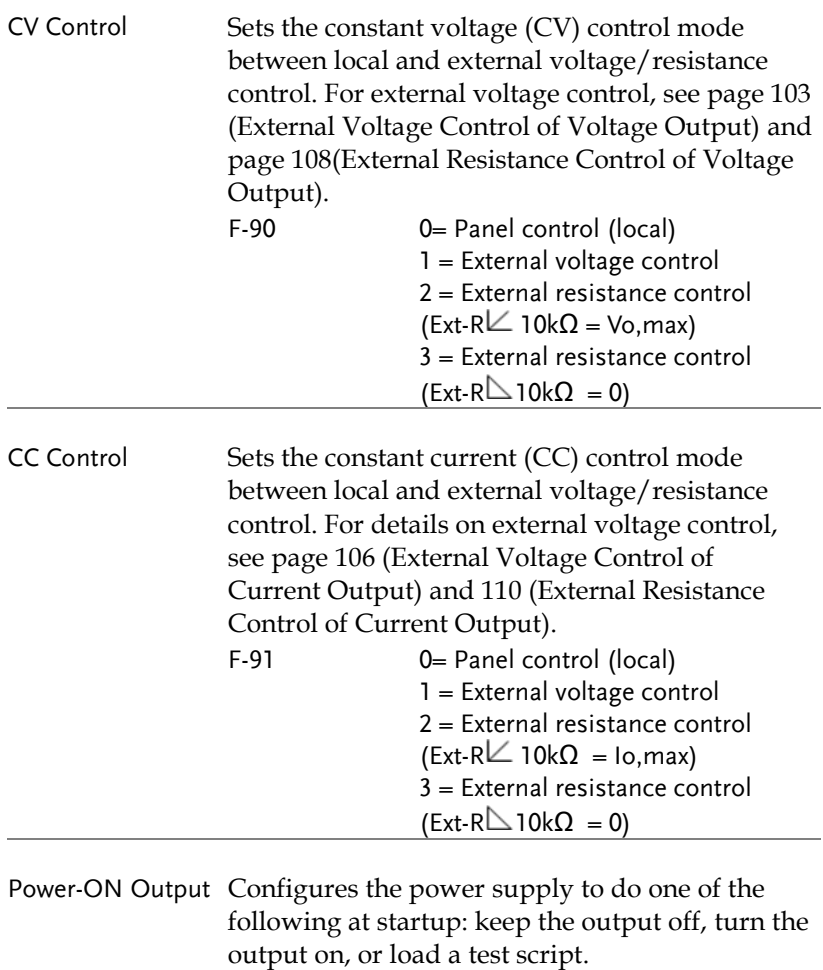

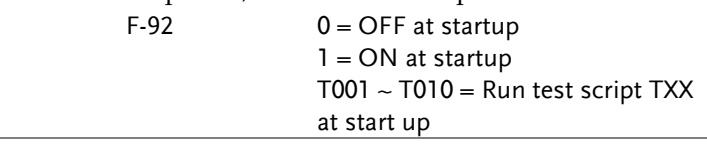

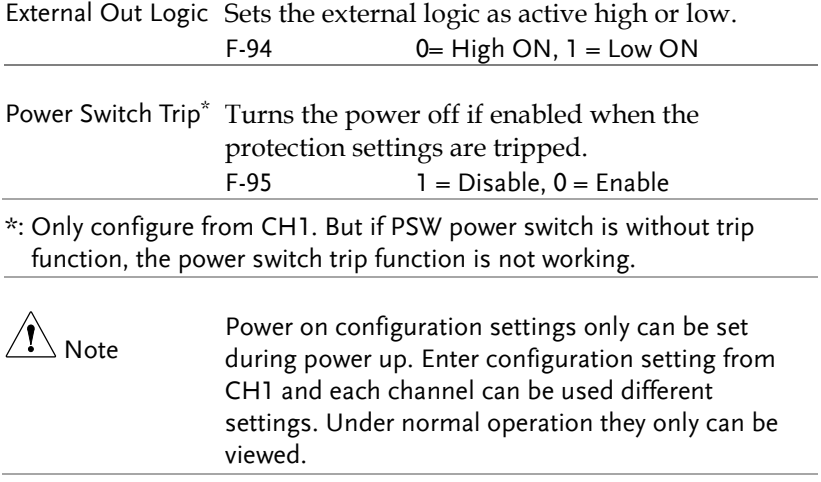

#### <span id="page-95-0"></span>Multi-Channel Function Setting

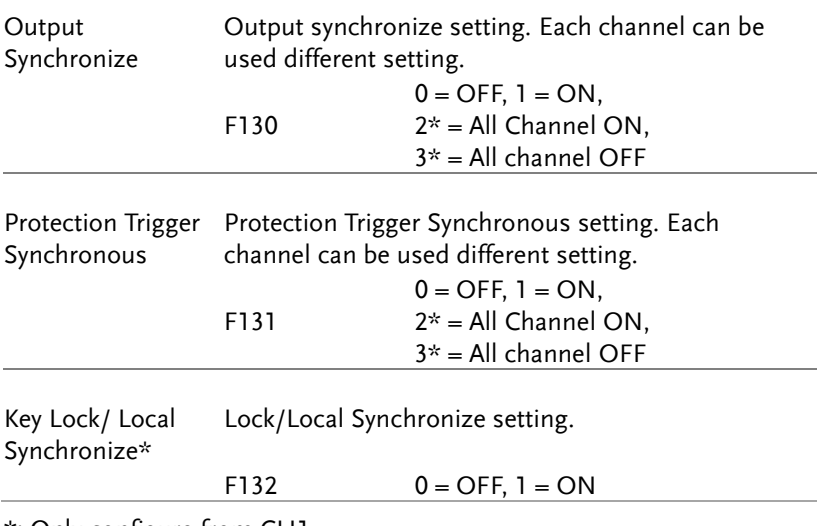

\*: Only configure from CH1

<span id="page-96-1"></span><span id="page-96-0"></span>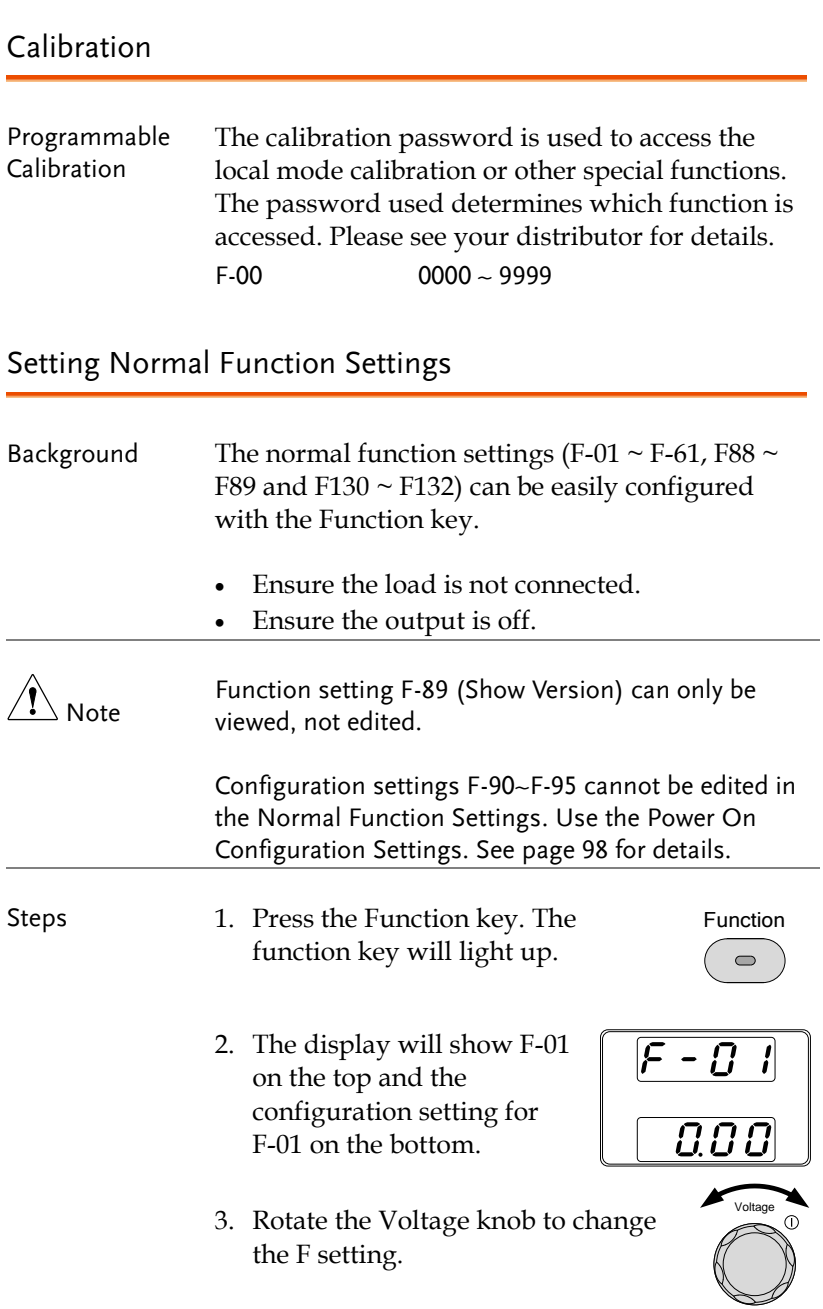

## **GWINSTEK**

Range  $F-00 \sim F-61$ ,  $F-88 \sim F-89$ and F130 ~ F132

4. Use the Current knob to set the parameter for the chosen F setting.

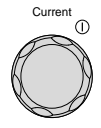

5. Press the Voltage knob to save the configuration setting. ConF will be displayed when successful.

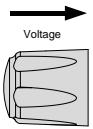

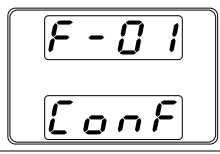

Exit Press the Function key again to exit the Function configuration settings. The function key  $\bullet$ light will turn off.

#### <span id="page-97-0"></span>Setting Power On Configuration Settings

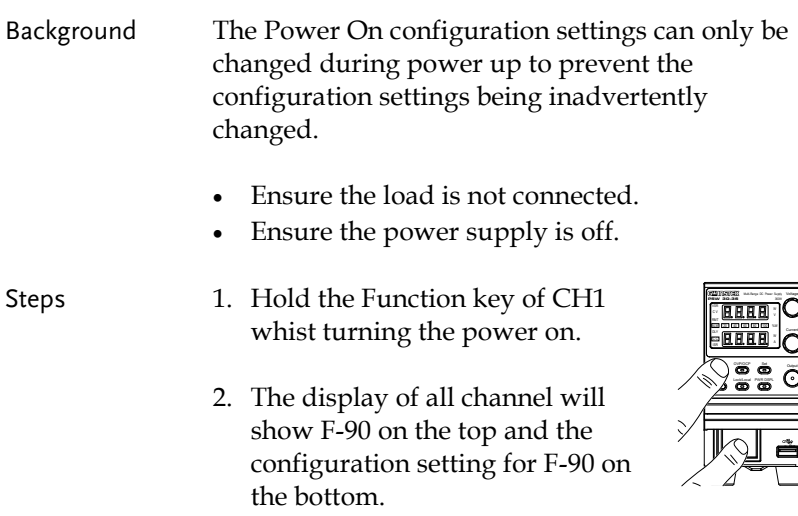

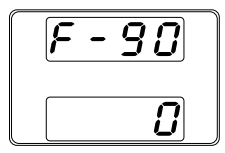

3. Rotate the voltage knob to change the F setting on each channel.

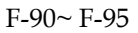

- 4. Use the Current knob to set the parameter for the chosen F setting.
- 5. Press the Voltage knob to save the configuration setting. ConF will be displayed when successful.

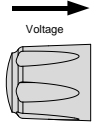

Voltage

Current

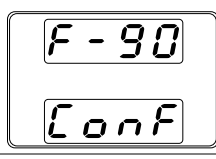

Exit Cycle the power to save and exit the configuration settings.

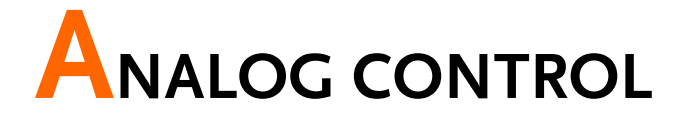

The Analog Control chapter describes how to control the voltage or current output using an external voltage or resistance, monitor the voltage or current output as well as remotely turning off the output or shutting down the power supply.

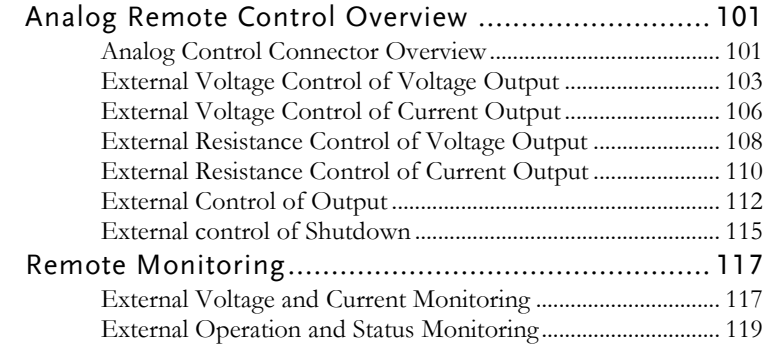

## <span id="page-100-0"></span>Analog Remote Control Overview

The PSW power supply series have a number of analog control options. The Analog Control connectors are used to control output voltage and current using external voltage or resistance. The power supply output and power switch can also be controlled using external switches.

- Analog Control connector overview  $\rightarrow$  from page [101](#page-100-1)
- External voltage control of voltage output  $\rightarrow$  from page [103](#page-102-0)
- External voltage control of current output  $\rightarrow$  from page [106](#page-105-0)
- External resistance control of voltage output  $\rightarrow$  from page [108](#page-107-0)
- External resistance control of current output  $\rightarrow$  from page [110](#page-109-0)
- External control of output  $\rightarrow$  from page [112](#page-111-0)
- <span id="page-100-1"></span>External control of the power switch  $\rightarrow$  from page [115](#page-114-0)

#### Analog Control Connector Overview

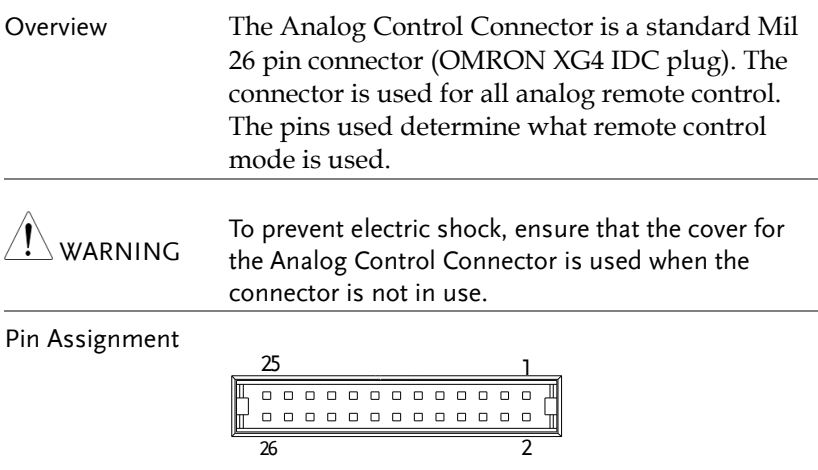

## **GWINSTEK**

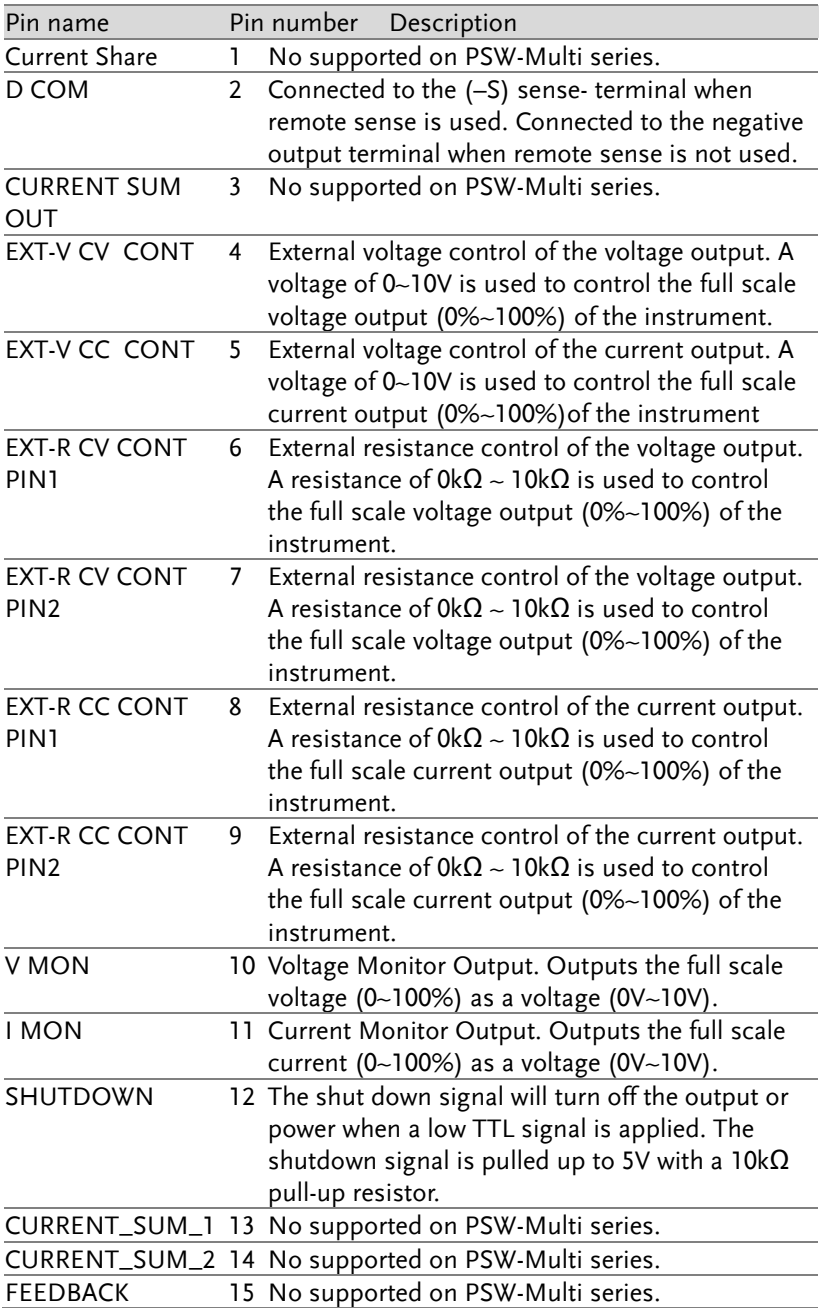

## **GWINSTEK**

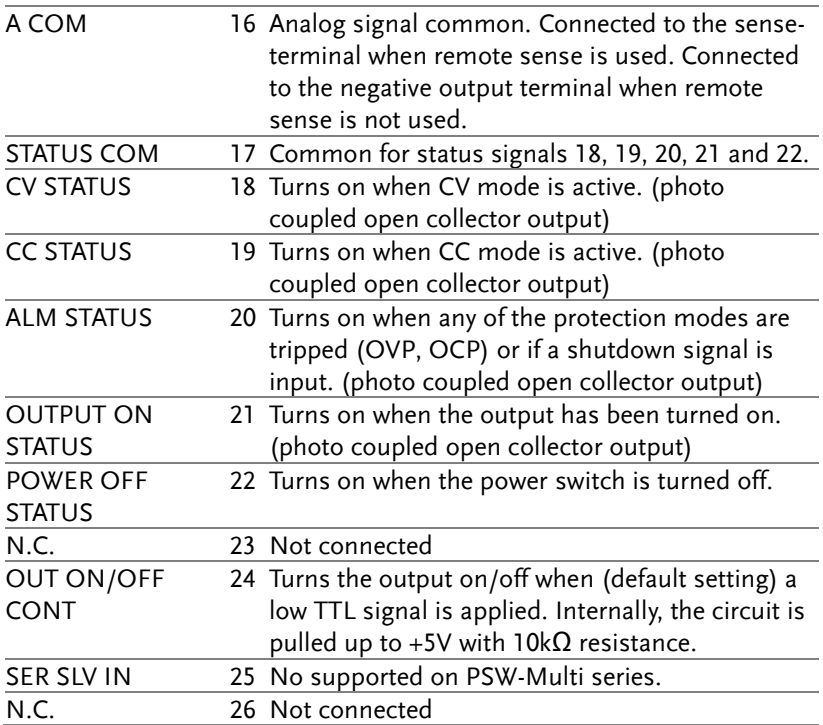

#### <span id="page-102-0"></span>External Voltage Control of Voltage Output

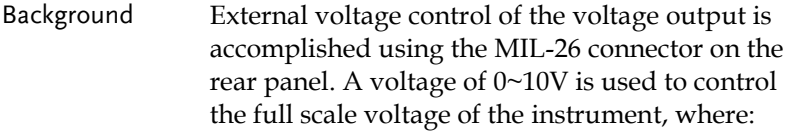

Output voltage = full scale voltage × (external voltage/10)

Connection When connecting the external voltage source to the MIL connectors, use shielded or twisted paired wiring.

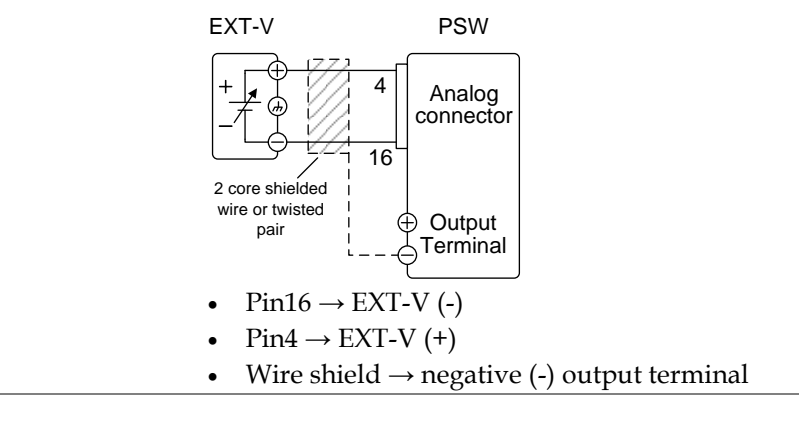

Connection- alt. shielding If the wire shield needs to be grounded at the voltage source (EXT-V), then the shield cannot also be grounded at the negative (-) terminal output of the PSW power supply. This would short the output.

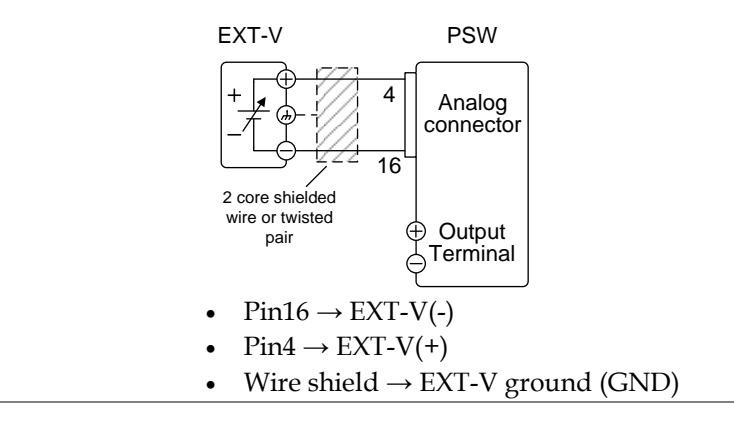

Panel operation 1. Connect the external voltage according to the connection diagrams above.

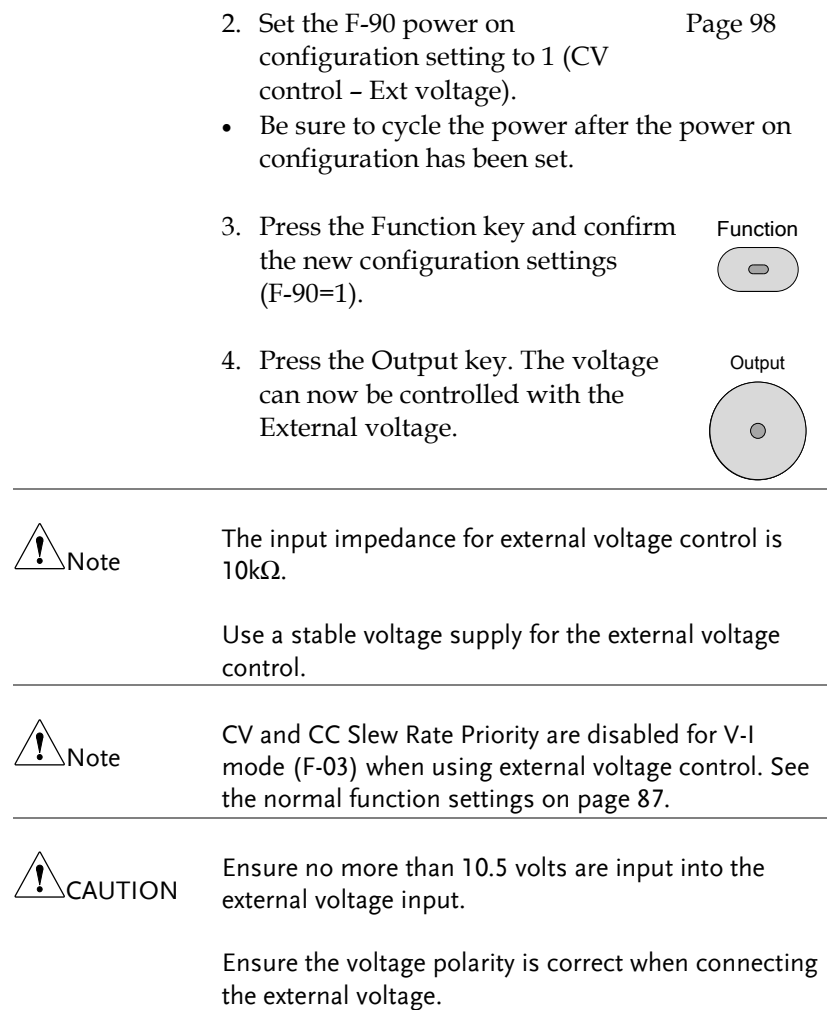

#### <span id="page-105-0"></span>External Voltage Control of Current Output

Background External voltage control of the current output is accomplished using the MIL-26 connector on the rear panel. A voltage of 0~10V is used to control the full scale current of the instrument, where:

> Output current = full scale current × (external voltage/10)

Connection When connecting the external voltage source to the MIL connectors, use shielded or twisted paired wiring.

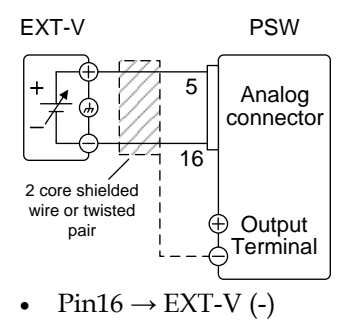

- $Pin5 \rightarrow EXT-V$  (+)
- Wire shield  $\rightarrow$  negative (-) output terminal

Connection- alt. shielding If the wire shield needs to be grounded at the voltage source (EXT-V), then the shield cannot also be grounded at the negative (-) terminal output of the PSW power supply. This would short the output.

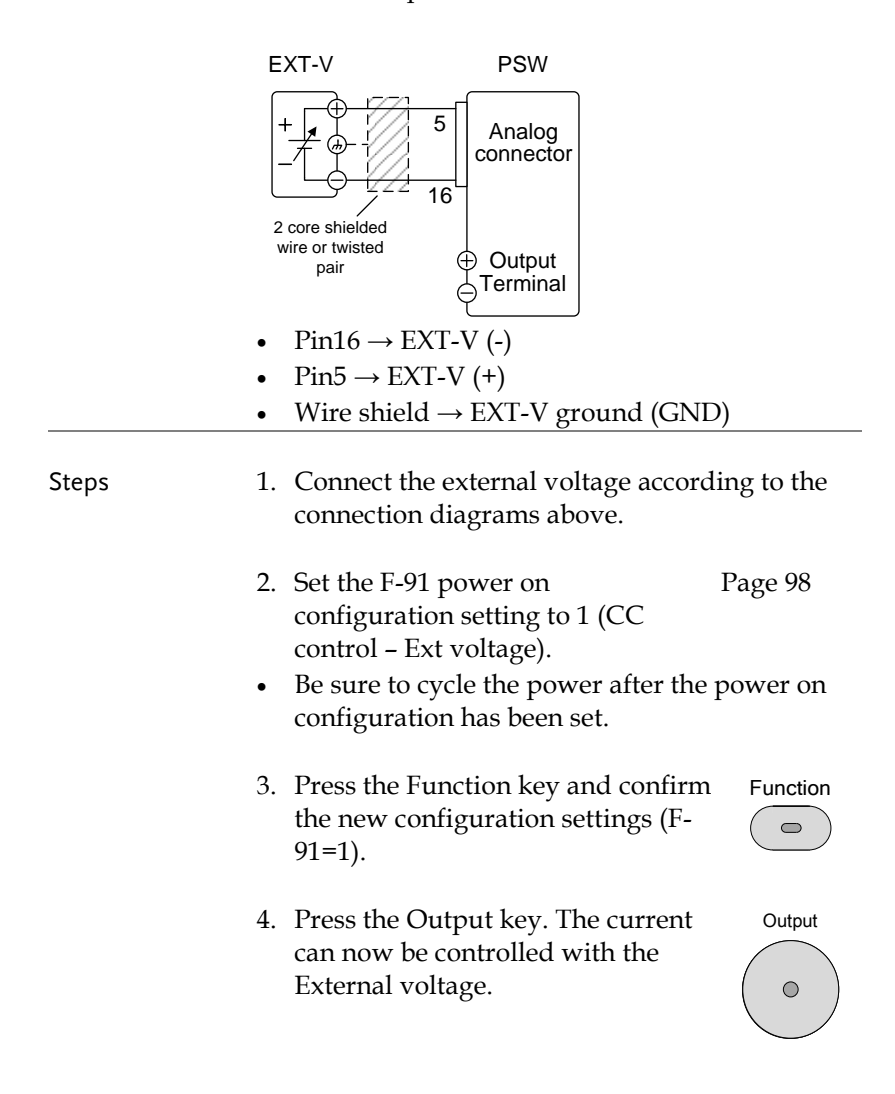

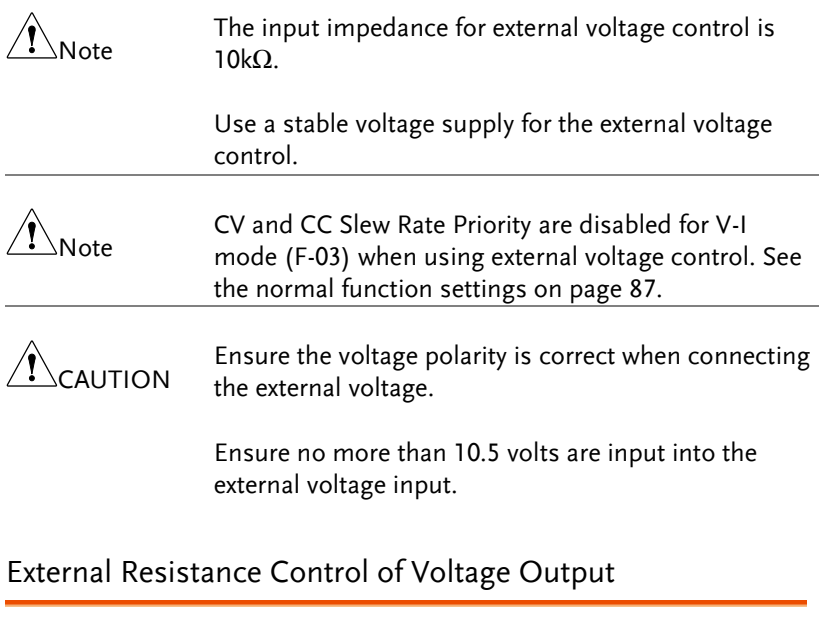

<span id="page-107-0"></span>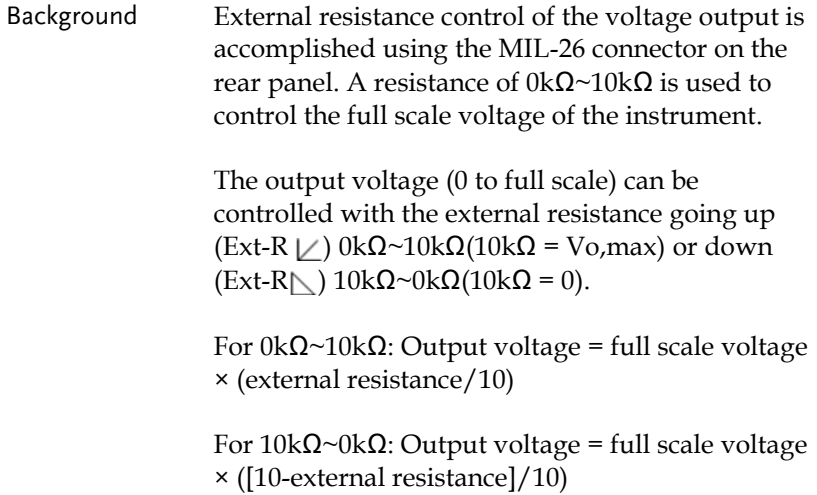
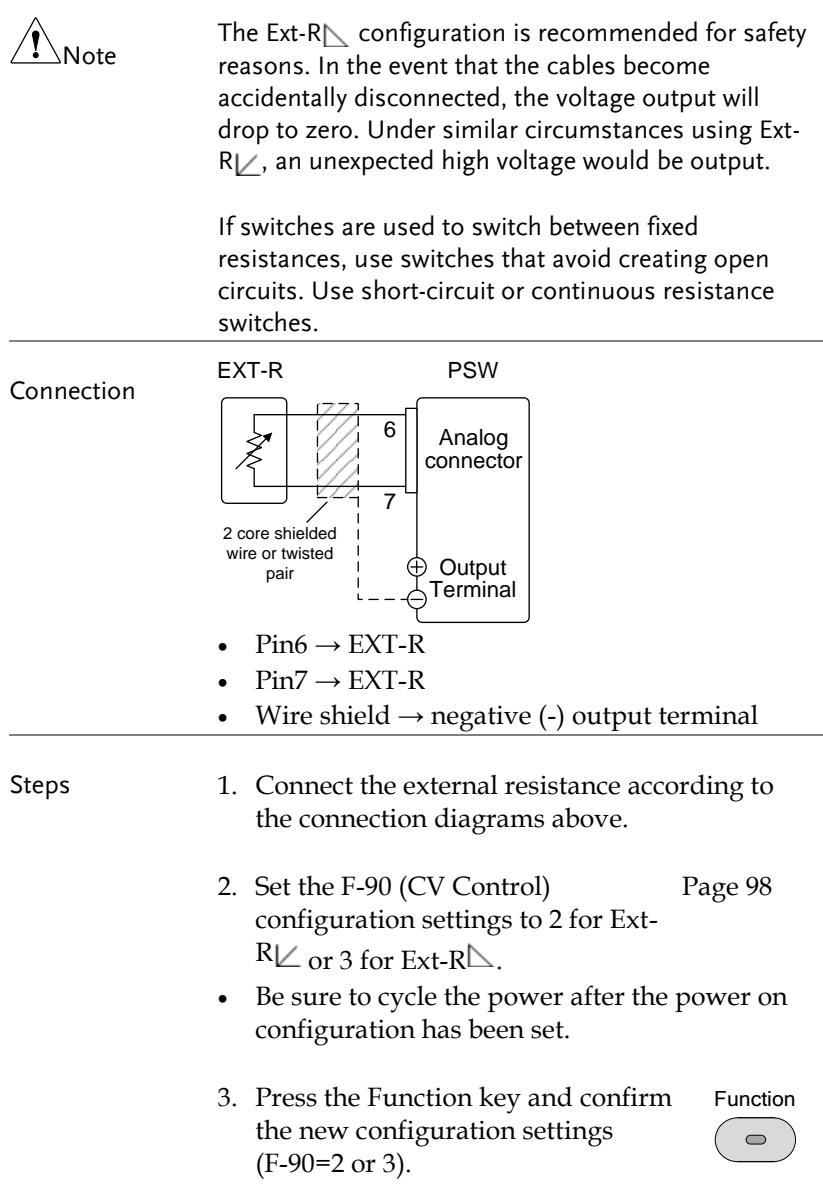

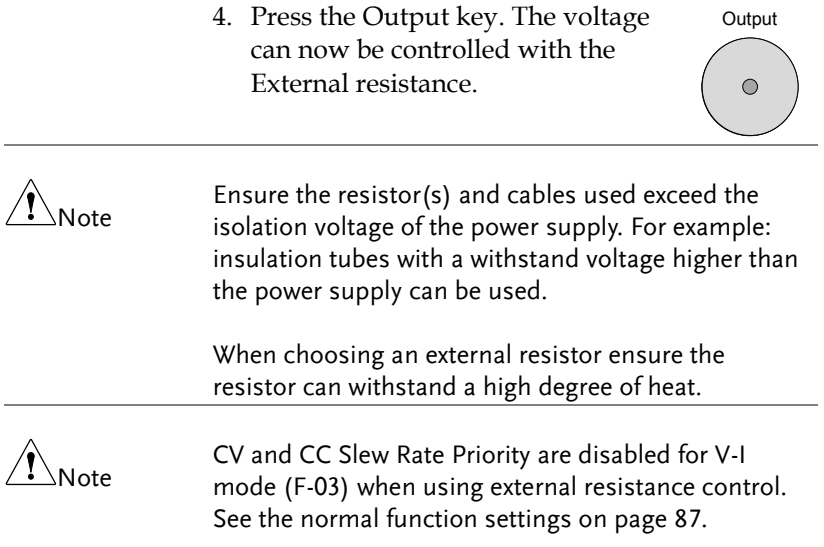

# External Resistance Control of Current Output

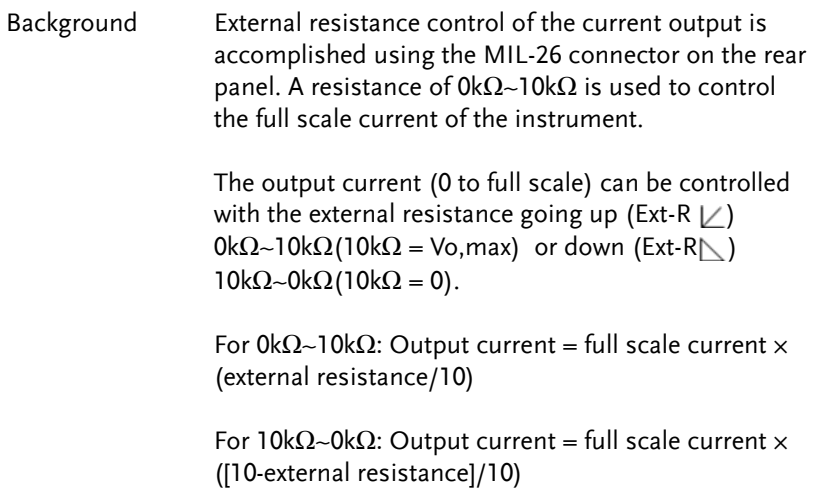

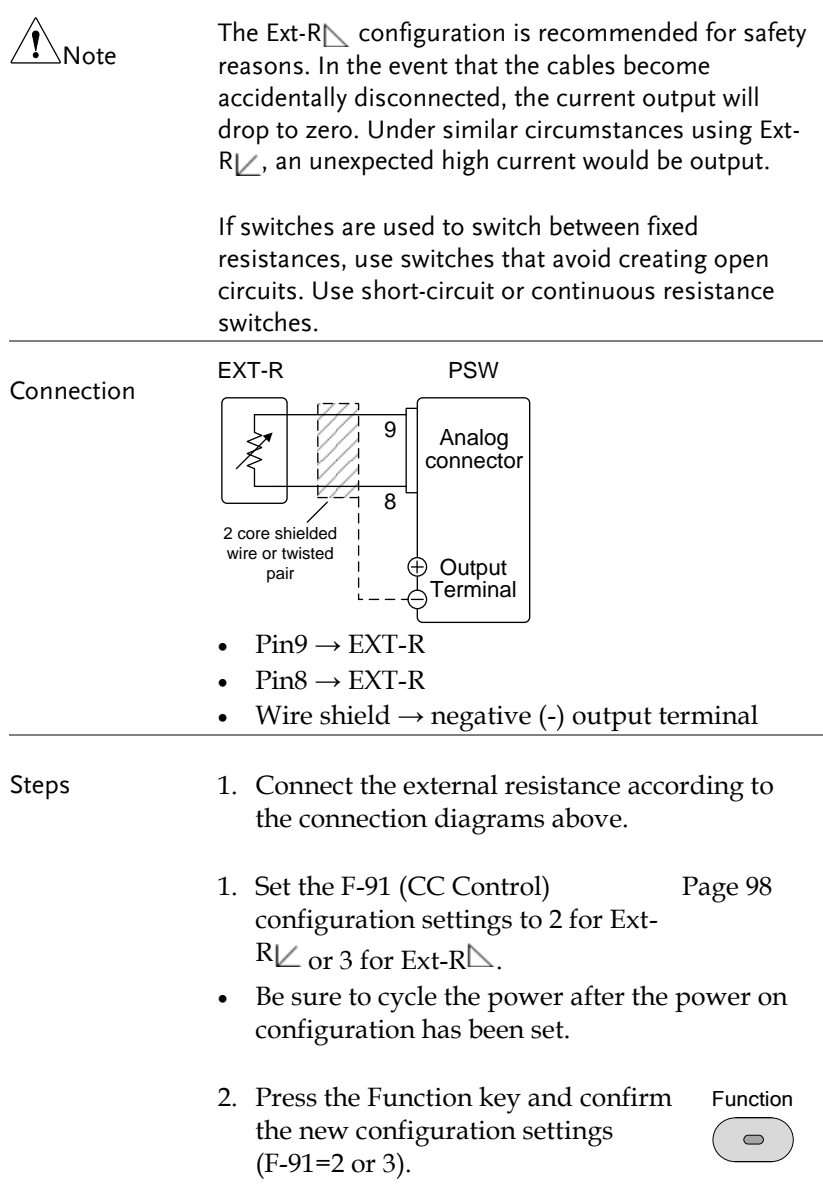

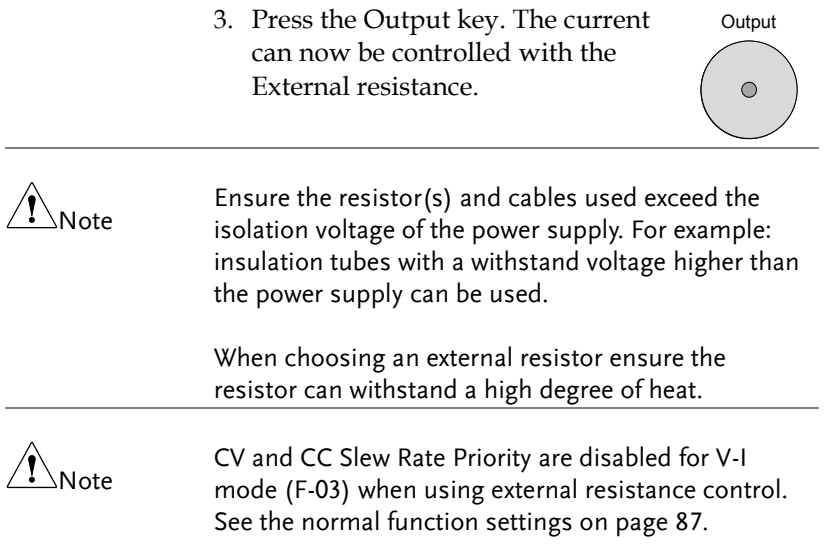

#### External Control of Output

#### Background The output can be turned on or off externally using a switch. The analog control connector can be set to turn the output on from a high or low signal. The voltage across pins 2 and 24 are internally pulled to +5V  $±5%$  @ 500uA with 10kΩ pull-up resistor. A short (closed switch) produces a low signal.

When set to High = On, the output is turned on when the pins 2-24 are open.

When Low = On, the output is turned on when pins 2-24 are shorted.

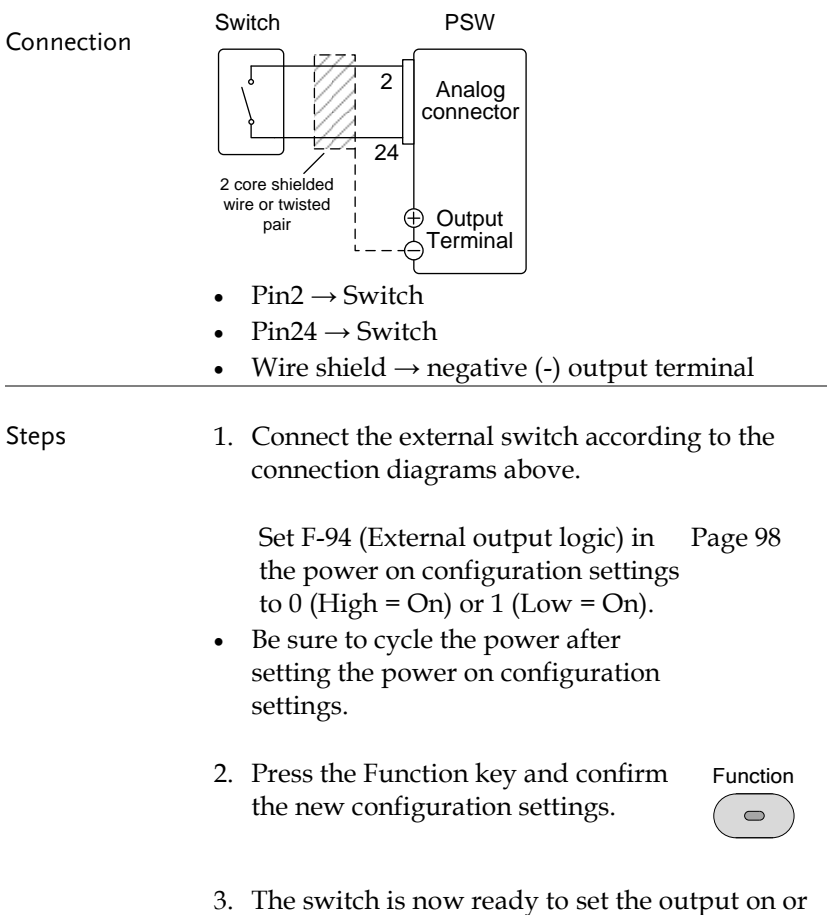

off.

 $\overline{B} \, \overline{B} \, \overline{c}$ 

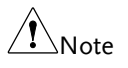

When using a switch over long distances, please use a switch relay to extend the line from the coil side of the relay.

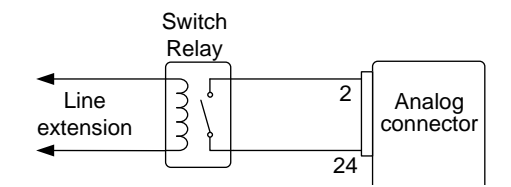

If a single switch control is to be used for Multiple units, please isolate each instrument. This can be achieved by using a relay.

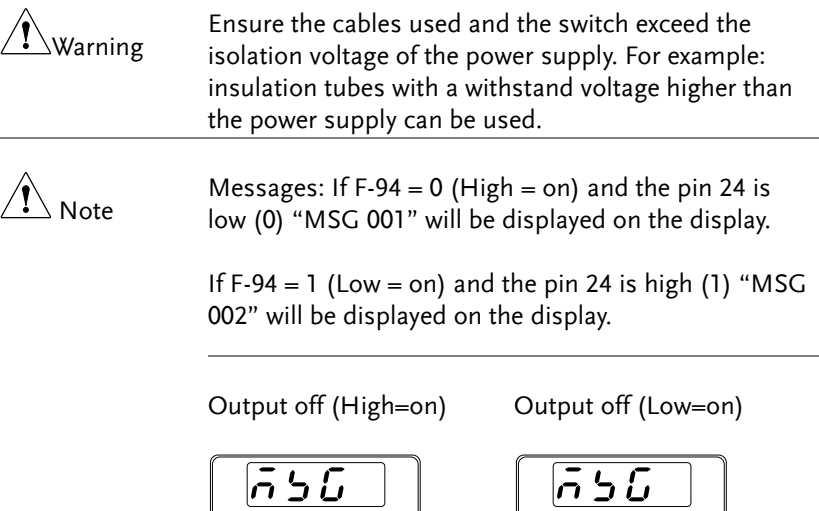

 $\overline{B} \overline{B}$ 

#### External control of Shutdown

Background The output of the power supplies can be configured to shut down via an external switch. The ability to externally shut down the power supply must first be enabled in the power on configuration settings. The voltage across pins 2 and 12 are internally pulled to +5V ±5% @ 500uA with  $10kΩ$  pull-up resistor.

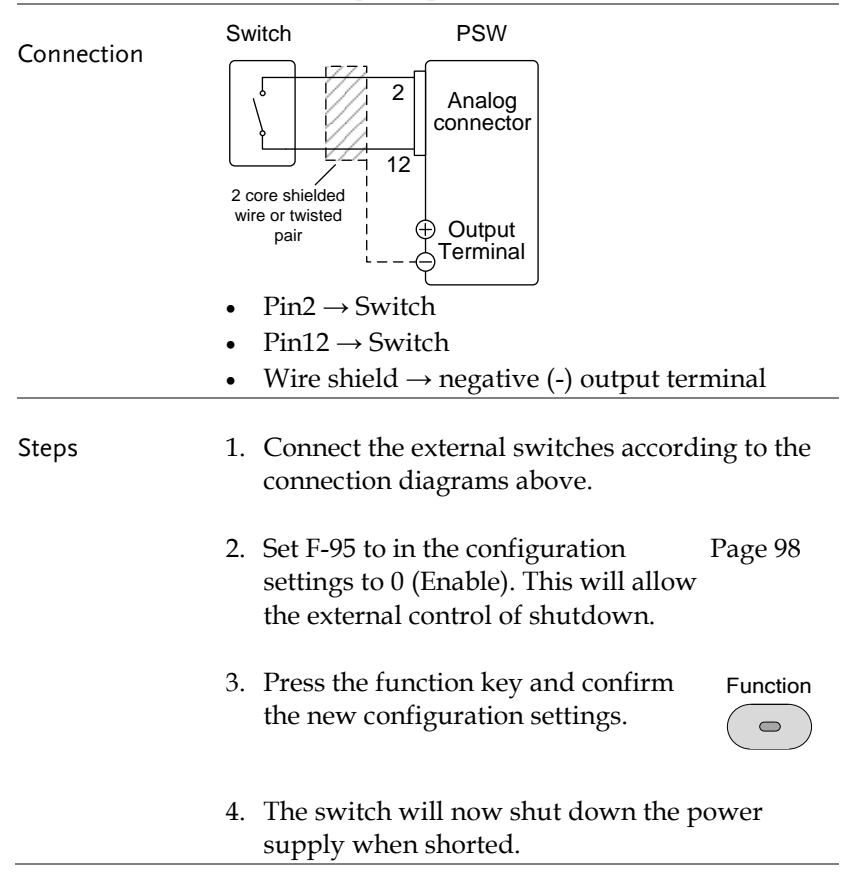

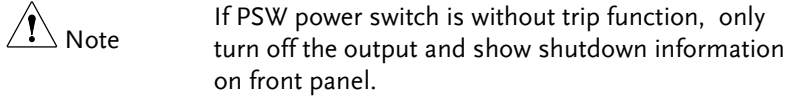

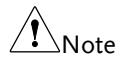

When using a switch over long distances, please use a switch relay to extend the line from the coil side of the relay.

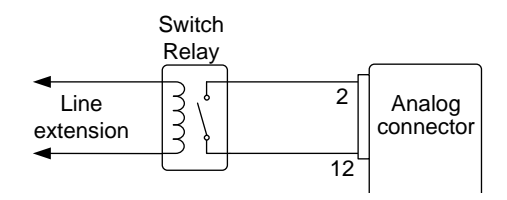

 $ed$  for If a single switch control is to be used for Multiple units, please isolate each instrument. This can be achieved by using a relay.

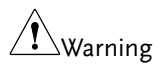

Ensure the cables and switch used exceed the isolation voltage of the power supply. For example: insulation tubes with a withstand voltage higher than the power supply can be used.

# Remote Monitoring

The PSW power supplies have remote monitoring support for current and voltage output. They also support monitoring of operation and alarm status.

- External monitoring of output voltage and current  $\rightarrow$  from page [117](#page-116-0)
- External monitoring of operation mode and alarm status  $\rightarrow$  from page [119](#page-118-0)

<span id="page-116-0"></span>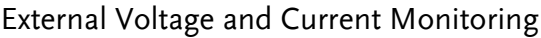

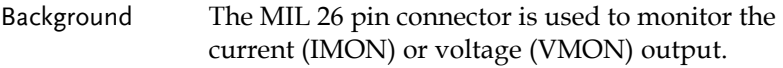

An output of 0~10V represents the voltage or current output of 0~ rated current/voltage output.

- IMON = (current output/full scale)  $\times$  10
- VMON = (voltage output/full scale)  $\times$  10

External voltage and current monitoring doesn't need to be enabled in the configuration settings.

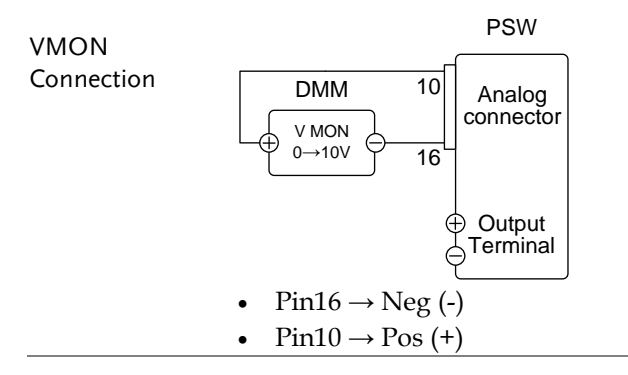

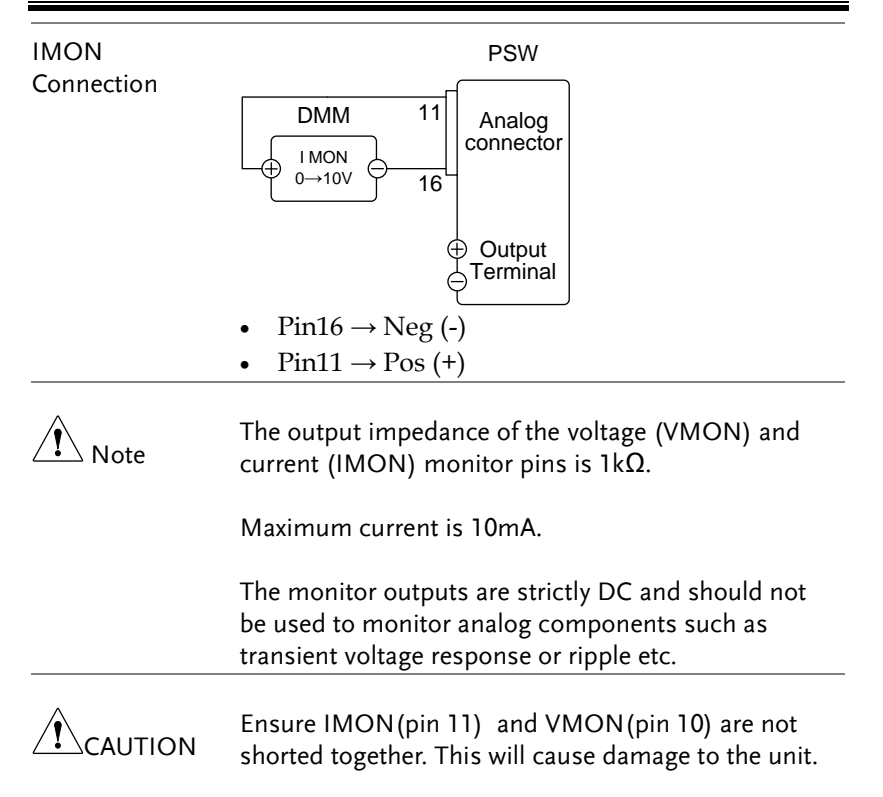

#### <span id="page-118-0"></span>External Operation and Status Monitoring

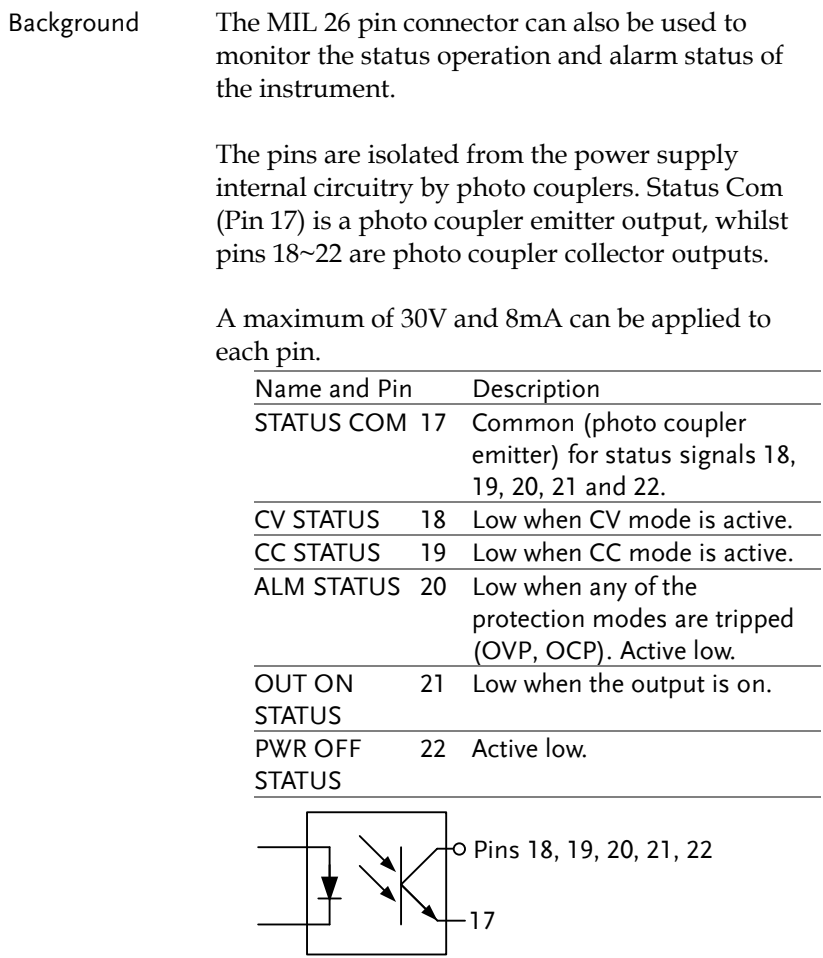

Timing diagrams Below are 4 example timing diagrams covering a number fo scenarios. Note that pins 18~22 are all active low.

CV MODE: Output turned on when the output is turned on when the PSW is set The diagram below shows the timing diagram to CV mode.

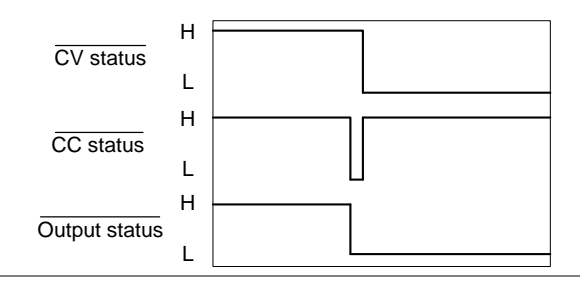

CV MODE: Output turned off when the output is turned off in CV mode. The diagram below shows the output status lines

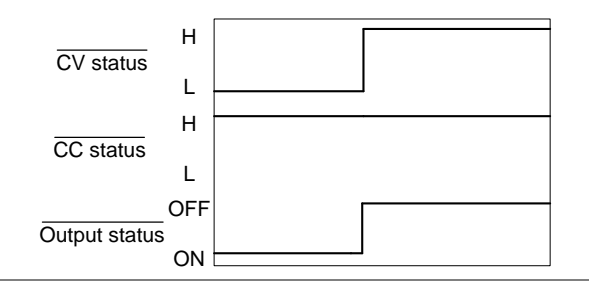

CC MODE: Output turned on when the output is turned on when the PSW is set The diagram below shows the timing diagram to CC mode.

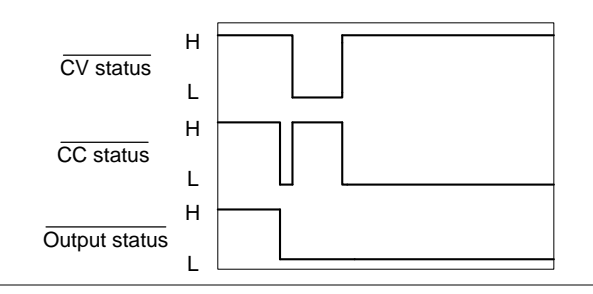

CC MODE: Output turned off when the output is turned off in CC mode. The diagram below shows the output status lines

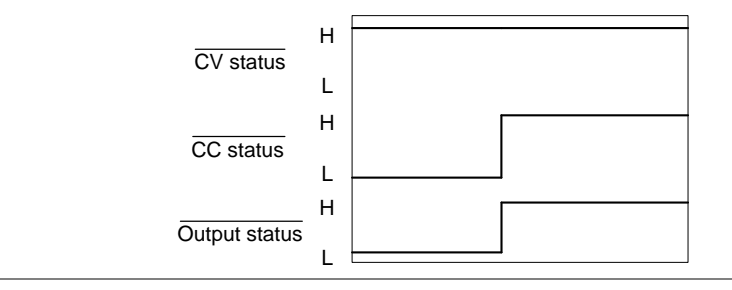

# **COMMUNICATION INTERFACE**

This chapter describes basic configuration of IEEE488.2 based remote control. For a command list, refer to the programming manual, downloadable from GW Instek website, www.gwinstek.com

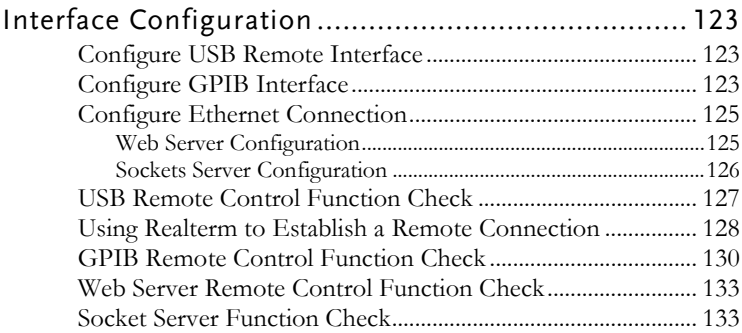

# <span id="page-122-0"></span>Interface Configuration

# <span id="page-122-1"></span>Configure USB Remote Interface

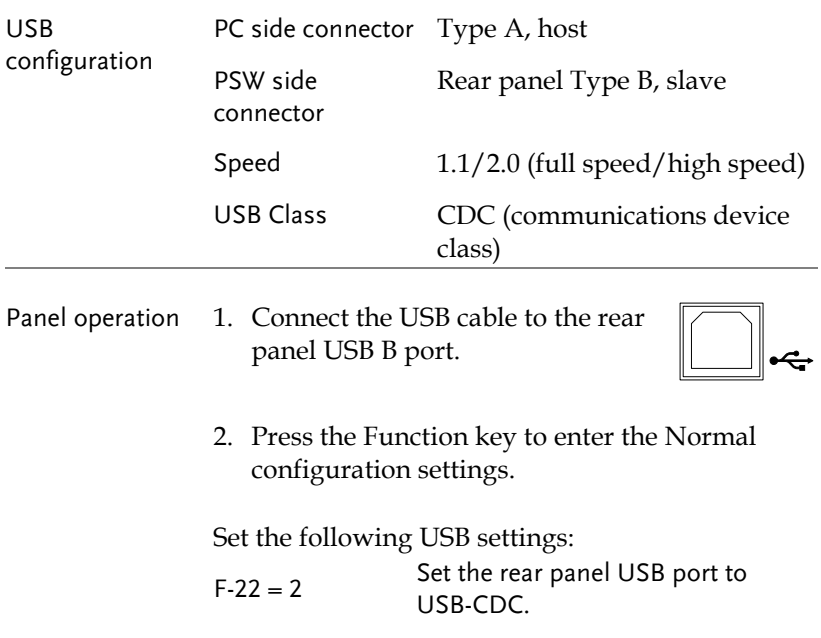

#### <span id="page-122-2"></span>Configure GPIB Interface

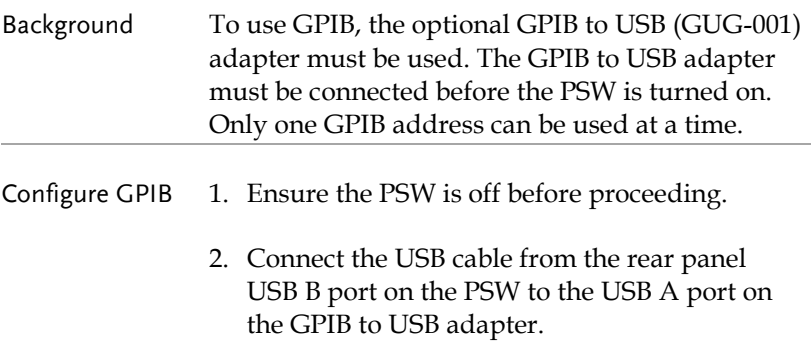

3. Connect a GPIB cable from a GPIB controller to the GPIB port on the adapter.

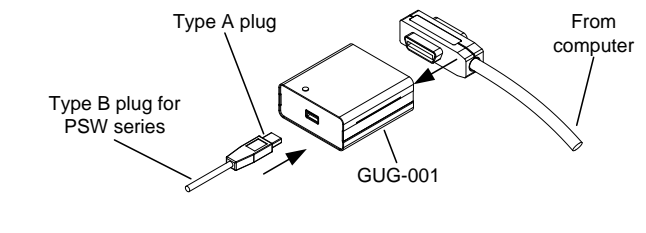

- 4. Turn the PSW on.
- 5. Press the Function key to enter the Normal configuration settings.

Set the following GPIB settings:

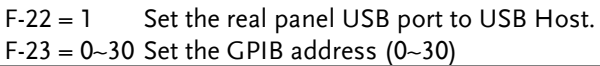

#### GPIB constraints • Maximum 15 devices altogether, 20m cable length, 2m between each device

- Unique address assigned to each device
- At least 2/3 of the devices turned On
- No loop or parallel connection

#### <span id="page-124-0"></span>Configure Ethernet Connection

The Ethernet interface can be configured for a number of different applications. Ethernet can be configured for basic remote control or monitoring using a web server or it can be configured as a socket server.

The PSW Series supports both DHCP connections so the instrument can be automatically connected to an existing network or alternatively, network settings can be manually configured.

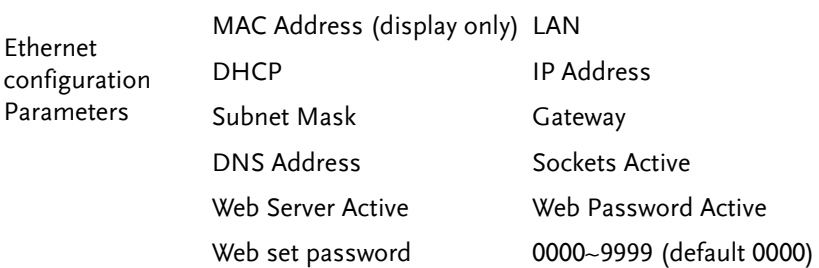

#### <span id="page-124-1"></span>Web Server Configuration

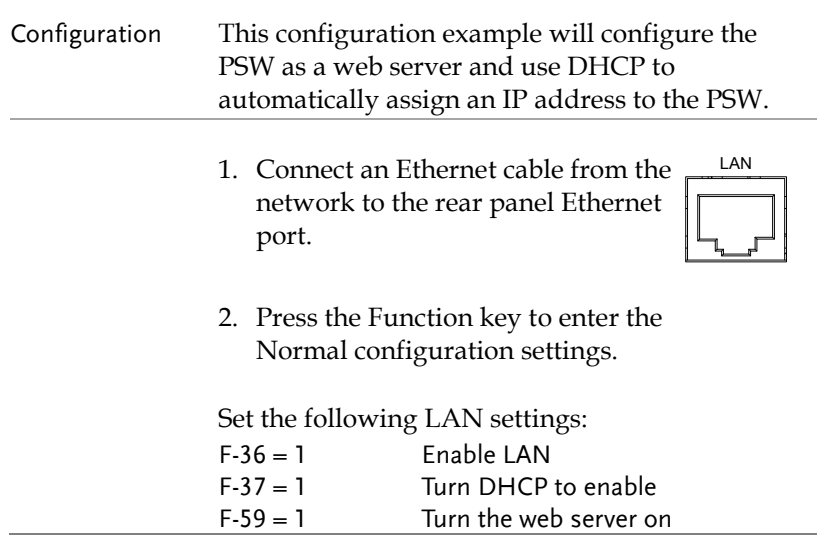

<span id="page-125-0"></span>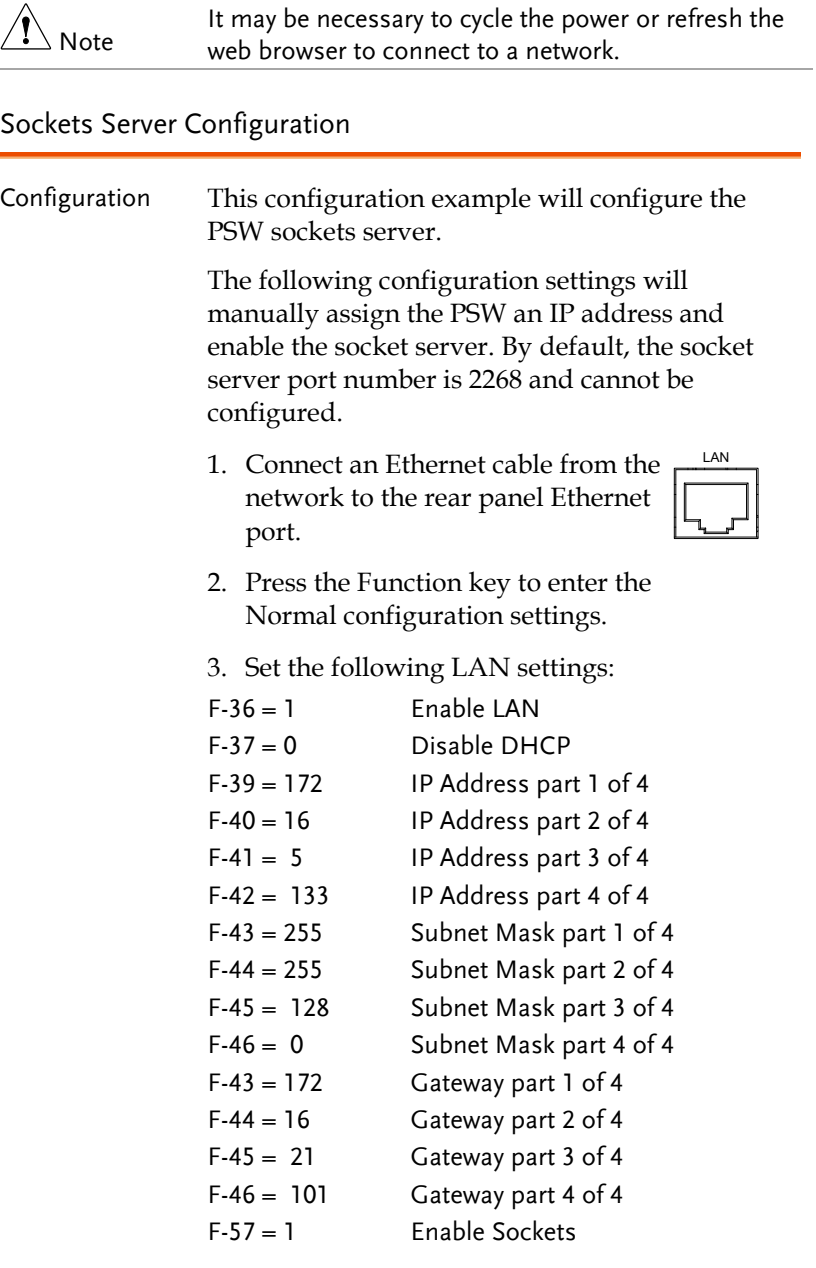

Note The socket function is supported only in PSW firmware version V1.12 or later. However, the socket function is supported in all firmware versions of PSW-Multi.

#### <span id="page-126-0"></span>USB Remote Control Function Check

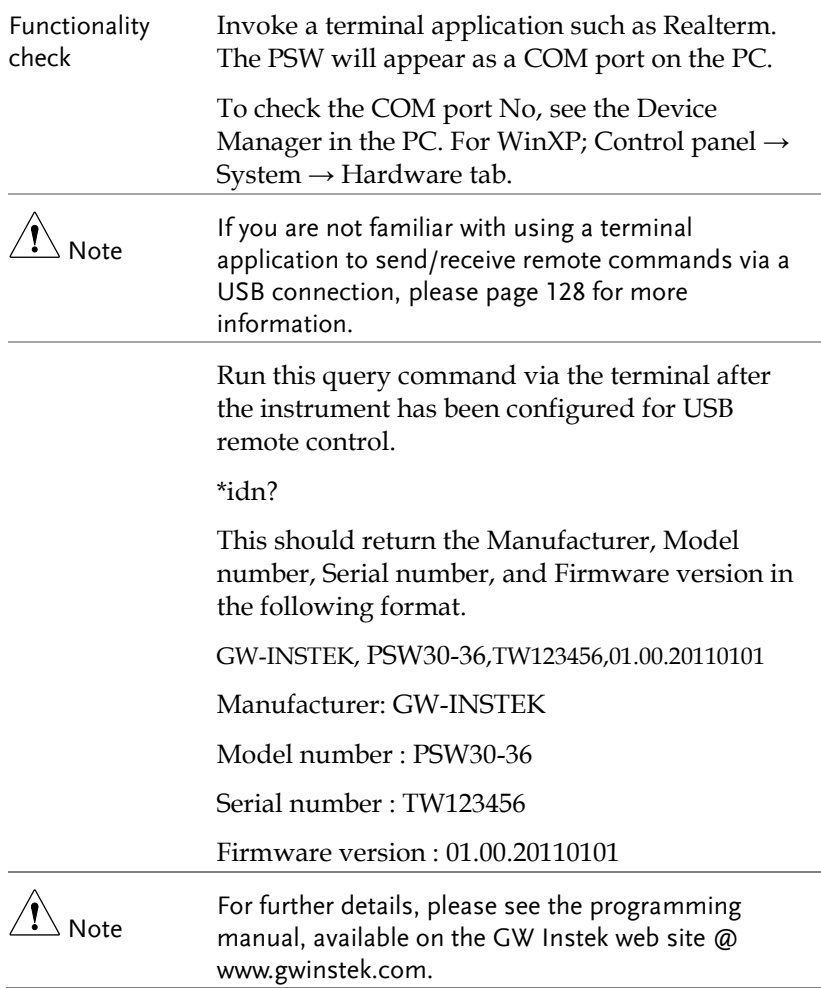

# <span id="page-127-0"></span>Using Realterm to Establish a Remote Connection

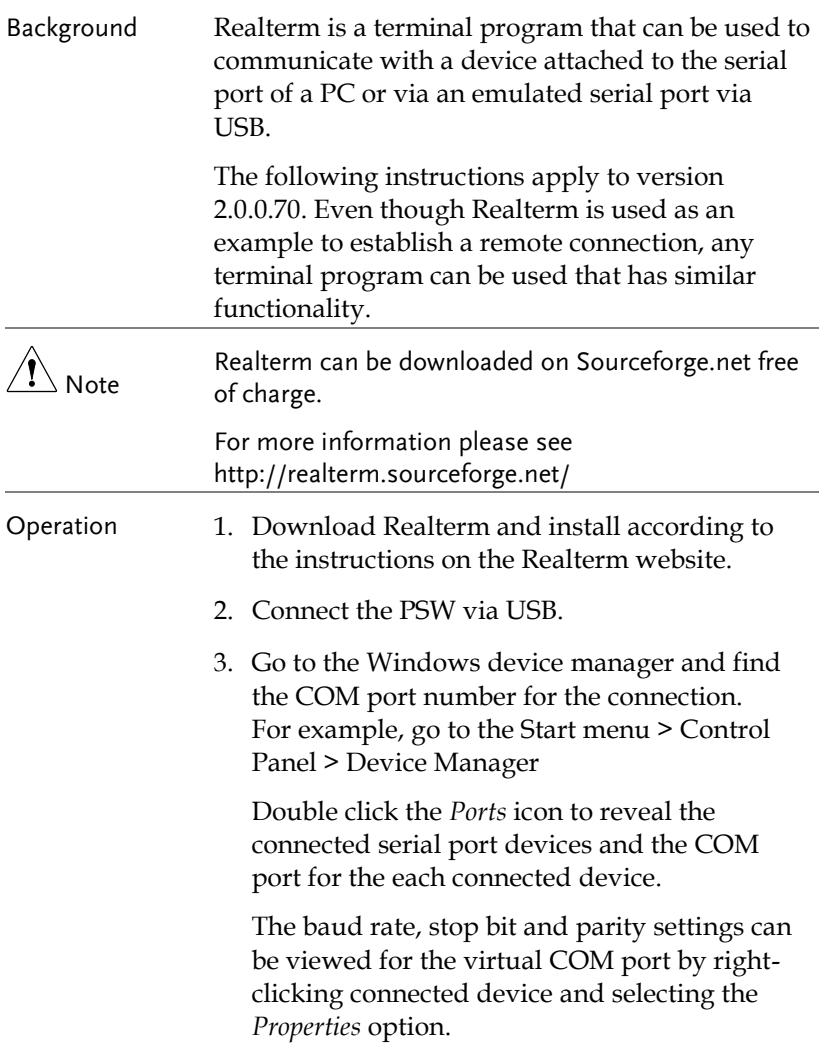

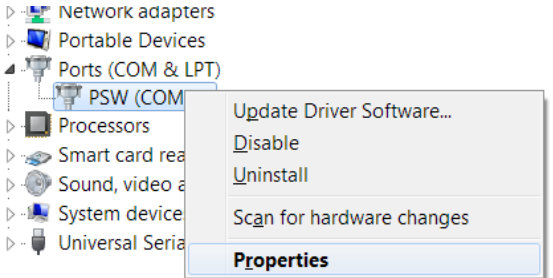

4. Start Realterm on the PC as an administrator. Click:

Start menu>All Programs>RealTerm>realterm

Tip: to run as an administrator, you can right click the Realterm icon in the Windows Start menu and select the *Run as Administrator* option.

5. After Realterm has started, click on the *Port* tab.

Enter the *Baud*, *Parity*, *Data bits*, *Stop bits* and *Port* number configuration for the connection.

The *Hardware Flow Control*, *Software Flow Control* options can be left at the default settings.

Press *Open* to connect to the PSW.

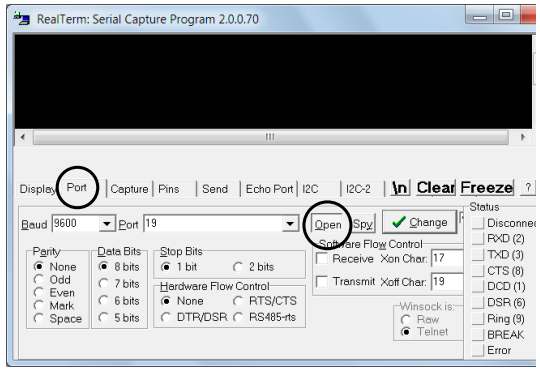

6. Click on the *Send* tab.

In the *EOL* configuration, check on the *+CR* and *+LF* check boxes.

Enter the query: *\*idn?*

Click on *Send ASCII*.

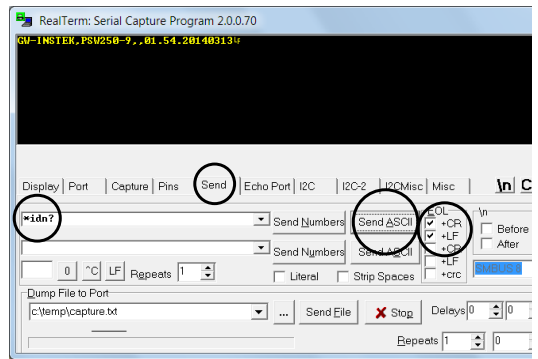

7. The terminal display will return the following: *GW-INSTEK,PSW250-9,,01.54.20140313*

(manufacturer, model, serial number, version)

8. If Realterm fails to connect to the PSW, please check all the cables and settings and try again.

#### <span id="page-129-0"></span>GPIB Remote Control Function Check

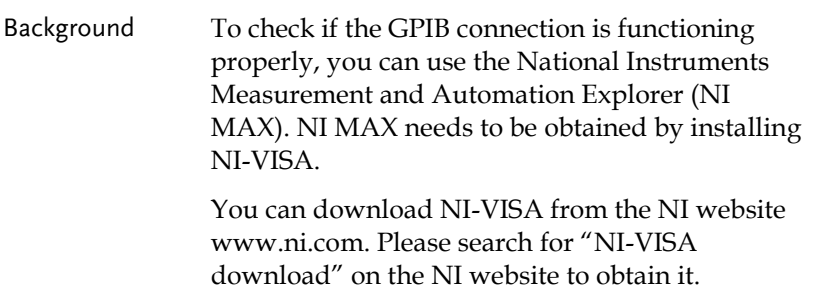

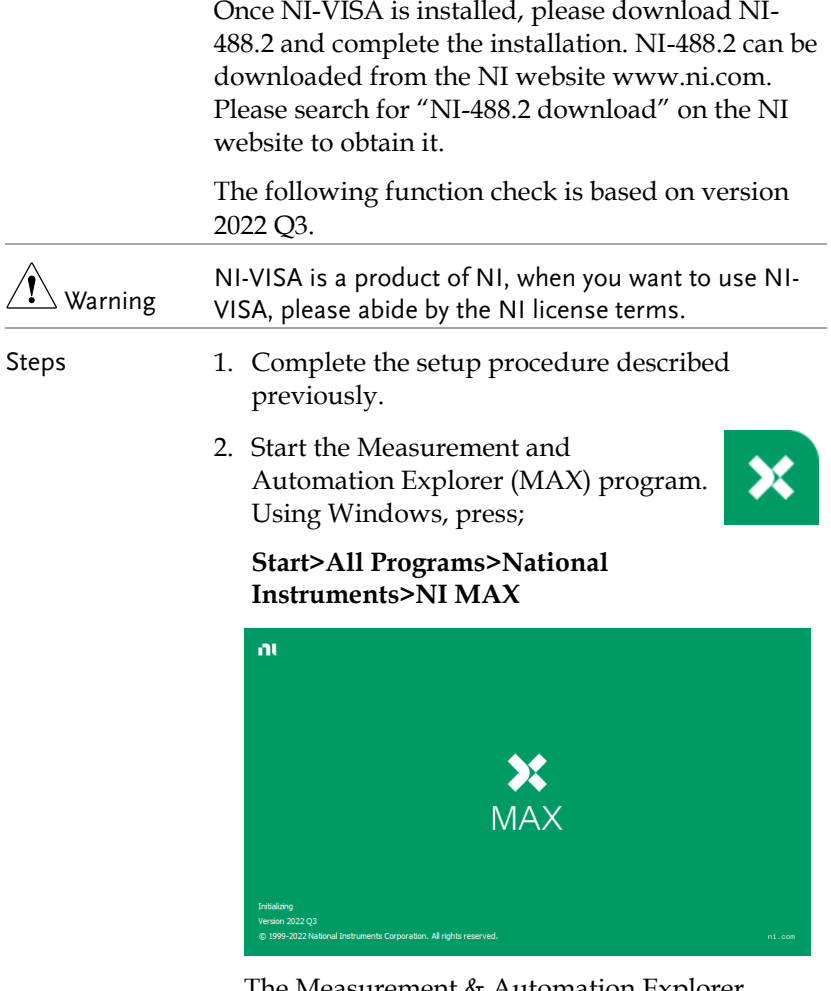

The Measurement & Automation Explorer initial splash screen.

3. From the **Configuration** panel access;

**My System>Devices and Interfaces>GPIB0(GPIB-USB-HS+)**

4. Press the **Scan for Instruments** button.

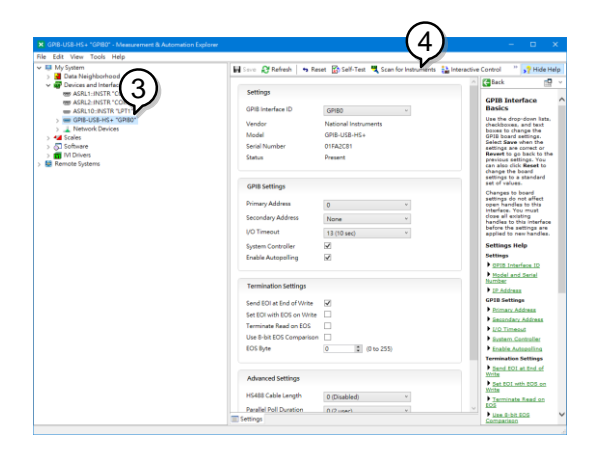

- 5. Click on **Communicate with Instrument**.
- 6. In the **NI-488.2 Communicator** window, ensure *\*IDN?* is written in the **Send String:** text box.

Click on the **Query** button to send the *\*IDN?* query to the oscilloscope.

7. The **String Received** text box will display the query return:

*GW-INSTEK,PSW250-9,,01.54.20140313\n* (manufacturer, model, serial number, version)

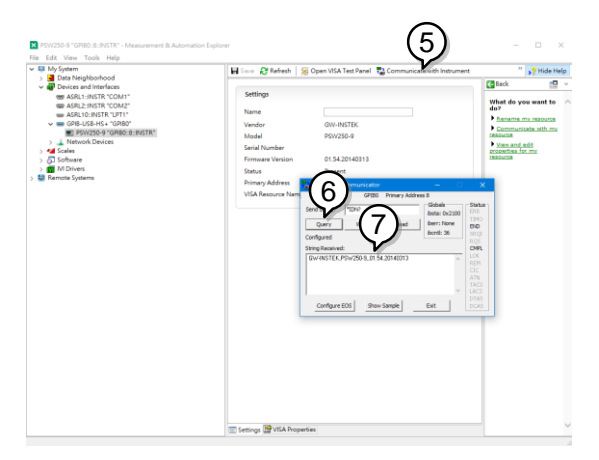

8. The function check is complete.

#### <span id="page-132-0"></span>Web Server Remote Control Function Check

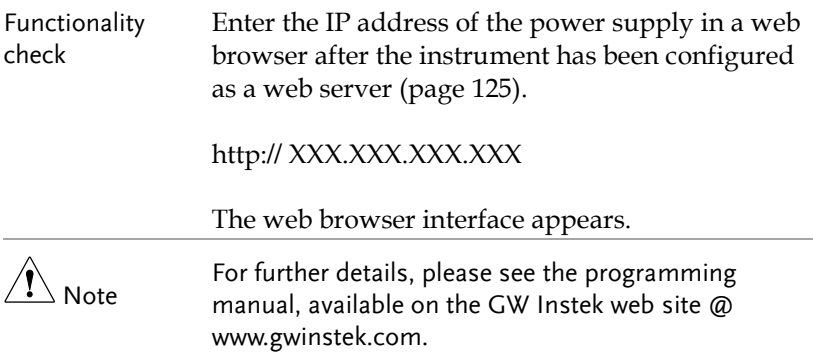

#### <span id="page-132-1"></span>Socket Server Function Check

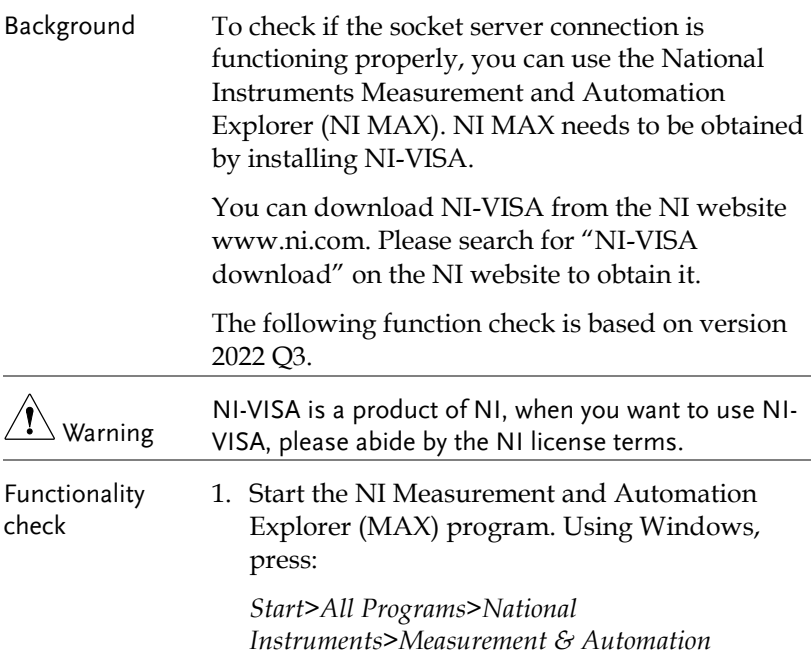

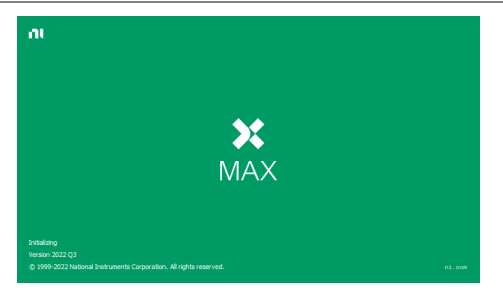

2. From the Configuration panel access;

*My System>Devices and Interfaces>Network Devices* 

- 3. Click *Create New...* .
- 4. Select *Visa TCP/IP Resource*.

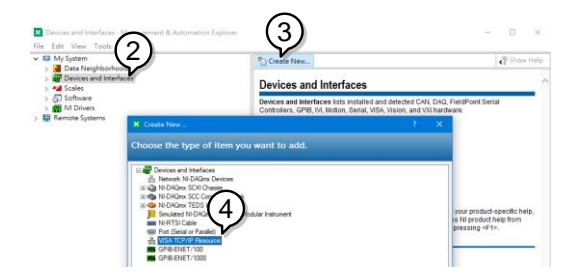

- 5. Select *Manual Entry of Raw Socket* from the popup window.
- 6. Click *Next*.

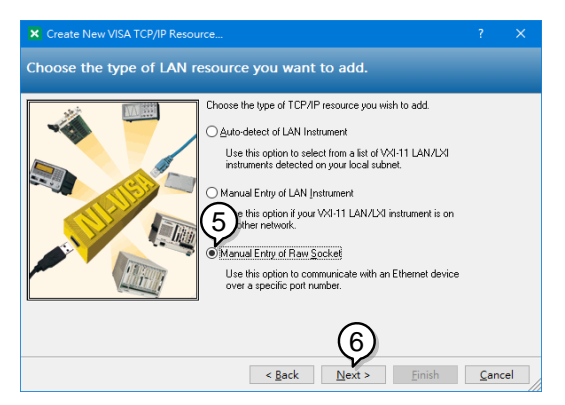

- 7. Enter the IP address and the port number of the PSW. The port number is fixed at 2268.
- 8. Click the Validate button. A popup box will appear when successful.
- 9. Click *Next*.

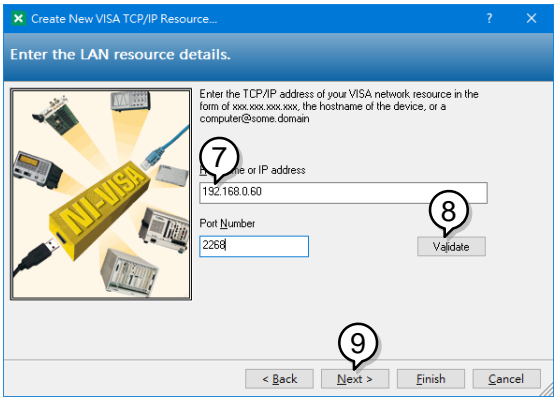

- 10. Next configure the Alias (name) of the PSW connection. In this example the Alias is: PSW\_DC1
- 11. Click finish.

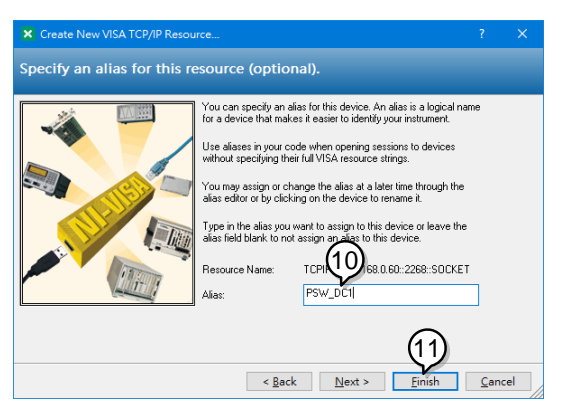

12. The IP address of the PSW will now appear under Network Devices in the configuration panel. Select this icon now.

13. Press *Open VISA Test Panel.* 

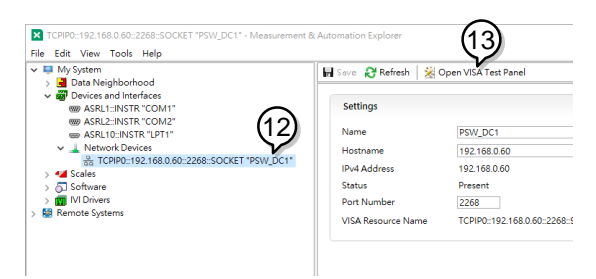

- 14. Click *Configuration* icon.
- 15.In the *I/O Settings* tab, select the *Enable Termination Character* check box. Ensure *Line Feed - \n* is selected as the line feed character.
- 16. Click *Apply Changes*.

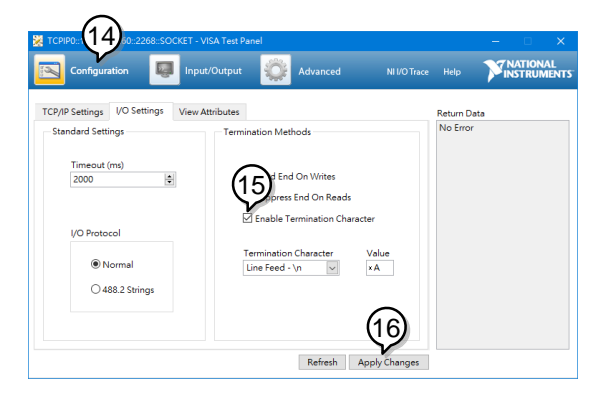

- 17. Click the Input/Output icon.
- 18. Ensure *\*IDN?\n* is selected in the *Select or Enter Command* dropdown text box.
- 19. Click the *Query* button.
- 20. The \*IDN? query should be returned to the buffer area: *GW-INSTEK,PSW250-9,,01.54.20140313\n*

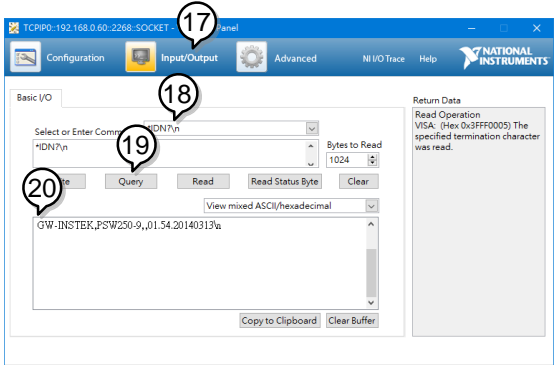

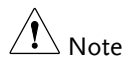

For further details, please see the programming manual, available on the GW Instek web site @ www.gwinstek.com.

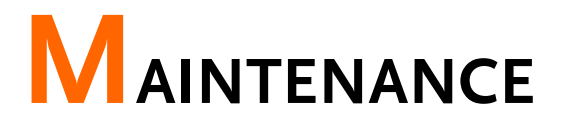

The PSW power supply filters should be replaced on a periodic schedule to maintain performance and specification characteristics.

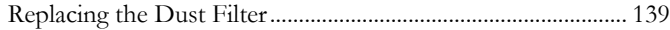

<span id="page-138-0"></span>Replacing the Dust Filter

The dust filter should be replaced at least 2 times a year. Not replacing the filter on a regular basis will reduce performance and may cause the unit to overheat.

Front panel filter 1. Turn the instrument off. (all models)

> 2. Pull the filter out from the bottom of the front panel.

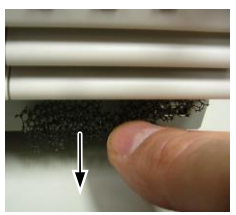

3. Replace the filter with GW Instek part number 57RG-30B03801.

# **FAQ**

- The OVP voltage is triggered earlier than expected.
- Can I combine more than 1 cable together for the output wiring?
- The accuracy does not match the specification.

### The OVP voltage is triggered earlier than expected.

When setting the OVP voltage, take into account the voltage drop from the load cables. As the OVP level is set from the output terminals and not the load terminals, the voltage at the load terminals may be slightly lower.

# Can I combine more than 1 cable together for the output wiring?

Yes. Cables can be used together (in parallel) if the current capacity of a single cable is insufficient. However the withstand voltage should also be taken into account. Ensure the cables are twisted together and are the same length.

#### The accuracy does not match the specification.

Make sure the device is powered on for at least 30 minutes, within +20°C~+30°C. This is necessary to stabilize the unit to match the specification.

For more information, contact your local dealer or GW Instek at www.gwinstek.com / marketing@goodwill.com.tw.

# APPENDIX

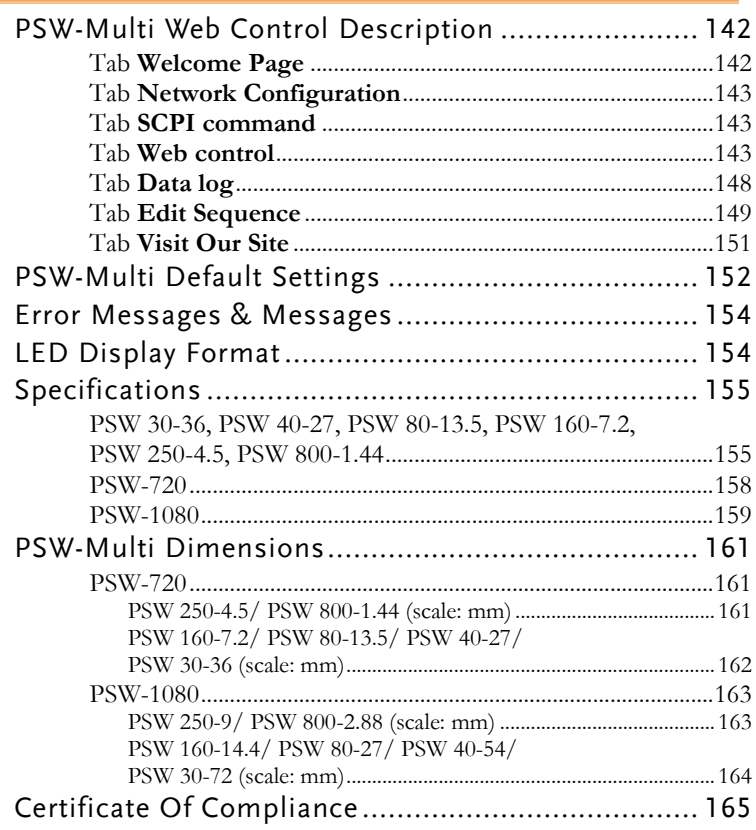

# <span id="page-141-0"></span>PSW-Multi Web Control Description

Open the web browser and input the IP address of PSW-Multi and then push "Enter key" to move over to Web Control server.

There are seven tabs on the top of the Web Control Page. Select the tab you desire on the top of the Web control page by clicking the mouse so that you can control the PSW-Multi or get more information about it.

### <span id="page-141-1"></span>Tab Welcome Page

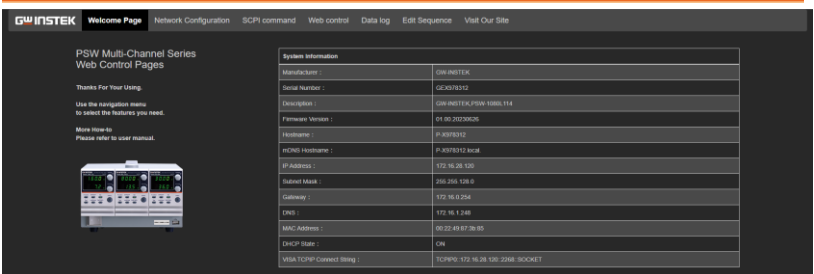

- On the Welcome Page, users can get the system information of this PSW-Multi.
- The system information includes all information about Manufacturer, Serial Number, Description, Firmware Version, Web setting, and Web information.

# <span id="page-142-0"></span>Tab Network Configuration

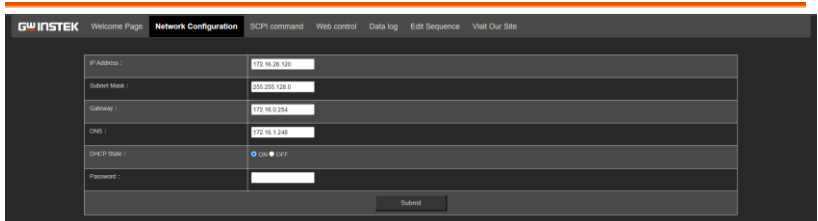

On the Network Configuration page, user can change the IP Address, Subnet Mask, Gateway, DNS address or set password or set DHCP enable to get all network settings from router.

### <span id="page-142-1"></span>Tab SCPI command

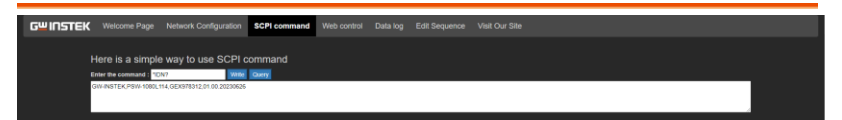

On SCPI command page, user can use SCPI command to remote control PSW-Multi. For usage of remote control, please refer to programming manual for a command list.

# <span id="page-142-2"></span>Tab Web control

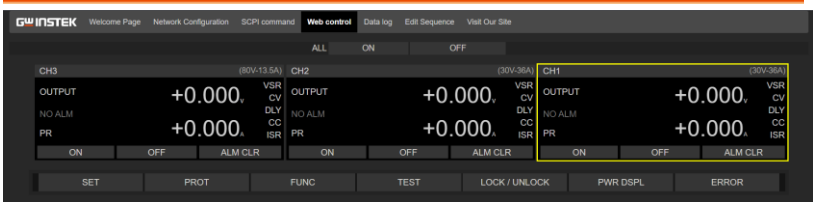

On Web control page, there are seven function tables and all the channels' setting are independent. User can choose any channel and use these functions to remote control PSW-Multi online. All the control methods and behavior is the same as stand-alone.

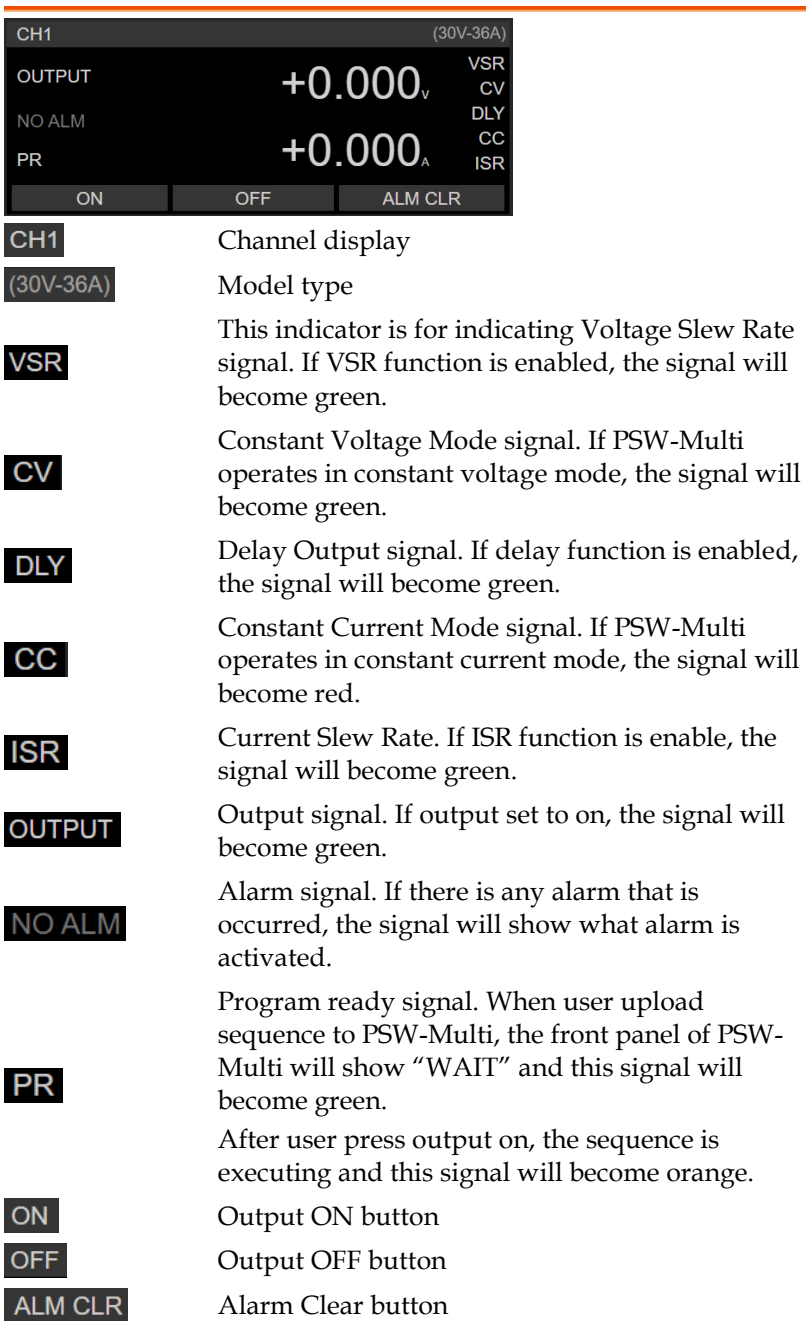
#### **APPENDIX**

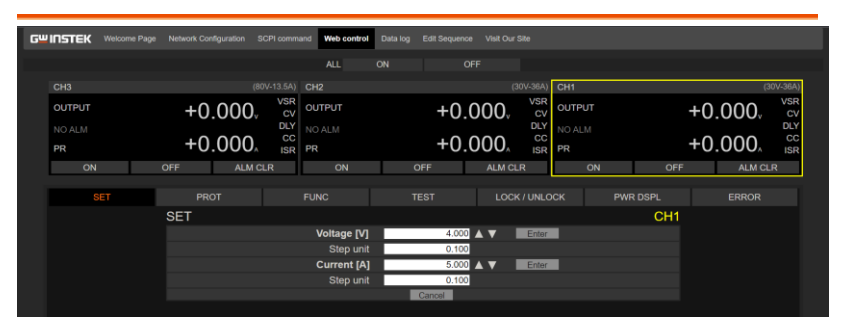

**SET** 

SET Table: User can set Voltage and current setting or adjust the setting step unit in this table.

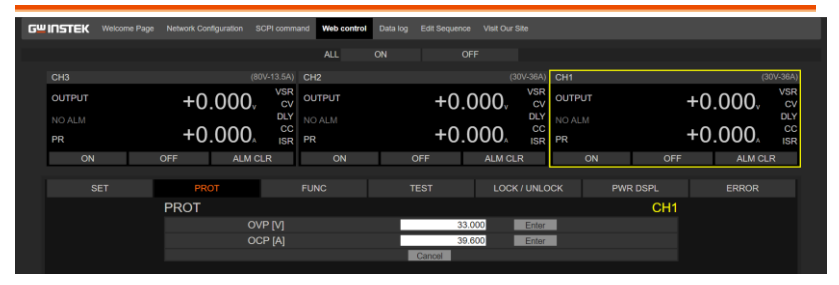

**PROT** 

**NORMAL** 

PROT Table: User can set OVP and OCP setting in this table

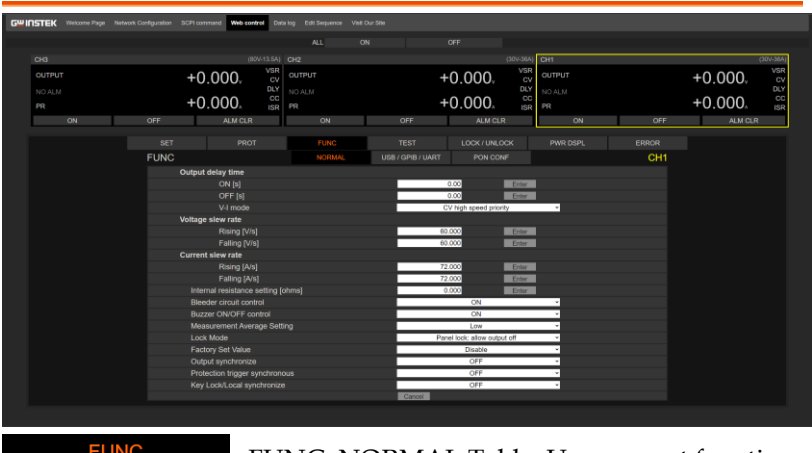

FUNC\_NORMAL Table: User can set function setting in this table.

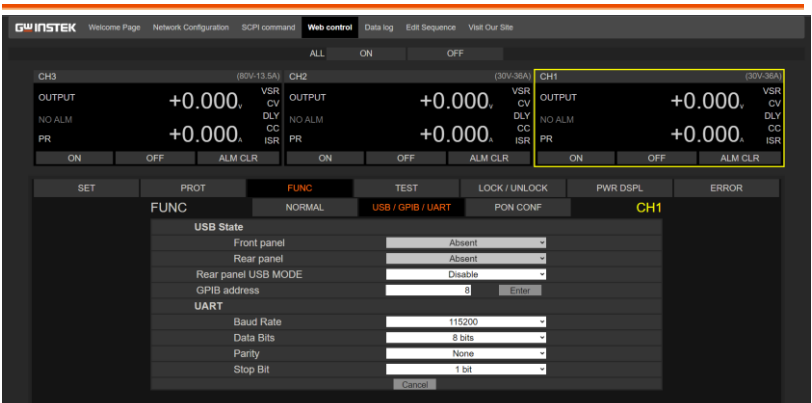

**FUNC** 

**USB / GPIB / UART** 

FUNC\_USB/GPIB/UART Table: User can set interface setting in this table.

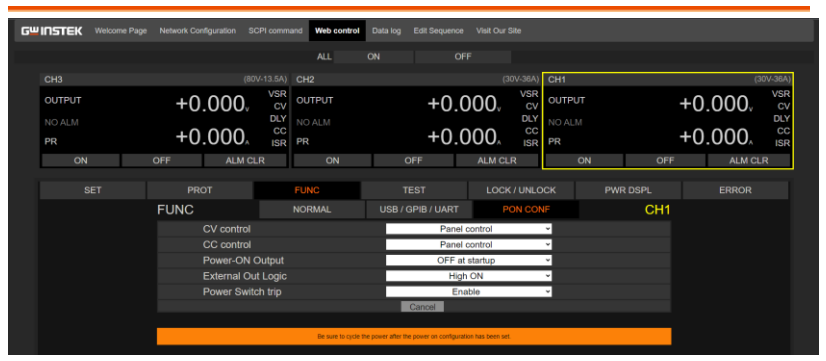

**FUNC PON CONF**  FUNC\_PON CONF Table: User can set power on configuration setting in this table. Be sure to cycle the power after the power on configuration has been set.

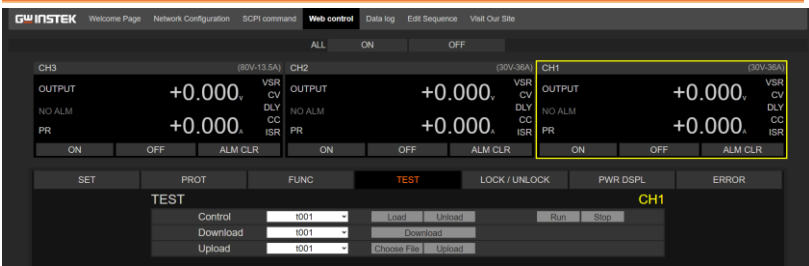

**TEST** 

TEST Table: User can use test script function in this table.

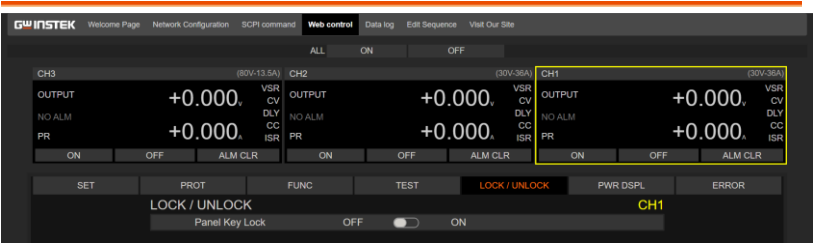

**LOCK / UNLOCK** 

LOCK/UNLOCK Table: User can use lock or unlock function in this table.

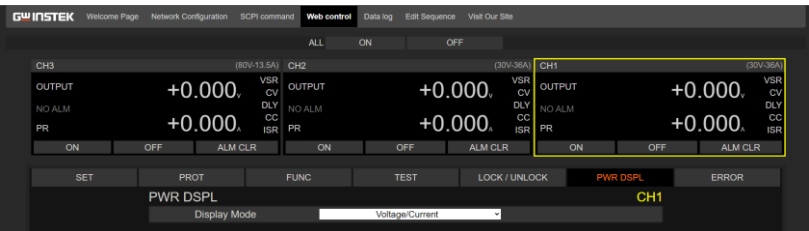

**PWR DSPL** 

PWR DSPL Table: User can choose display mode to change Voltage/ Current/ Power display setting in this table.

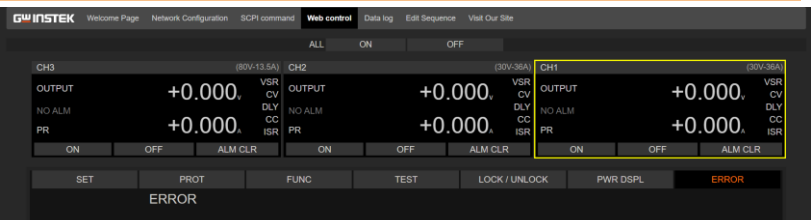

**ERROR** 

ERROR Table: If there is a program error during remote control, user can get information from this table.

## Tab Data log

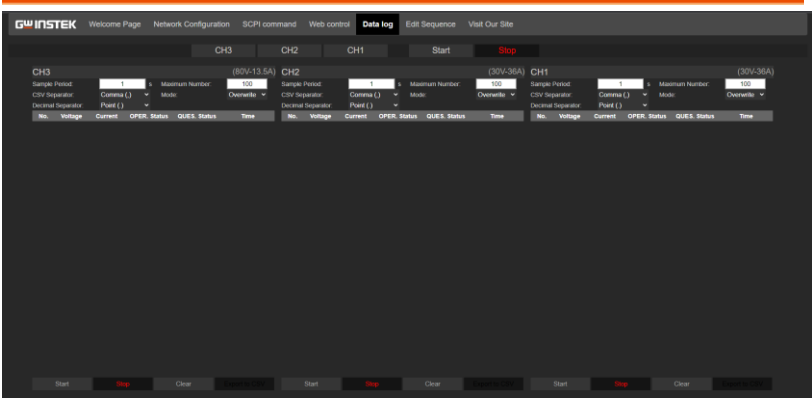

- On Data log page, user can set data log function to record the output voltage and output current by period sampling time and counter setting.
- For usage of data log record function, please follow the setting description.

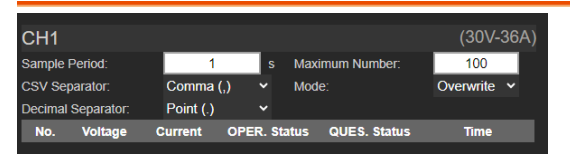

**Sample Period**: Set the sampling period. It can be set from 1sec to 600sec.

**Maximum Number**: Set Maximum counter numbers. It can be set from 100 to 60000 counters.

**CSV Separator**: Before start data log record, User can choose comma (,) or semicolon (;) for CSV separator to generate report.

**Decimal Separator**: Before start data log record, User can choose point (.) or comma (,) for Decimal separator to generate report.

**Mode**: When the data log reaches the maximum counter number settings, user can choose overwrite or stop the data log record.

**No.**: Number of data log counter.

**Voltage**: measurement voltage value.

**Current**: measurement current value.

**OPER. Status**: Value of operation Status Register. Please refer to programming manual for a detail description.

**QUES. Status**: Value of questionable Status Register Value. Please refer to programming manual for a detail description.

**Time**: Time of Data log record.

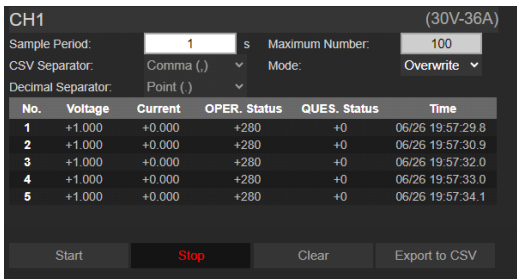

**Start Button**: Start data log record function.

**Stop Button**: Stop data log record function.

**Clear Button**: Clear data log record data.

**Export to CSV Button**: Export the data log record data to CSV format.

## Tab Edit Sequence

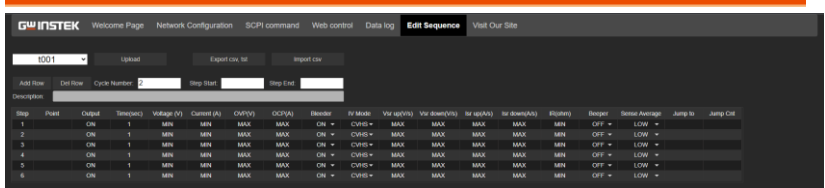

On edit sequence page, user can edit sequence online, export sequence to CSV format, import CSV format to sequence and upload sequence to PSW-Multi.

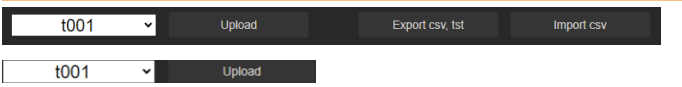

When sequence editing is complete, user can upload sequence to PSW-Multi. There are ten groups sequence can be uploaded. If there is any sequence already that has been uploaded, the group will be displayed in dark black.

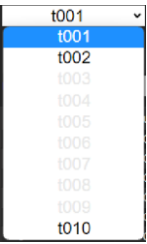

Export csv, tst

Export sequence to CSV format and generate .tst attachment.

Import csv

Import CSV format to sequence information from this table.

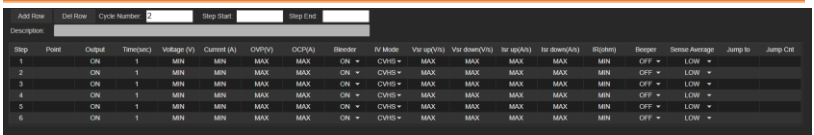

The default of sequence has six rows and user can use "Add Row" or "Del Row" to adjust it.

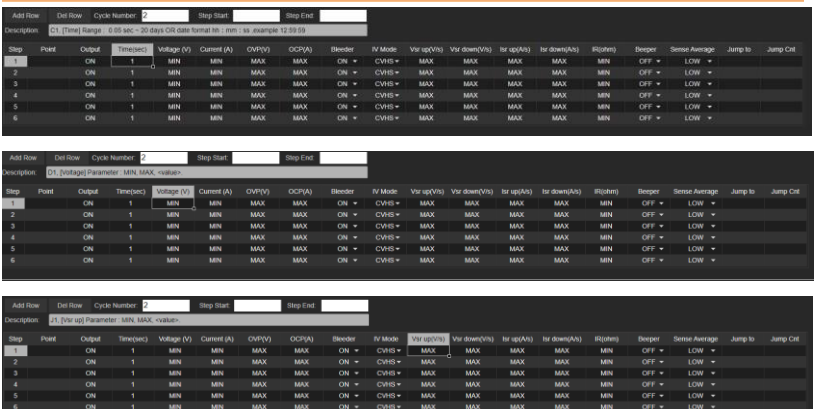

- When user wants to edit sequence, user can move mouse flag to everywhere which he wants to edit and press mouse button.
- Then description field will show description and setting range, user can take a reference and edit it.

## Tab Visit Our Site

Visit our site then user can get more information, firmware and resource from website.

# PSW-Multi Default Settings

The following default settings are the factory configuration settings for the power supply (Function settings/Test settings).

For details on how to return to the factory default settings, see page [57.](#page-56-0)

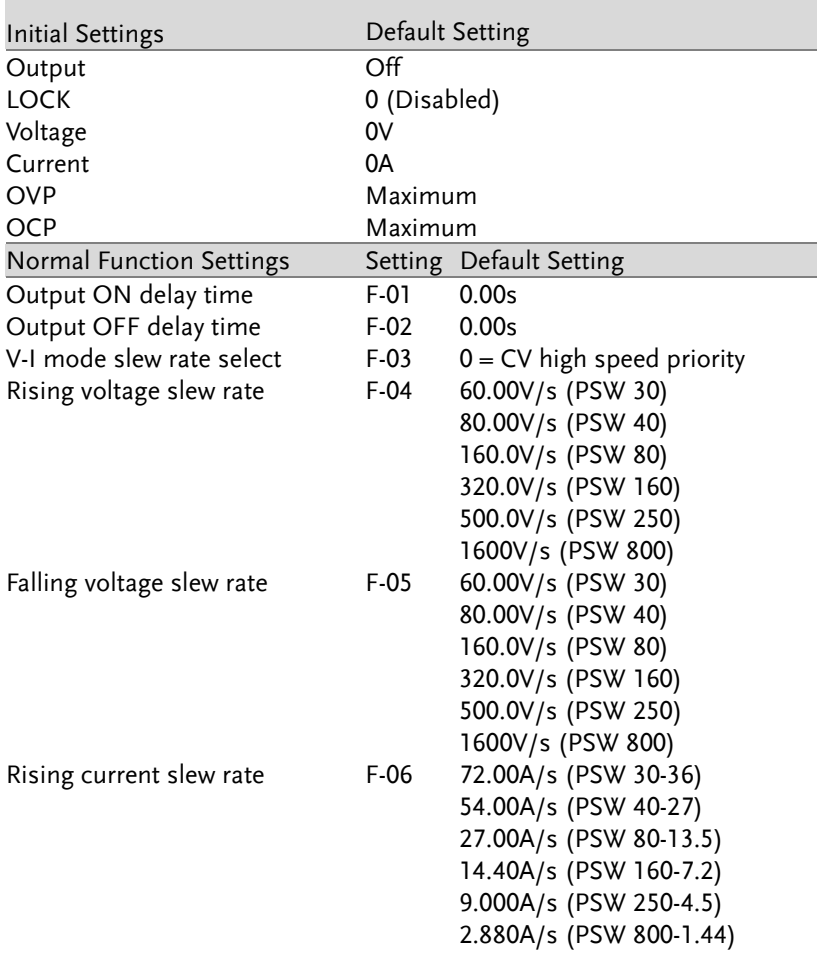

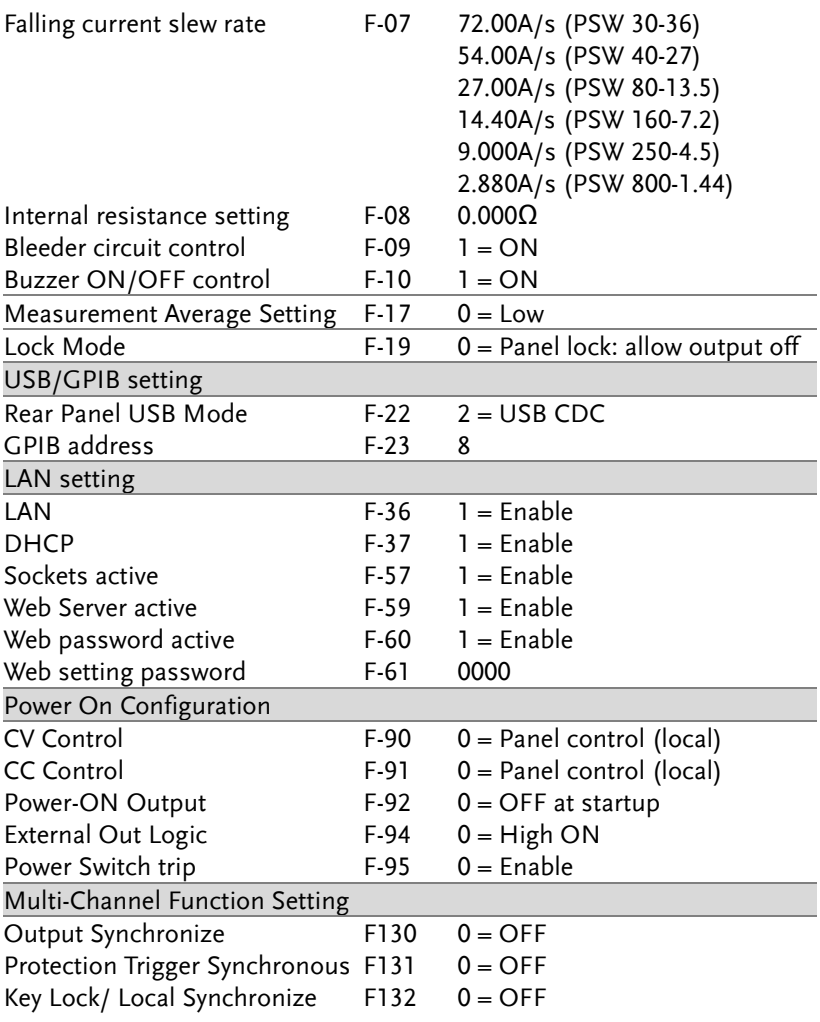

# Error Messages & Messages

The following error messages or messages may appear on the PSW screen during operation.

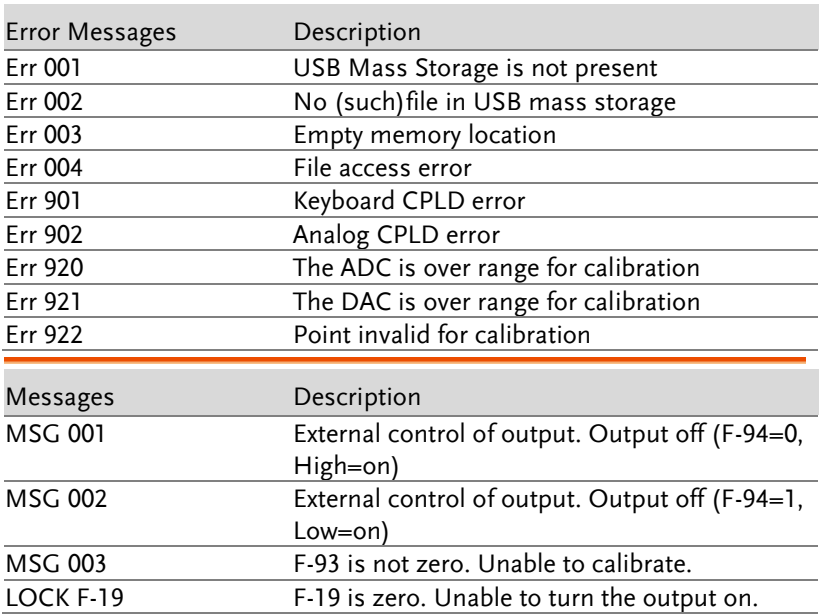

## LED Display Format

Use the following table to read the LED display messages.

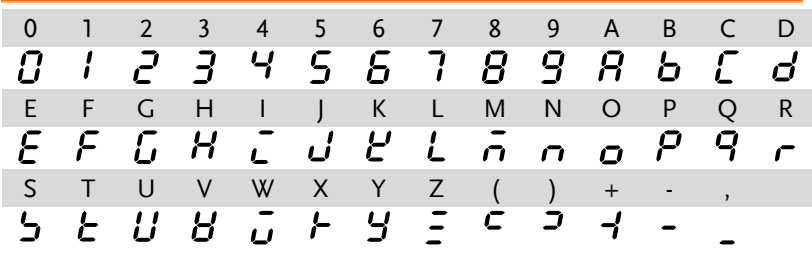

# Specifications

The specifications apply when the PSW is powered on for at least 30 minutes.

## PSW 30-36, PSW 40-27, PSW 80-13.5, PSW 160-7.2, PSW 250-4.5, PSW 800-1.44

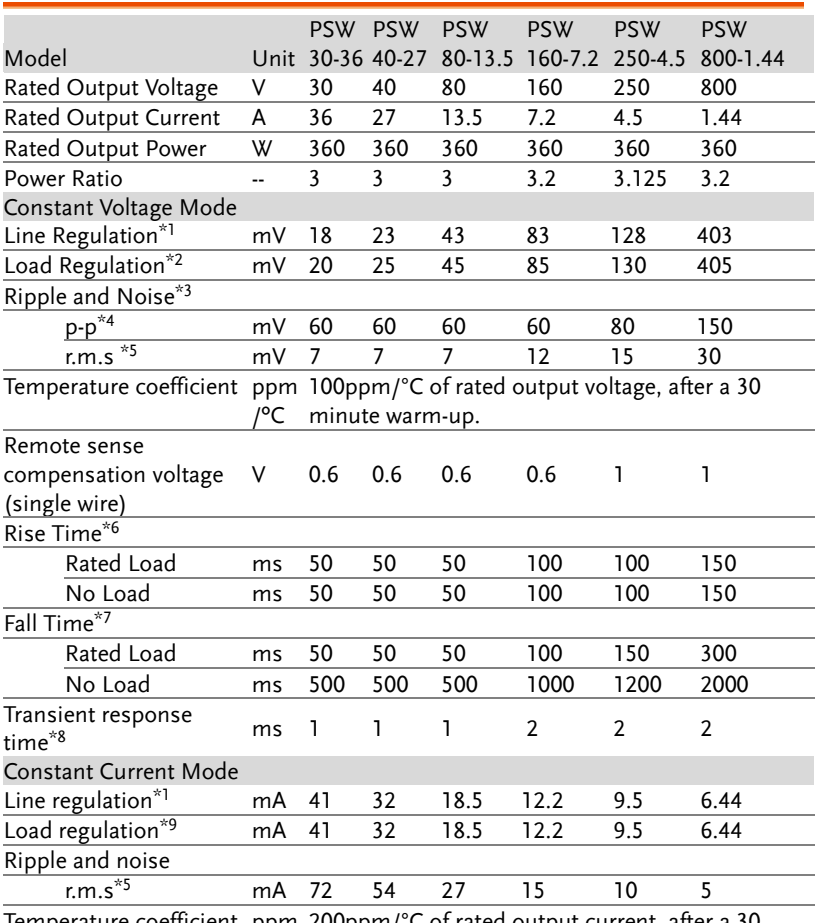

Temperature coefficient ppm 200ppm/°C of rated output current, after a 30 /ºC minute warm-up.

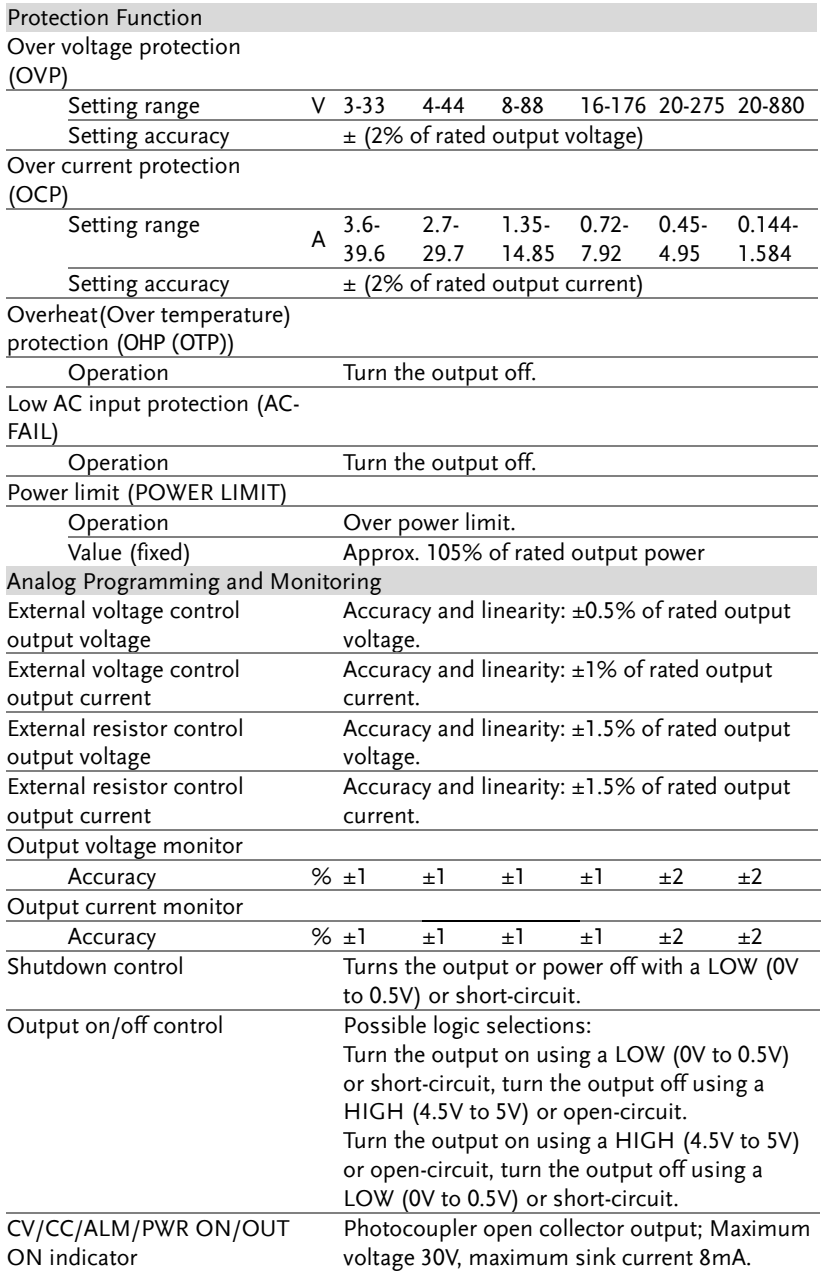

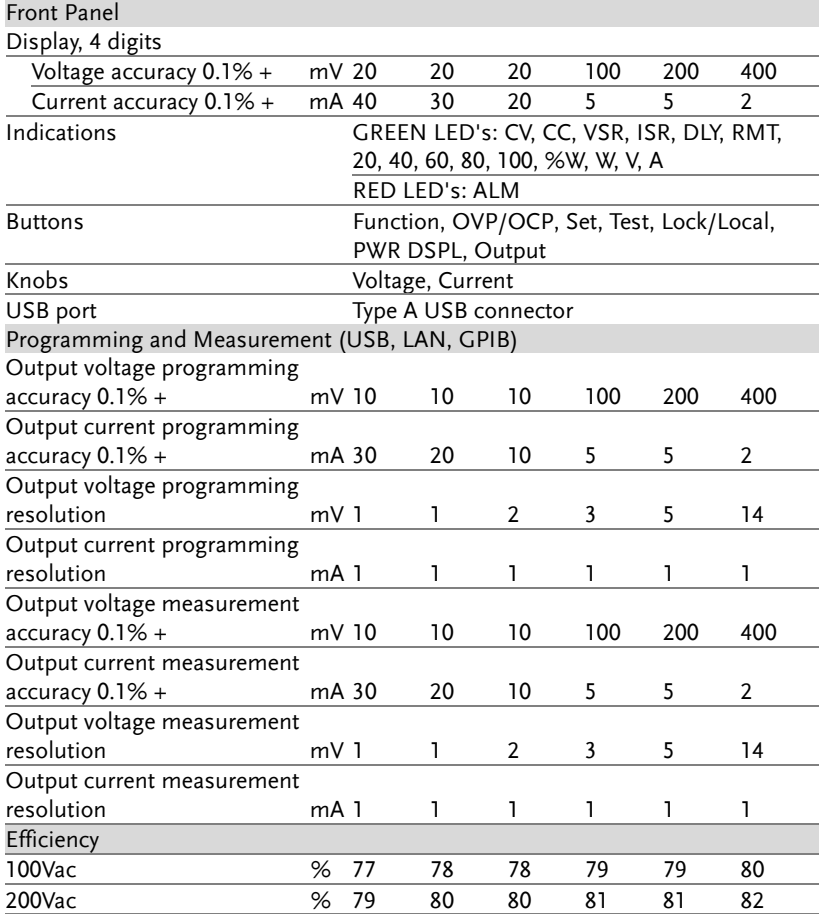

 $*1$  At 85 ~ 132Vac or 170 ~ 265Vac, constant load.

- \*2 From No-load to Full-load, constant input voltage. Measured at the sensing point in Remote Sense.
- \*3 Measure with JEITA RC-9131B (1:1) probe
- \*4 Measurement frequency bandwidth is 10Hz to 20MHz.
- \*5 Measurement frequency bandwidth is 5Hz to 1MHz.
- \*6 From 10% to 90% of rated output voltage, with rated resistive load.
- \*7 From 90% to 10% of rated output voltage, with rated resistive load.
- $*8$  Time for output voltage to recover within 0.1% + 10mV of its rated output for a load change from 50 to 100% of its rated output current.
- \*9 For load voltage change, equal to the unit voltage rating, constant input voltage.

#### PSW-720

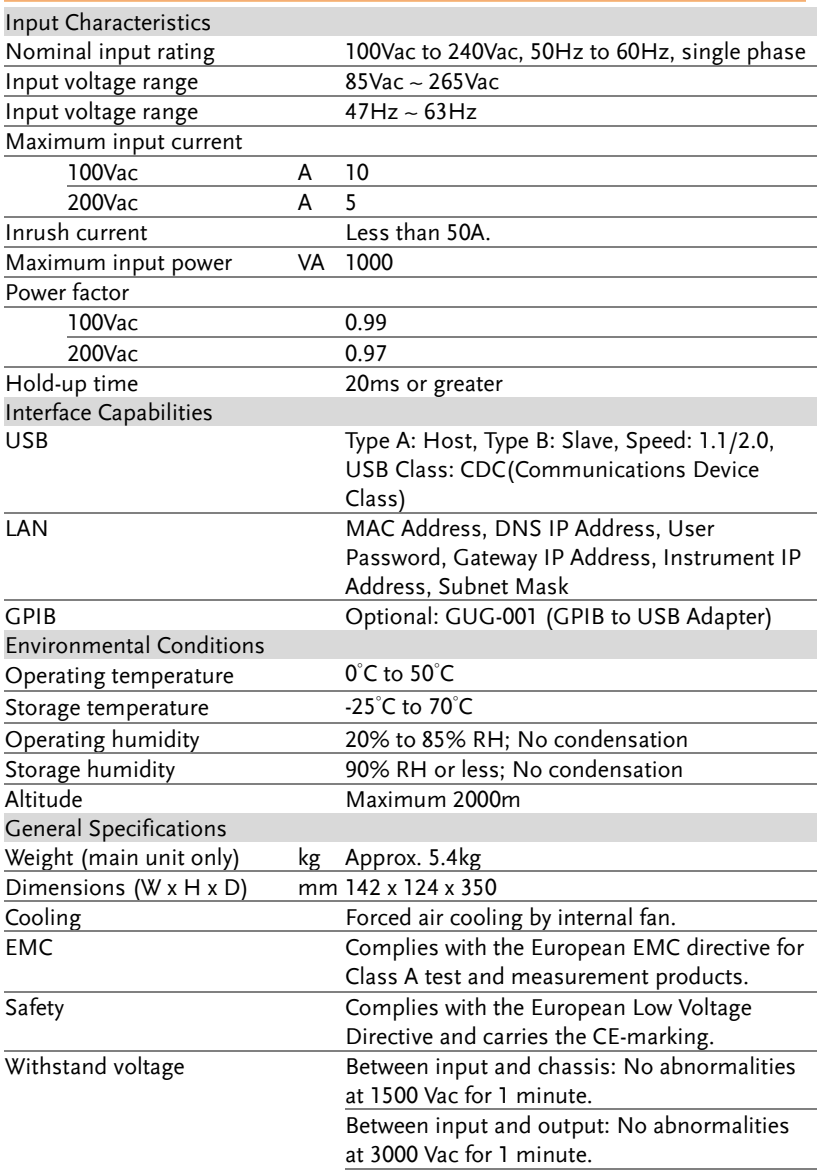

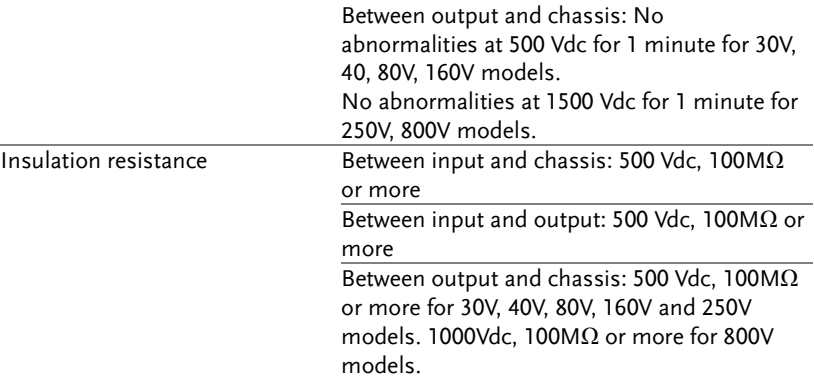

#### PSW-1080

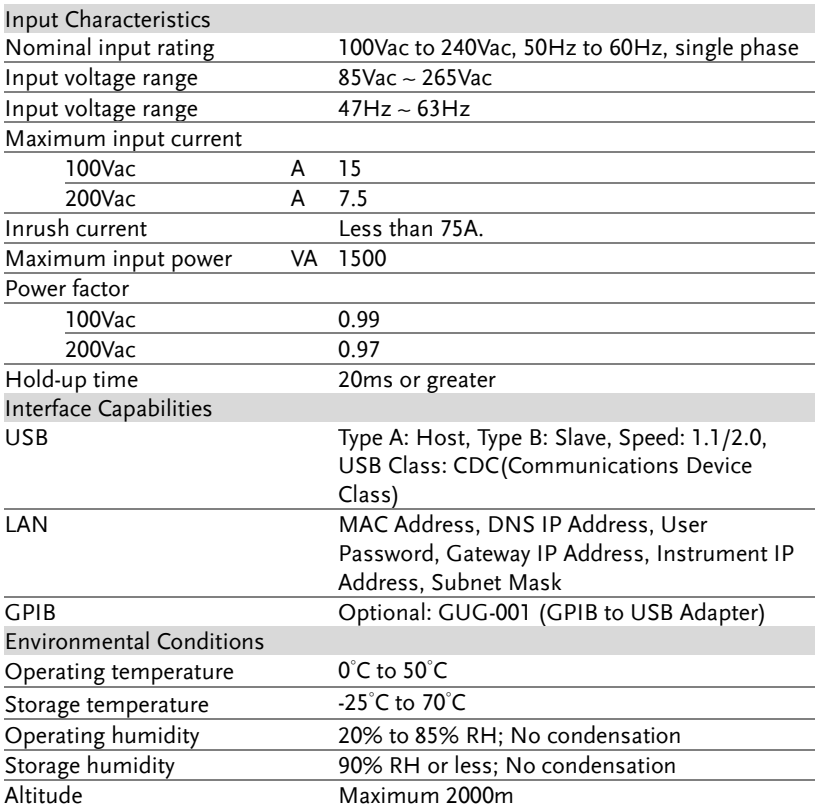

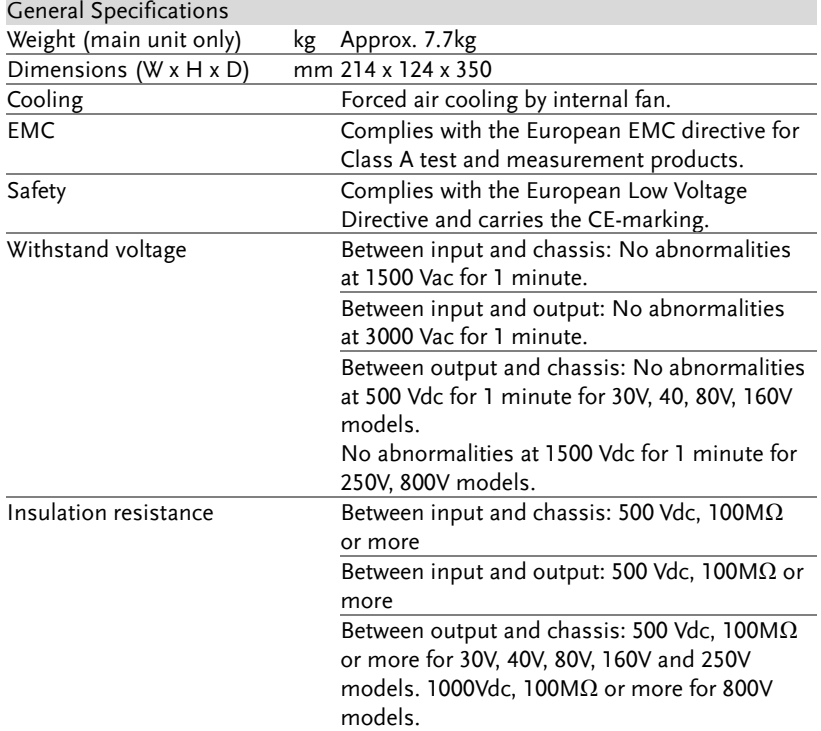

## PSW-Multi Dimensions

PSW-720

PSW 250-4.5/ PSW 800-1.44 (scale: mm)

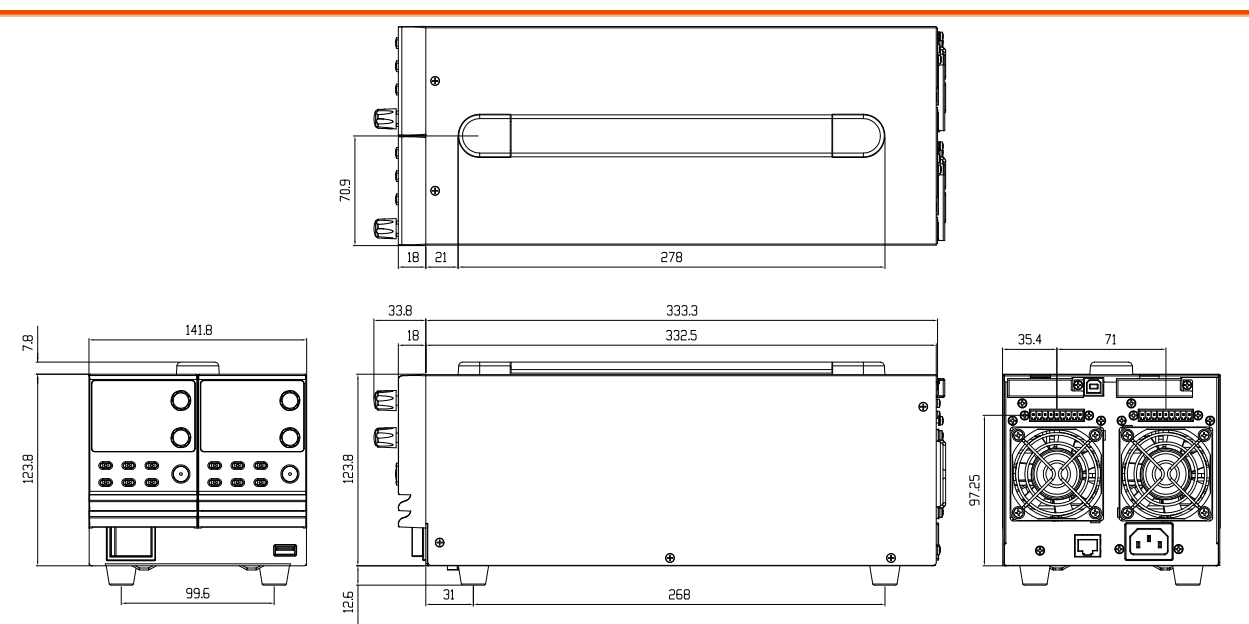

#### PSW 160-7.2/ PSW 80-13.5/ PSW 40-27/ PSW 30-36 (scale: mm)

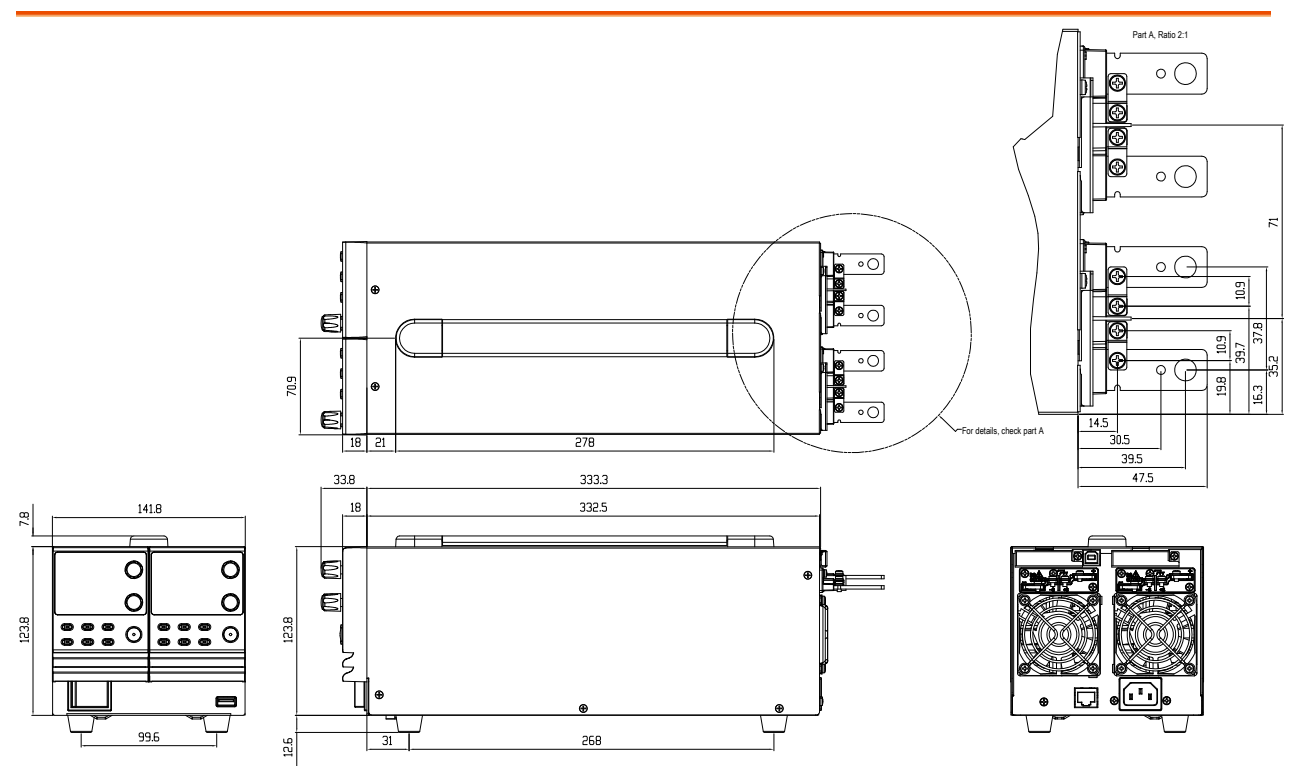

**162**

PSW-1080

PSW 250-9/ PSW 800-2.88 (scale: mm)

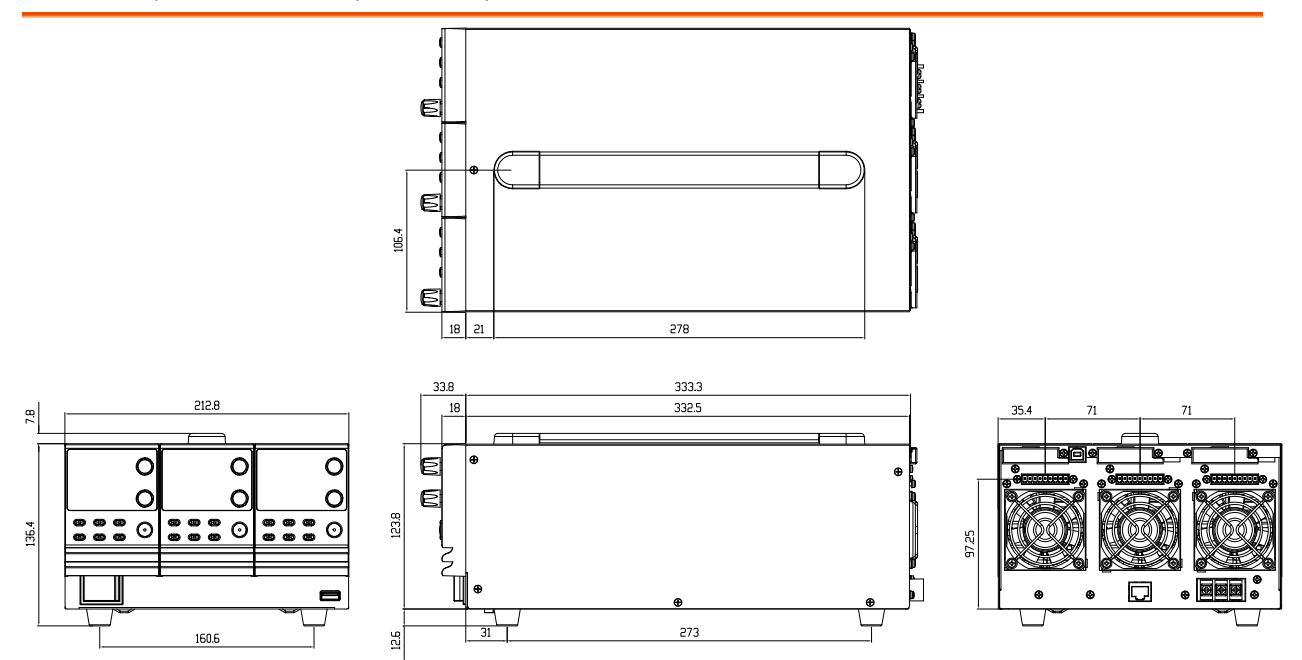

PSW 160-14.4/ PSW 80-27/ PSW 40-54/ PSW 30-72 (scale: mm)

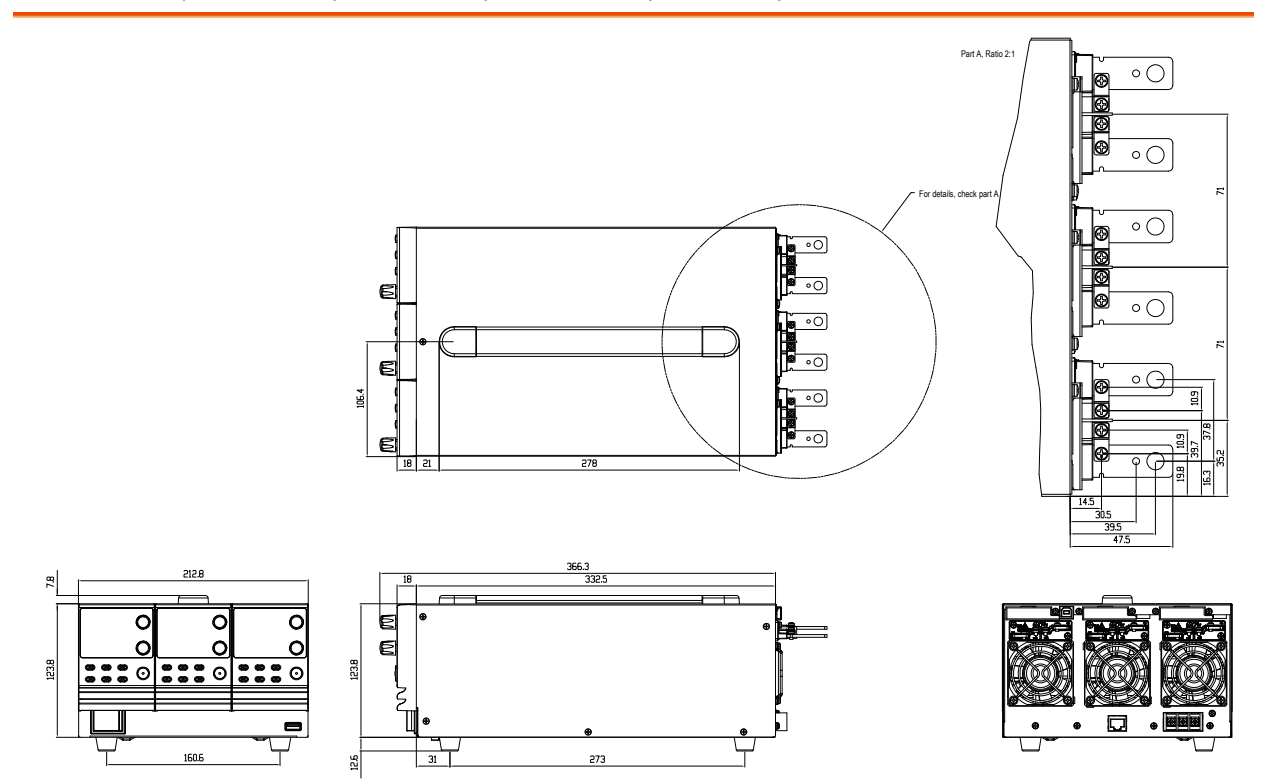

**164**

## Certificate Of Compliance

#### We

#### **GOOD WILL INSTRUMENT CO., LTD.**

declare that the CE marking mentioned product

satisfies all the technical relations application to the product within the scope of council:

Directive: EMC; LVD; WEEE; RoHS

The product is in conformity with the following standards or other normative documents:

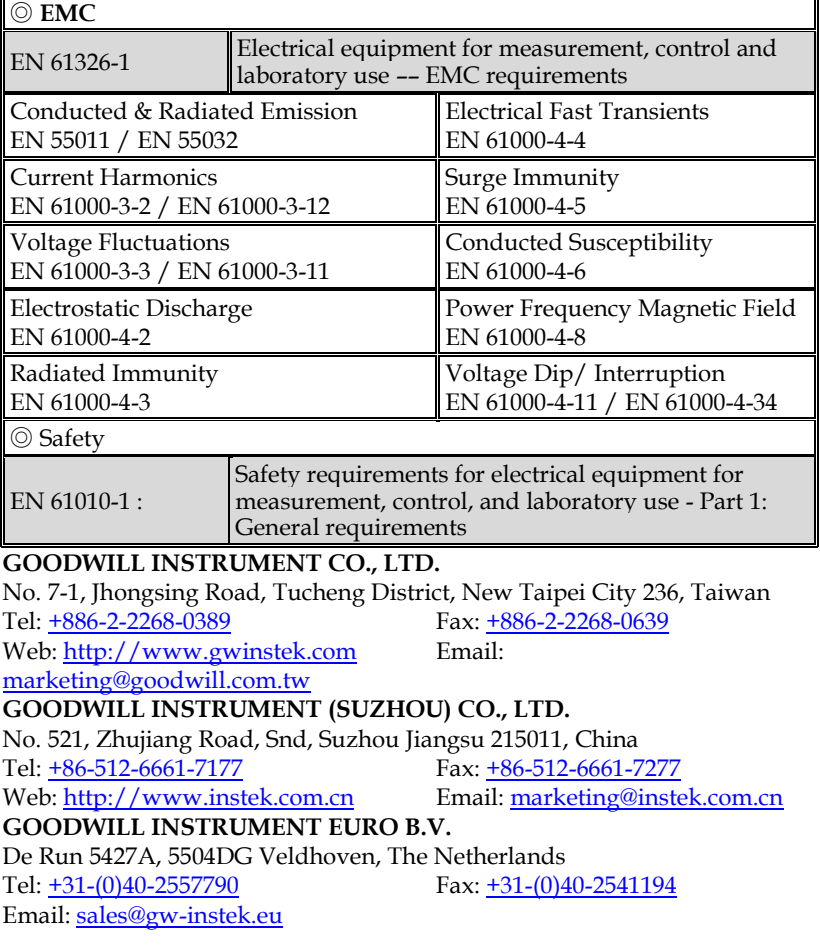

# **INDEX**

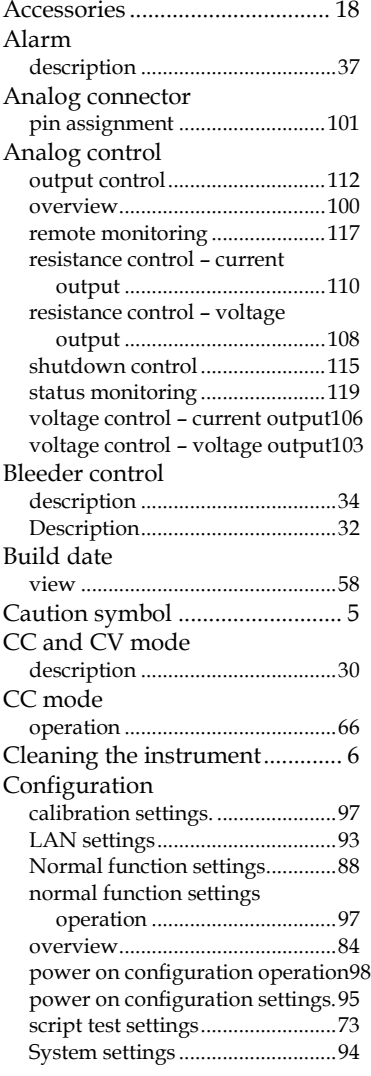

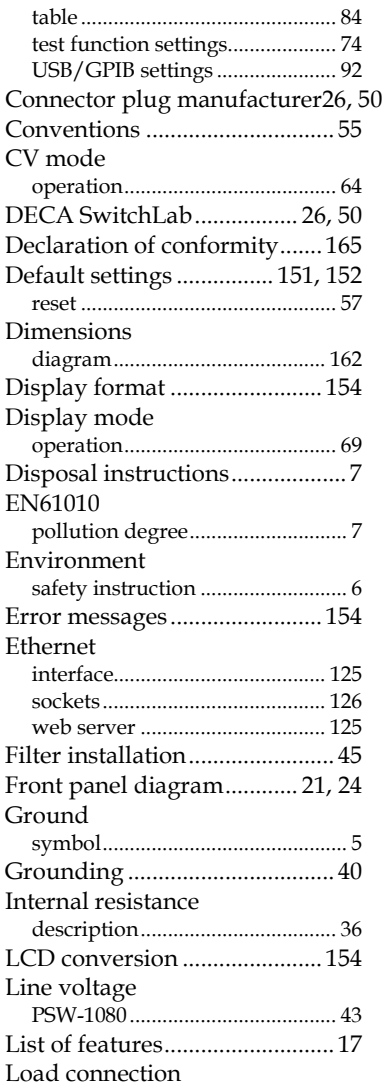

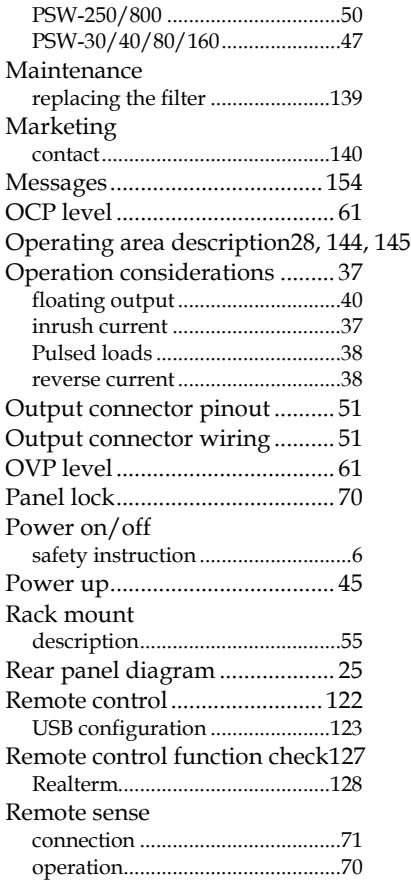

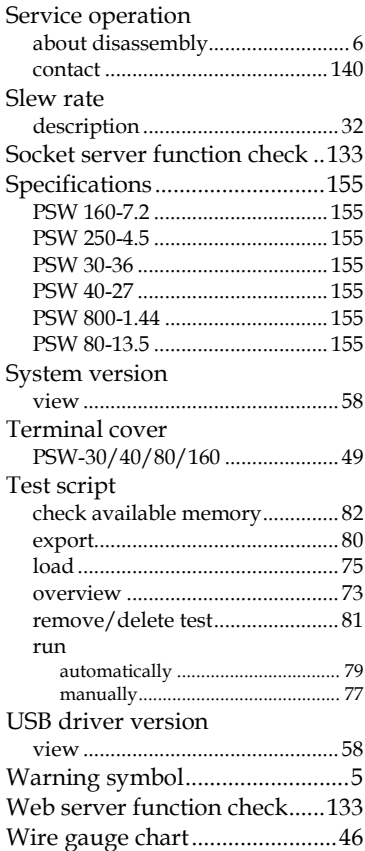